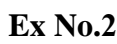

### **Steps in Installing C or C++ Compiler in Virtual machine and executing simple programs**

Step 1 : Install the C or C++ compiler on Ubuntu-14.04 Virtual Machine by

#### **\$ sudo apt install g++**

Step 2: Create a file for writing C program.

#### **\$ sudogedit add.c**

#### **Source Code:**

#### **Sum of two numbers**

#include<stdio.h>

int main()

#### {

int a,b,c; printf("Enter two nos:"); scanf("%d%d",&a,&b);  $c=0$ ;  $c=a+b$ : printf("Sum of two nos is: %d",c); return 0;

}

Step 3: Compile the Program

#### **\$sudo g++ add.c**

Step 4: Run the Program

**\$ ./a.out**

#### Expected Output:

Enter two nos : 2 3

Sum of two nos is: 5

#### **Output:**

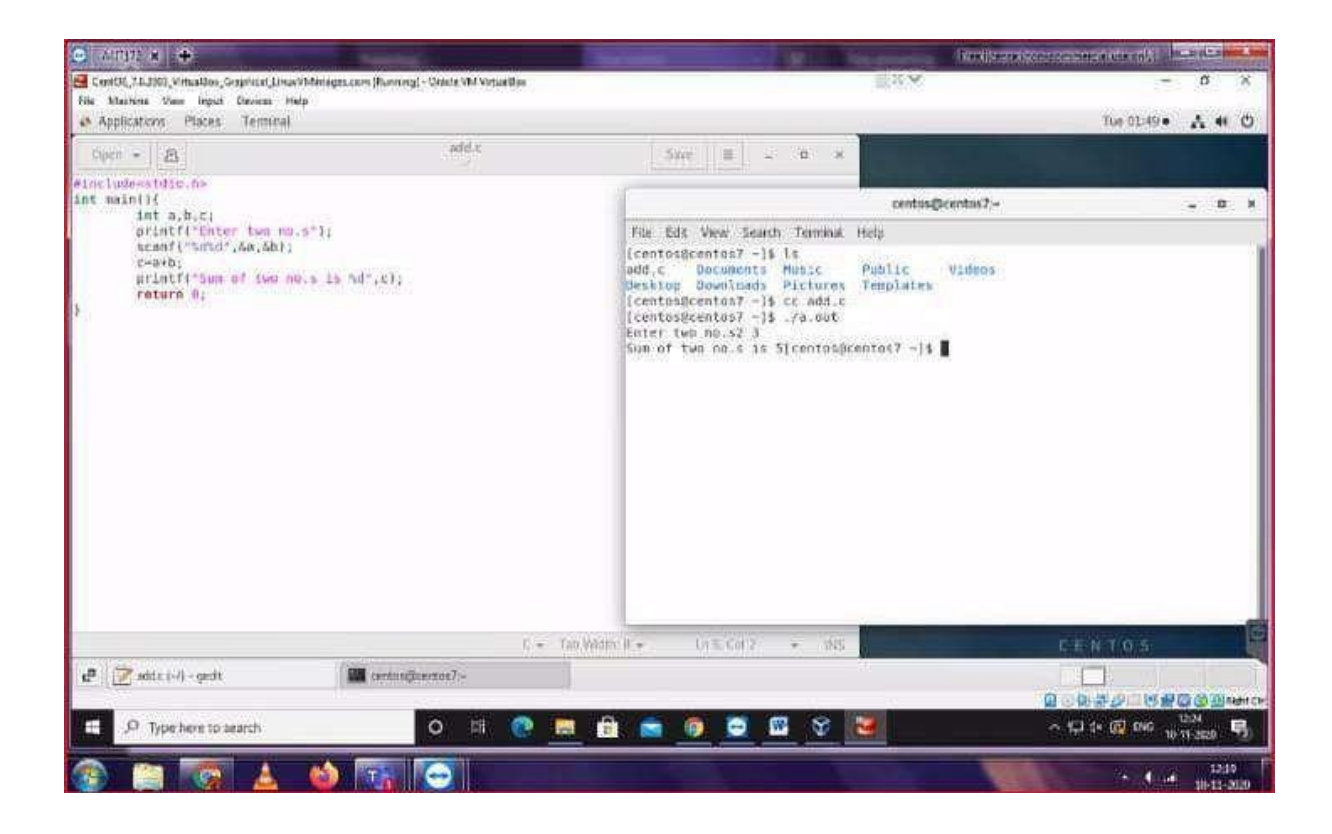

#### **Result:**

The simple C programs are executed with C compiler in the Virtual Machine successfully and different programs are executed and verified.

Page 82

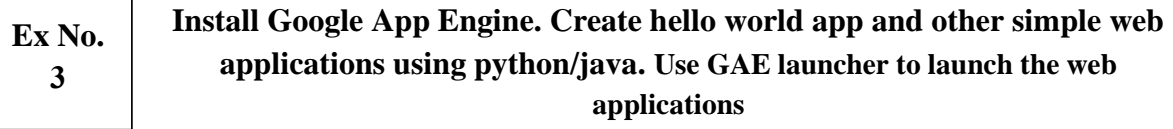

#### **Introduction**

### ➢ **Google Cloud Platform (GCP)**

- o **Google Cloud Platform** (**GCP**), offered by [Google,](https://en.wikipedia.org/wiki/Google) is a suite of [cloud](https://en.wikipedia.org/wiki/Cloud_computing) [computing s](https://en.wikipedia.org/wiki/Cloud_computing)ervices that runs on the same infrastructure that Google uses internally for its end-user products, such as [Google Search,](https://en.wikipedia.org/wiki/Google_Search) [Gmail,](https://en.wikipedia.org/wiki/Gmail) [file](https://en.wikipedia.org/wiki/Google_Drive) [storage,](https://en.wikipedia.org/wiki/Google_Drive) and [YouTube.](https://en.wikipedia.org/wiki/YouTube)
- o Alongside a set of management tools, it provides a series of modular cloud services including computing[, data storage,](https://en.wikipedia.org/wiki/Computer_data_storage) [data analytics a](https://en.wikipedia.org/wiki/Data_analysis)n[d machine](https://en.wikipedia.org/wiki/Machine_learning) [learning.](https://en.wikipedia.org/wiki/Machine_learning)
- o Google Cloud Platform provides [infrastructure as a service,](https://en.wikipedia.org/wiki/Infrastructure_as_a_service) [platform as a](https://en.wikipedia.org/wiki/Platform_as_a_service) [service, a](https://en.wikipedia.org/wiki/Platform_as_a_service)nd [serverless computing](https://en.wikipedia.org/wiki/Serverless_computing) environments.

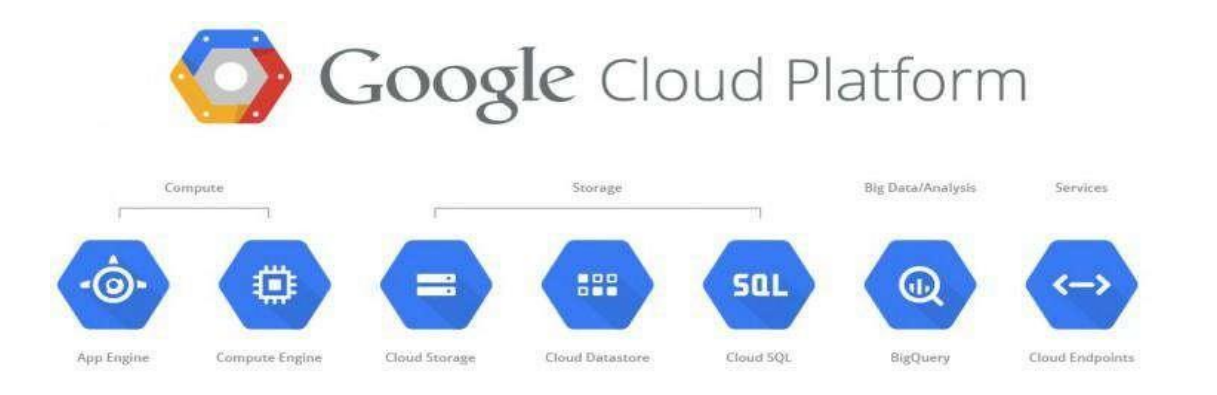

#### ➢ **Platform as a Service (PaaS)**

- o Cloud computing service which provides a computing platform and a solution stack as a service.
- o Consumer creates the software using tools and/or libraries from the provider.
- o Provider provides the networks, servers, storage, etc.

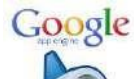

## ➢ **Google App Engine:**

- o Google App Engine was first released as a beta version in April 2008.
- o It is a is a Platform as a Service (PaaS) cloud computing platform for

developing and hosting web applications in Google-managed data centers.

- o Google's App Engine opens Google's production to any person in the world at no charge.
- o Google App Engine is software that facilitates the user to run his web applications on Google infrastructure.
- o It is more reliable because failure of any server will not affect either the performance of the end user or the service of the Google.
- o It virtualizes applications across multiple servers and data centers.
	- Other cloud-based platforms include offerings such as Amazon Web Services and Microsoft's Azure Services Platform.

#### ➢ **Introduction of Google App Engine**

- Google App Engine lets you run your web applications on Google's infrastructure. App Engine applications are easy to build, easy to maintain,and easy to scale as your traffic and data storage needs grow. With App Engine, there are no servers to maintain: You just upload your application, and it's ready to serve your users.
- You can serve your app from your own domain name (such as https:[//www.example.com/\)](http://www.example.com/)) using Google Apps. Or, you can serve your app using a free name on the appspot.com domain. You can share your application with the world, or limit access to members of your organization.
- Google App Engine supports apps written in several programming languages. With App Engine's Java runtime environment, you can build your app using standard Java technologies, including the JVM, Java servlets, and the Java programming language—or any other language using a JVM-based interpreter or compiler, such as JavaScript or Ruby. App Engine also features a dedicated Python runtime environment, which includes a fast Python interpreter and the Python standard library. The Java and Python runtime environments are built to ensure that your application runs quickly, securely, and without interference from other apps on the system.
- With App Engine, you only pay for what you use. There are no set-up costs and no recurring fees. The resources your application uses, such as storage and bandwidth, are measured by the gigabyte, and billed at competitive rates. You control the maximum amounts of resources your app can consume, so it always stays within your budget. App Engine costs nothing to get started. All applications can use up to 500 MB of storage and enough CPU and bandwidth to support an efficient app serving around 5 million page views a month,

absolutely free. When you enable billing for your application, your free limits are raised, and you only pay for resources you use above the free levels.

#### ➢ **Architecture of Google App Engine**

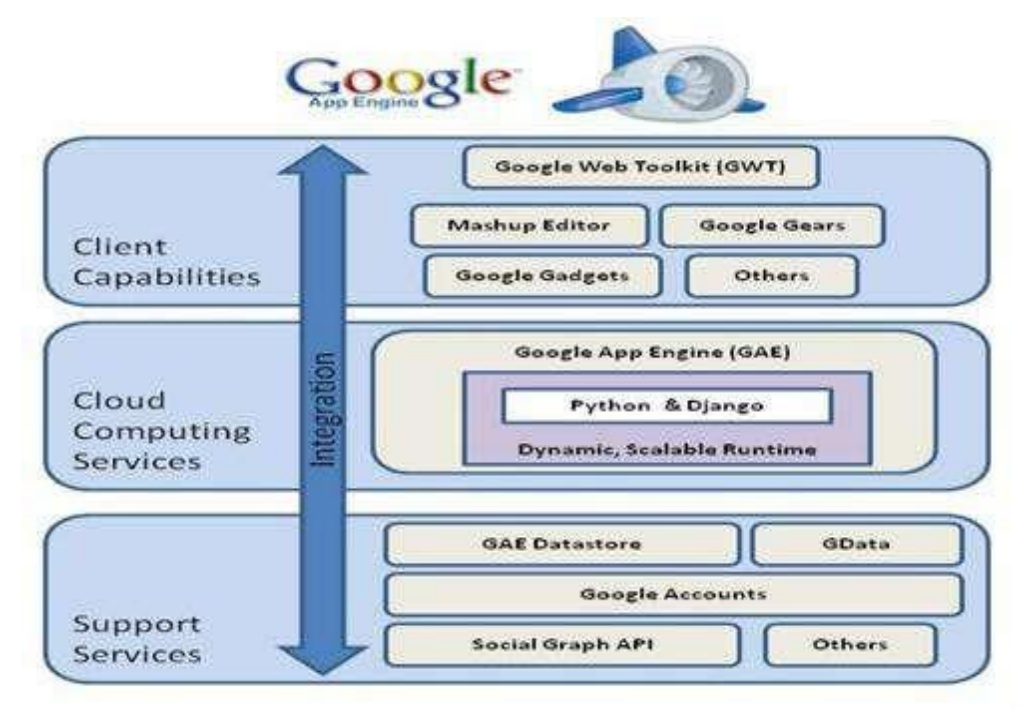

#### ➢ **Features of Google App Engine**

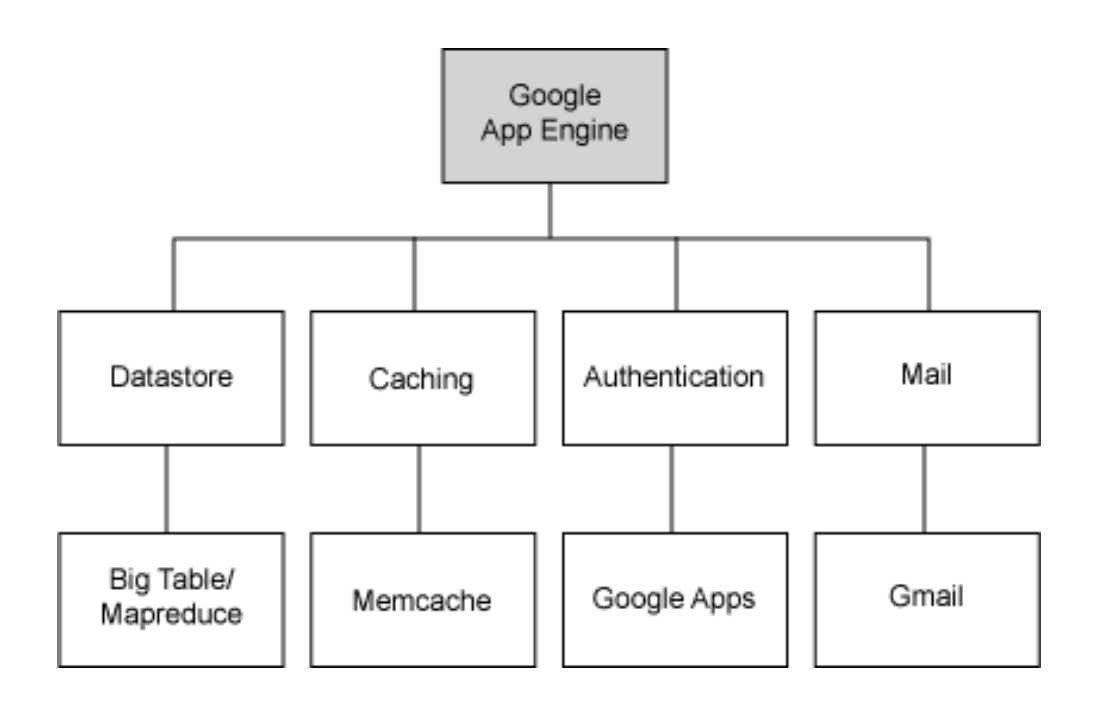

## ➢ **GAE Application Environment:**

- Google App Engine makes it easy to build an application that runs reliably, even under heavy load and with large amounts of data. App Engine includes the following features:
- Persistent storage with queries, sorting and transactions
- Automatic scaling and load balancing
- APIs for authenticating users and sending email using Google Accounts
- Task queues for performing work outside of the scope of a web request
- Scheduled tasks for triggering events at specified times and regular intervals
- Dynamic web serving, with full support for common web technologies

### ➢ **Java Runtime Environment**

- You can develop your application for the Java runtime environment using common Java web development tools and API standards. Your app interacts with the environment using the Java Servlets standard, and can use common web application technologies such as Java Server Pages
- The Java runtime environment uses Java 6. The App Engine Java SDK supports developing apps using either Java 5 or 6. The environment includes the Java SE Runtime Environment (JRE) 6 platform and libraries. The restrictions of the sandbox environment are implemented in the JVM. An app can use any JVM byte code or library feature, as long as it does not exceed the sandbox restrictions. For instance, byte code that attempts to open a socket or write to a file will throw a runtime exception.
- Your app accesses most App Engine services using Java standard APIs. For the App Engine data store, the Java SDK includes implementations of the Java Data Objects (JDO) and Java Persistence API (JPA) interfaces. Your app can use the JavaMail API to send email messages with the App Engine Mail service. The java.net HTTP APIs accesses the App Engine URL fetch service.
- App Engine also includes low-level APIs for its services to implement additional adapters, or to use directly from the application. See the documentation for the data store, memcache, URL fetch, mail, images and Google Accounts APIs. Typically, Java developers use the Java programming language and APIs to implement web applications for the JVM. With the use

Page 86

of JVM-compatible compilers or interpreters, you can also use other languages to develop web applications, such as JavaScript, Ruby.

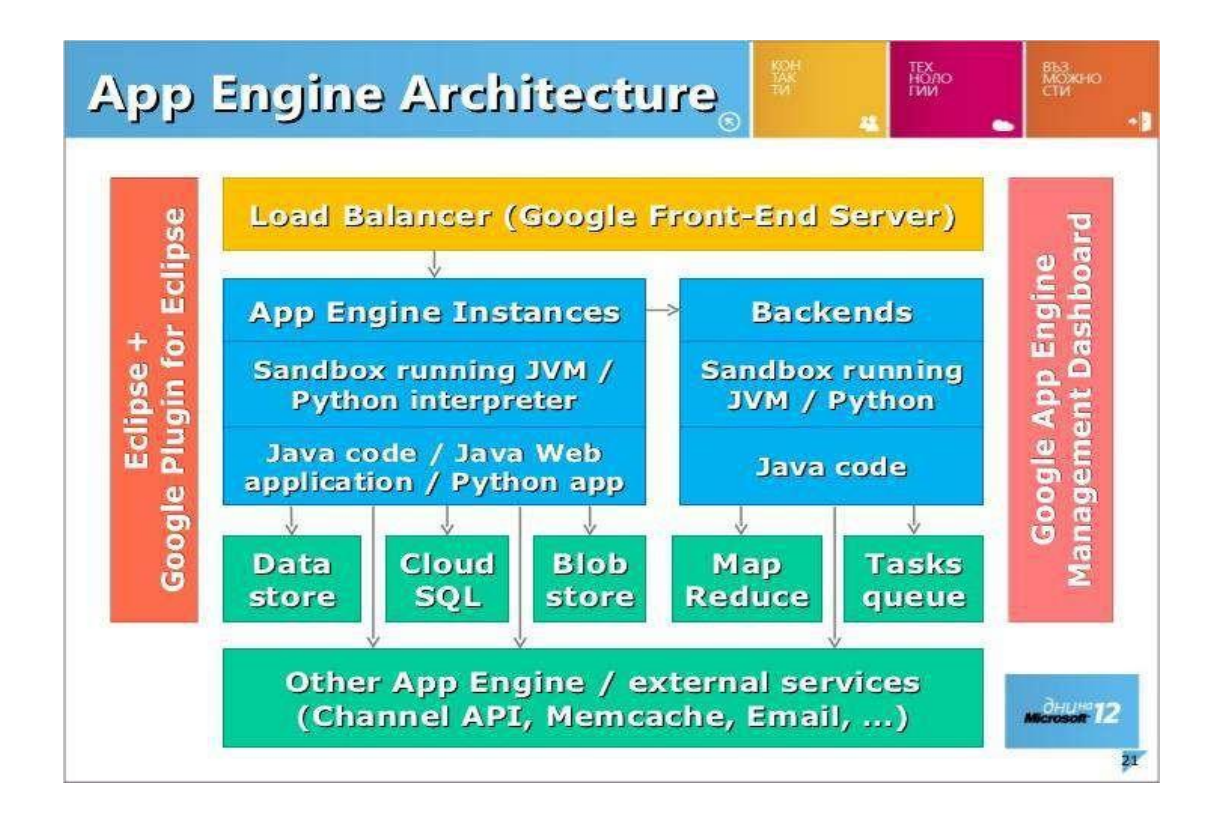

➢ **Workflow of Google App Engine**

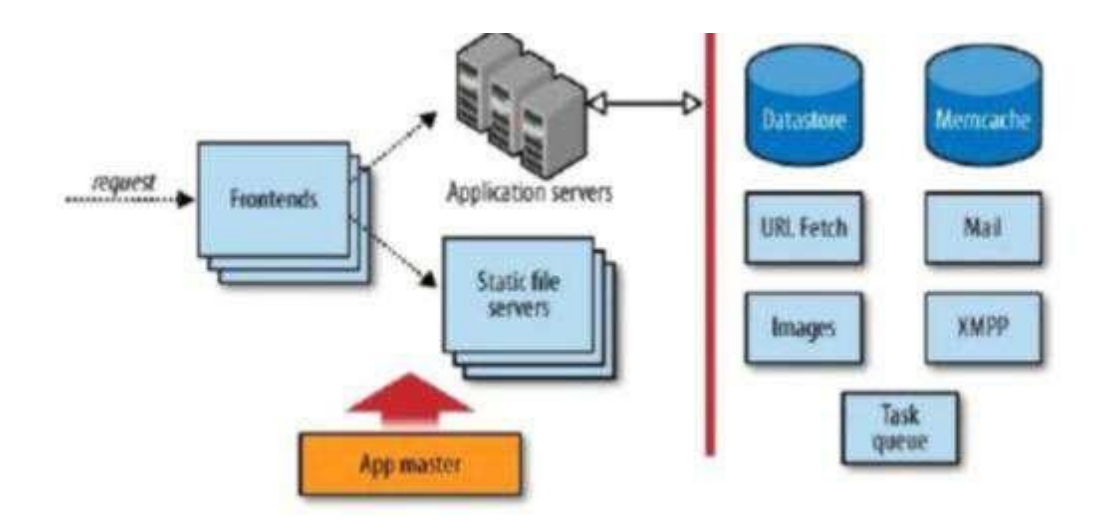

#### **Step1 : Login to [www.cloud.google.com](http://www.cloud.google.com/)**

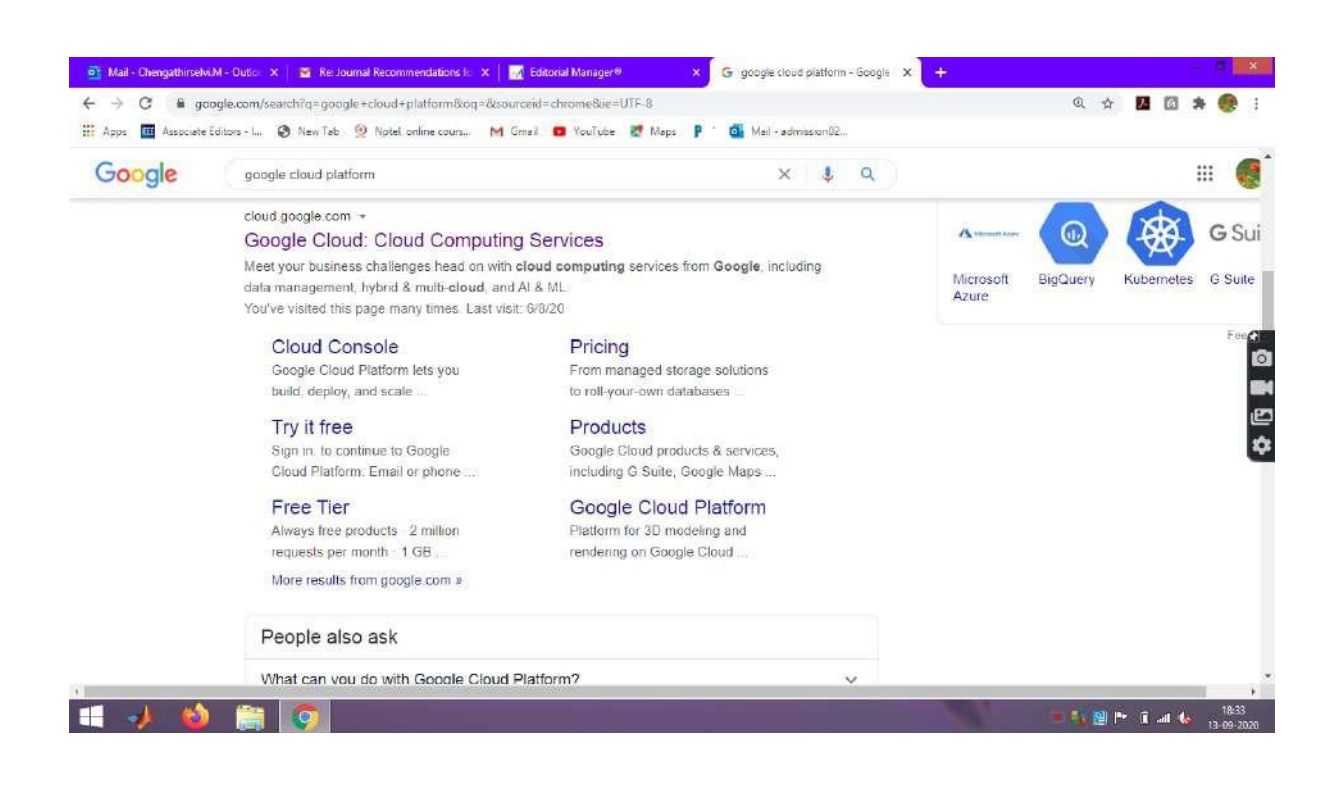

#### **Step2 : Goto Console**

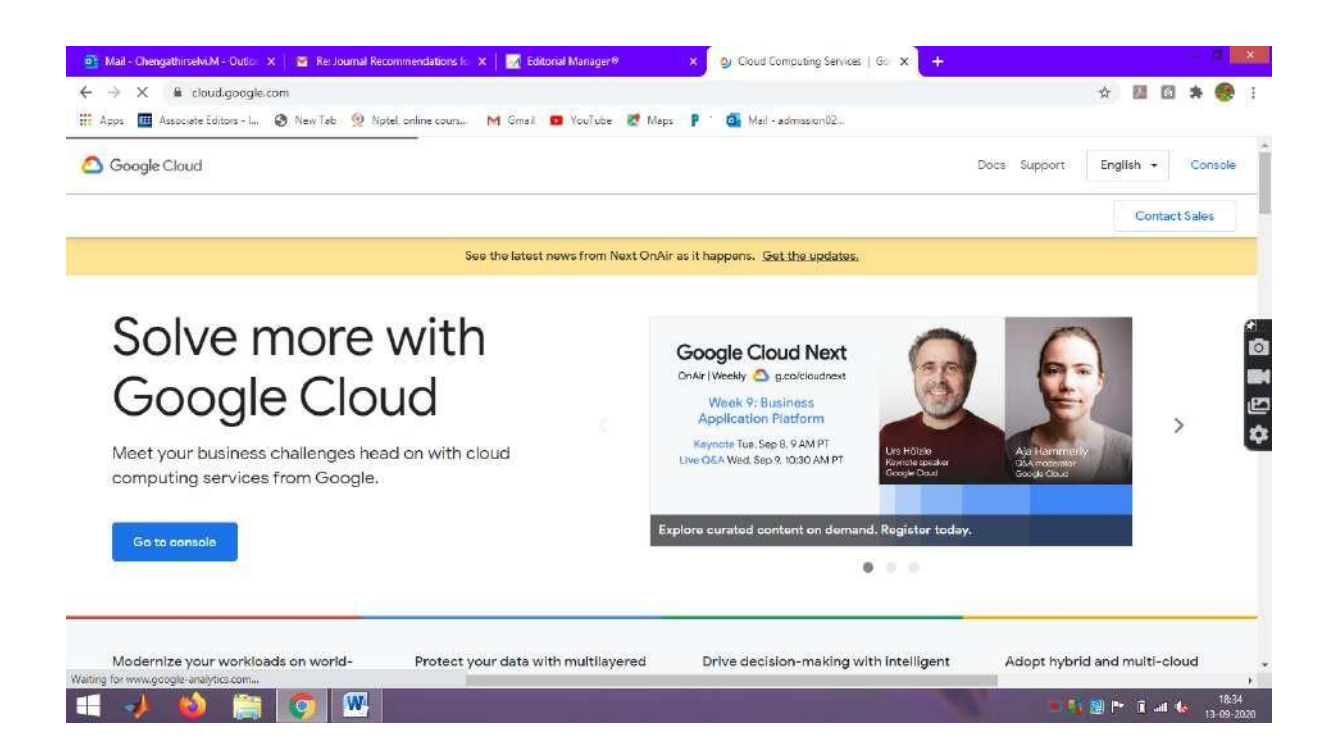

Page 88

#### $\bullet$  Mail - Chengathirselvi.M - Outlo X |  $\bullet$  Re Journal Recommendations fo X |  $\bullet$  Editorial Manager® **X** O Home - Kret-kathir - Google Clusk  $\sim$   $\sim$ ←  $\rightarrow$  C  $\bullet$  consolex out google.com/home/dashboard?project=kcel-kathir8\_ga=2.61448044.1737407093.1500002282-781106389.15857553158\_gac=1.61466334.1599029... ☆ 图 図 争 **HE** Apps **EE** Associate Edition - L. **C** New Tab (2) Noted online cours. 
M Gmail **D** VouTube **E** Maps **P** 
C<sub>R</sub> Mail - admission 02.  $\equiv$  Google Cloud Platform **1** Keet-kathir  $\neq$ ■ ● ● ↓ 表 DASHBOARD ACTIVITY RECOMMENDATIONS CUSTOMISE **Se** Project info  $\mathbf i$ **RPI APIS**  $\ddot{\rm i}$ **5** Google Cloud Platform status Ŧ, Project name<br>Koet-kathir All services normal Requests (requests/sec)  $1.0$ Project ID Ō  $\rightarrow$  00 to Cloud status dashboard kcet-kathi  $0.8$ a. Project number e 625881604938 A No data is available for the selected time frame **Billing** ÷  $0,4$ ¢ Estimated charges<br>For the billing period 1-13 Sep 2020 ADD PEOPLE TO THIS PROJECT INR 70.00  $0.2$  $\rightarrow$  Go to project settings  $18.15 \qquad \qquad 18.30 \qquad \qquad 0$ 18:00 17.45  $\rightarrow$  View detailed charges **O** Resources  $\ddagger$  $\rightarrow$  Go to APIs overview **SE Monitoring** ŧ  $\begin{tabular}{ll} \hline \hline \rule{0pt}{2.2ex} \rule{0pt}{2.2ex} \rule{0pt}{2.$ Set up alerting policies Create uptime checks  $=$  Trace  $\mathbf{i}$ W 图 P T all to 13:

#### **Step 3 : Google Cloud Platform is shown**

#### **Step 4 : Click Dashboard in the Google Cloud Plaform**

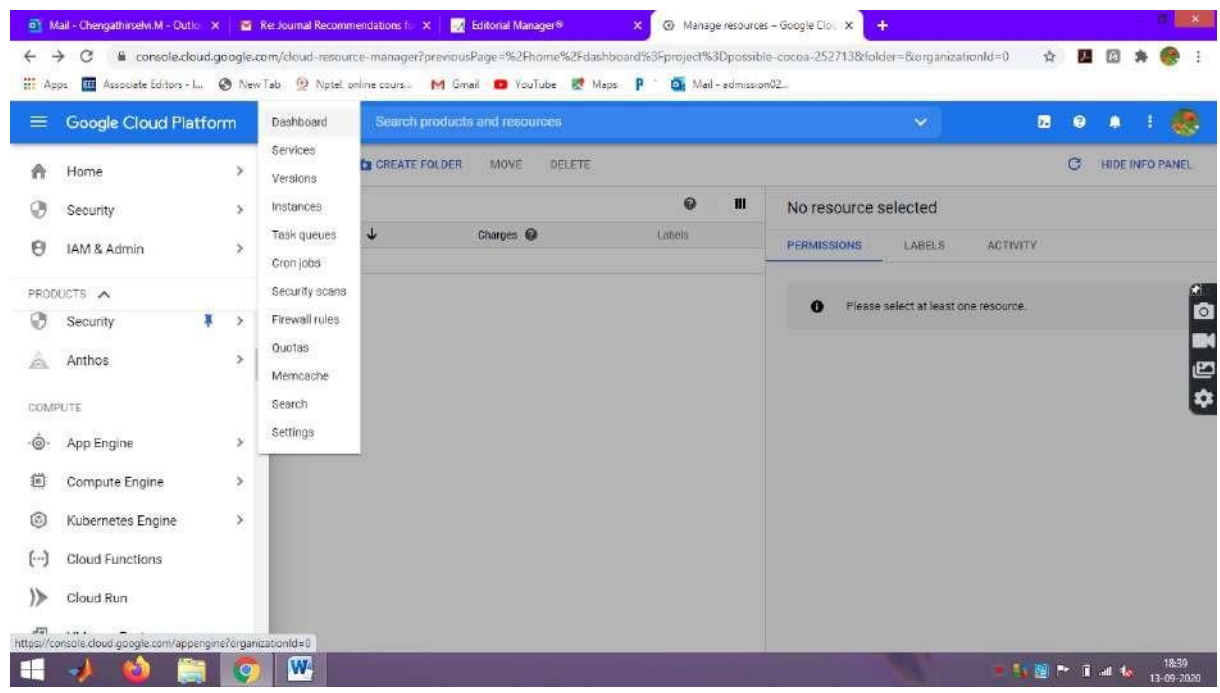

Page 89

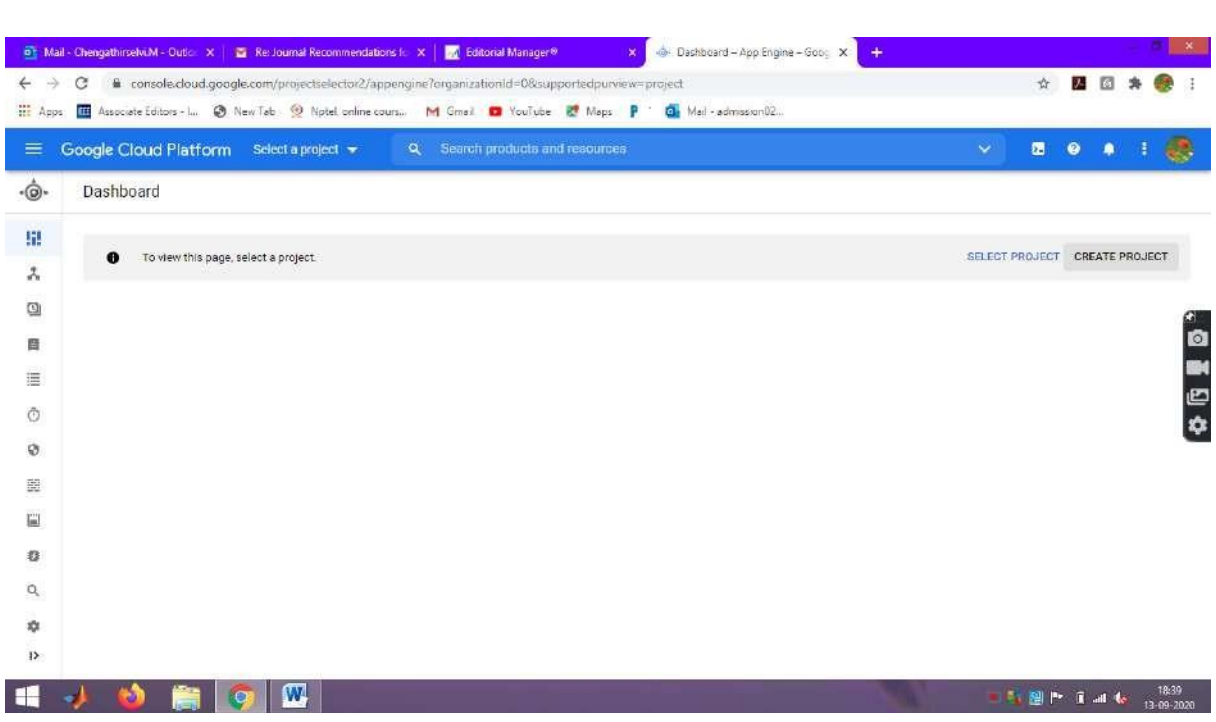

## **Step 5 : Dashboard in the Google Cloud Plaform**

## **Step 6 : Click New Project and give unique Project Name.**

Example : kcet-cloud-project

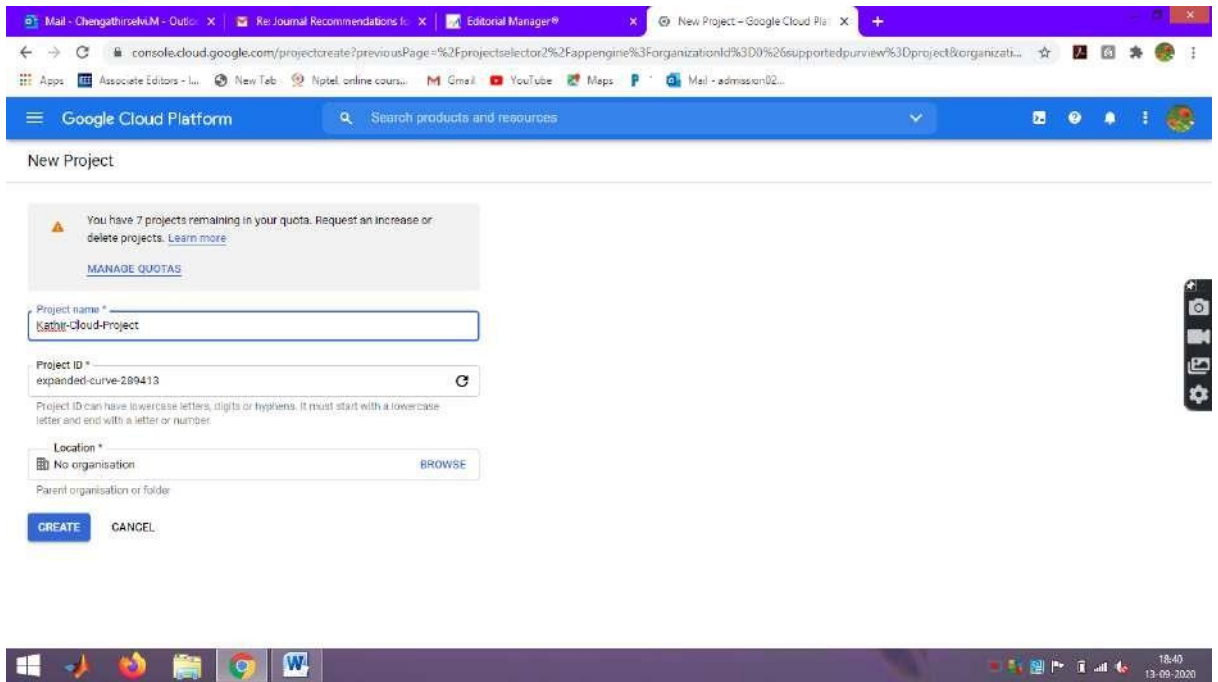

Page 90

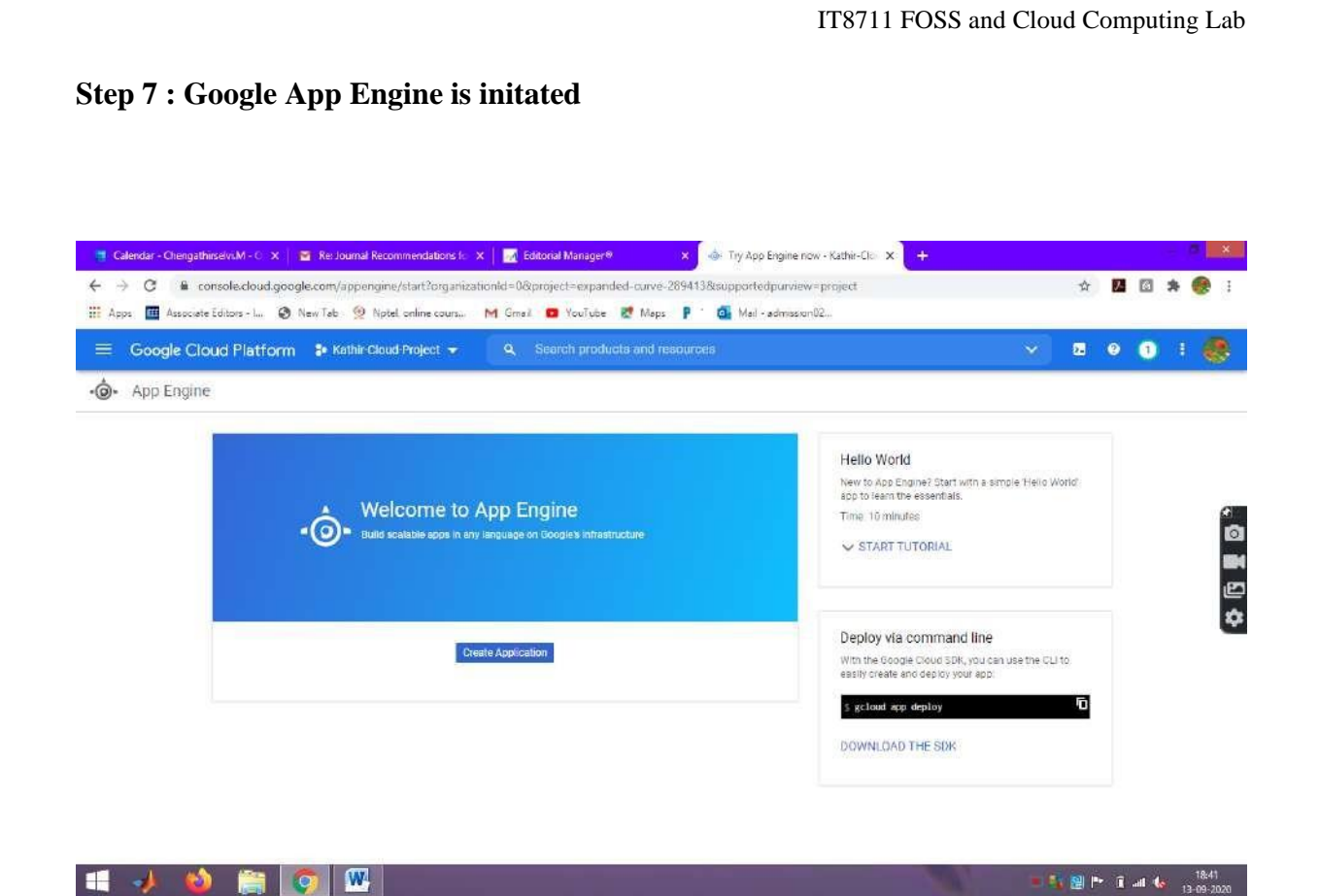

## **Step 8 : Click create Application**

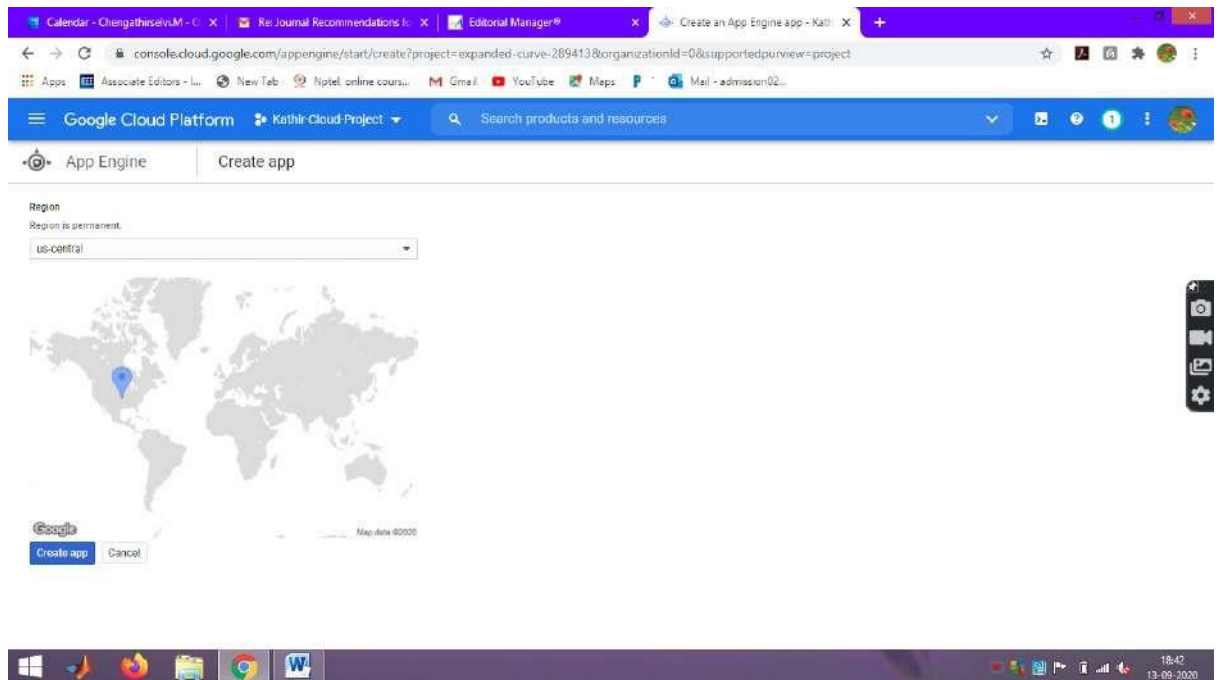

Page 91

## **Step 9 : Create app and Select Language Python**

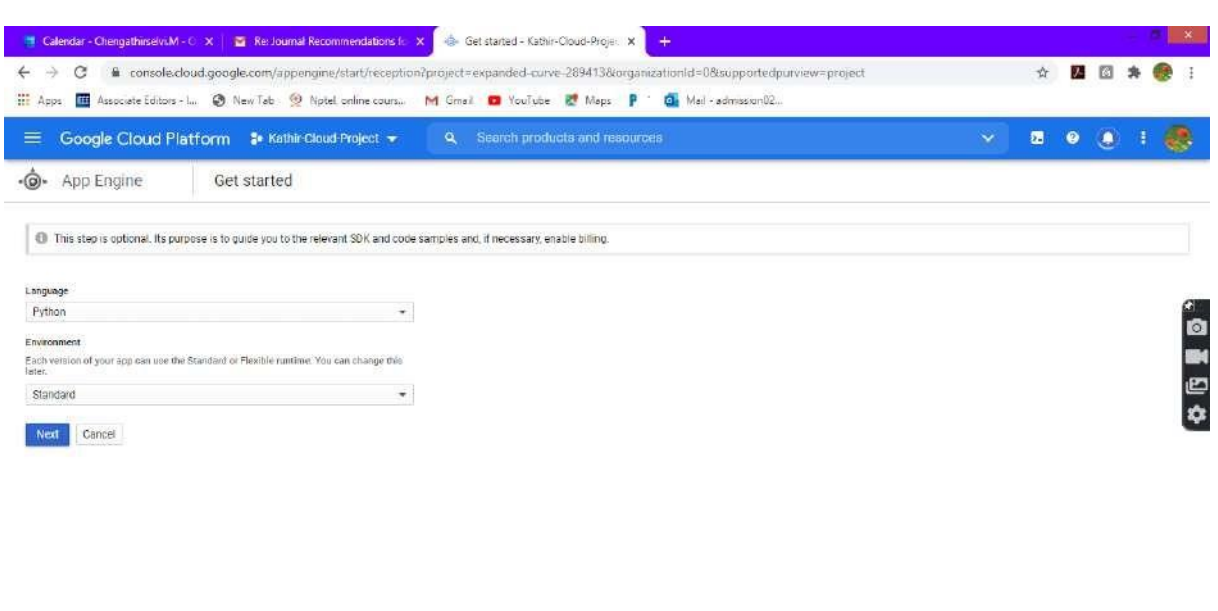

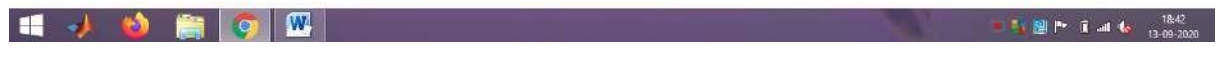

## **Step 10 : Python app is created in Google App Engine**

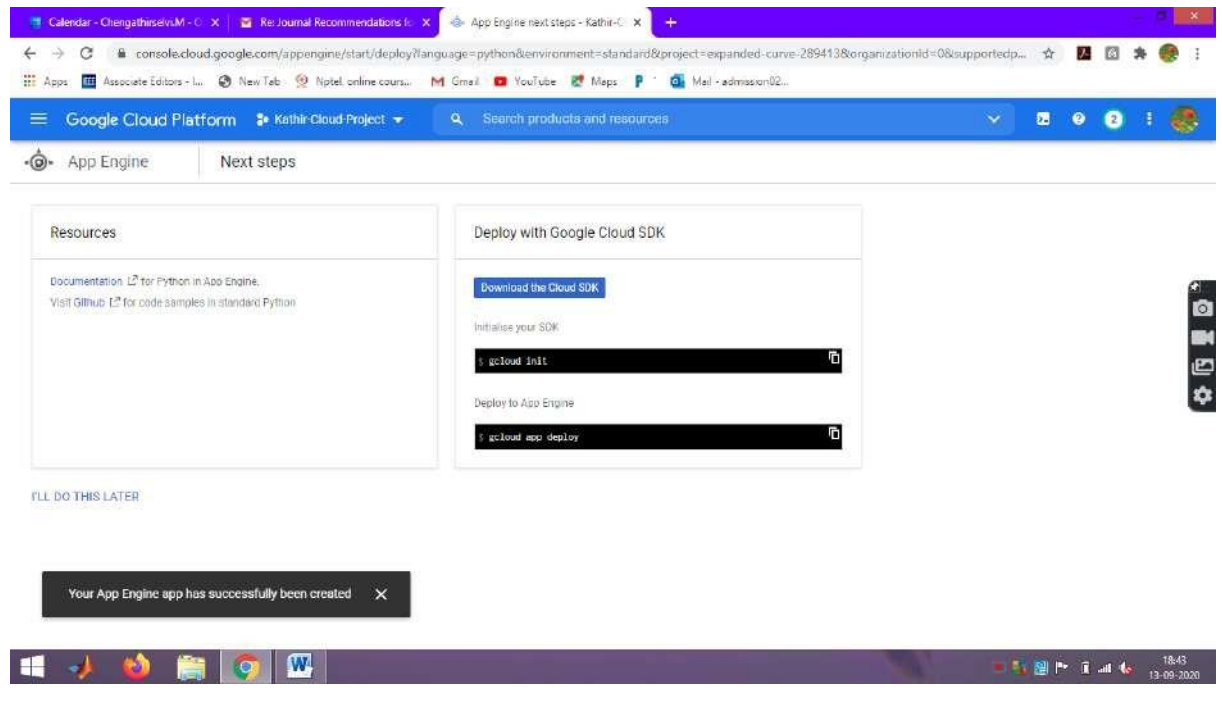

Page 92

#### **1 Calendar - Chengathirselvi,M - C - X | 2 Resloumal Recommendations for X | 43 Try App Engine now - Kathir-Clo - X | +**  $\overline{\phantom{a}}$  x  $\leftarrow$   $\rightarrow$  C  $\bullet$  consolectoud.google.com/appengine/start?organizationtd=08project=expanded-curve-2694138supportedpurview=project  $\star$  C  $\bullet$  C  $\bullet$ **WE** Associate Editors - L. @ New Tab @ Notel online cours.. M Gmail **Co** YouTube **E** Maps P : Ca Mail - admission 02.. E Google Cloud Platform # Kathir Cloud Project + 9, Search products and resources ■ ● ● Ⅰ 最 -O- App Engine Hello World New to App Engine? Start with a simple 'Helio World'.<br>app to learn the essentials. Welcome to App Engine Time 10 minutes · O · Build scalabis apps in any language on Google's infrastructure o<br>M V START TUTORIAL 画 Deploy via command line Vour App Engine application has been created With the Google Cloud SDK, you can use the CLI to<br>easily create and deploy your app: Let us help you deploy to your application by pointing you towards the relevant resources based on your programming  $\mathop{\underline{\scriptscriptstyle\mathsf{S}}}}$ gcloud app deploy D Get started DOWNLOAD THE SDK H -10 W **TY 图 Pr 日 all to** 1843  $\bullet$

## **Step 11 : Python app Engine application is created**

**Step 12 : Click Cloud Shell in the Kathir-Cloud-Project**

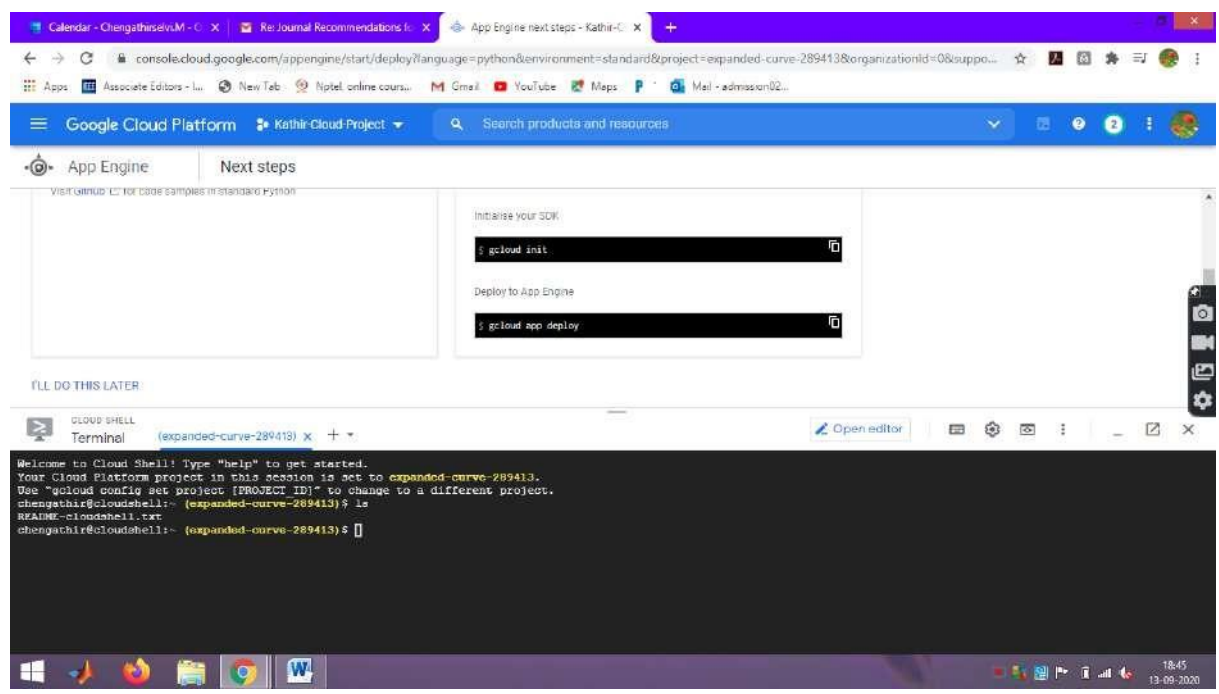

Page 93

## **Step 13 : Create a Directory PythonProject using mkdir command**

## Syntax : mkdir PythonProject

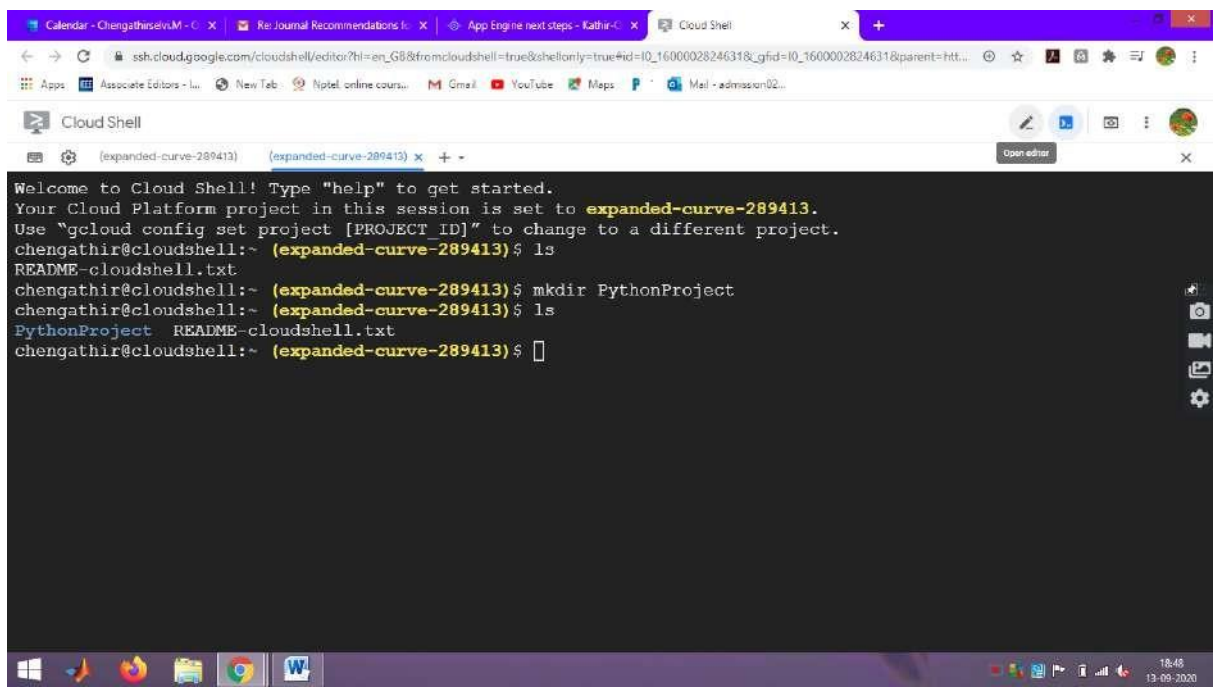

## **Step 14 : Click Editor to create Python application**

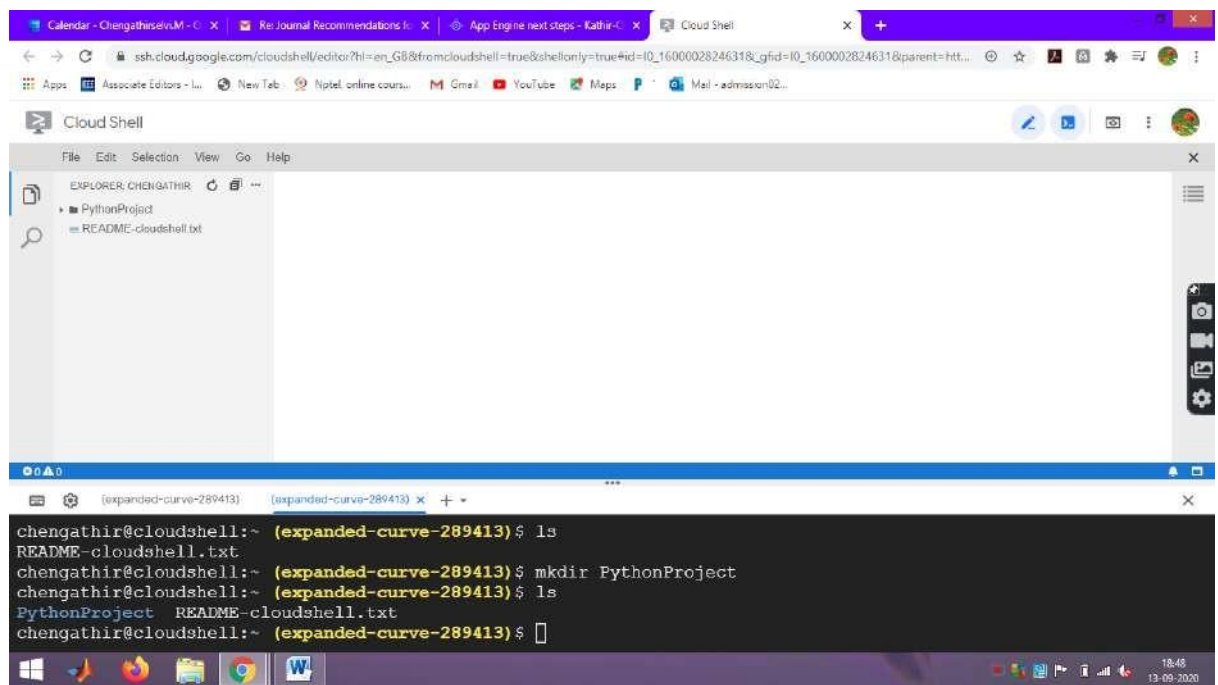

## **Step 15 : Click New File in the PythonProject Folder (Python file)**

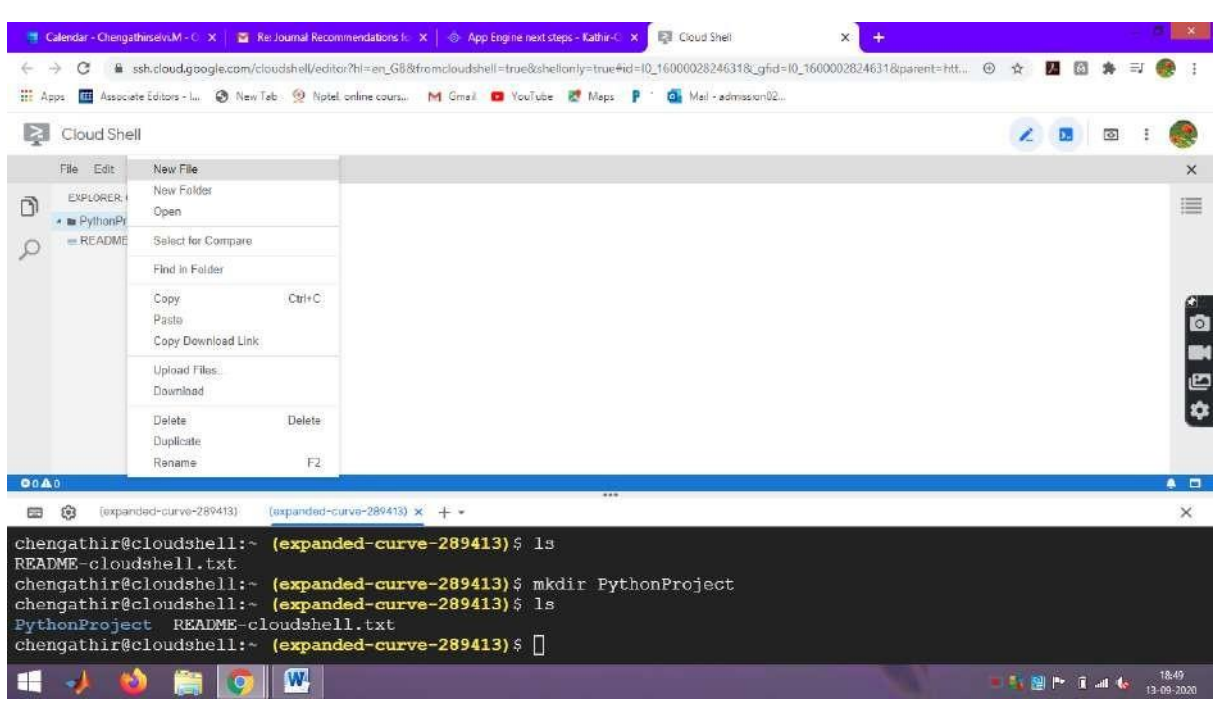

## **Step 16 : Create main.py file**

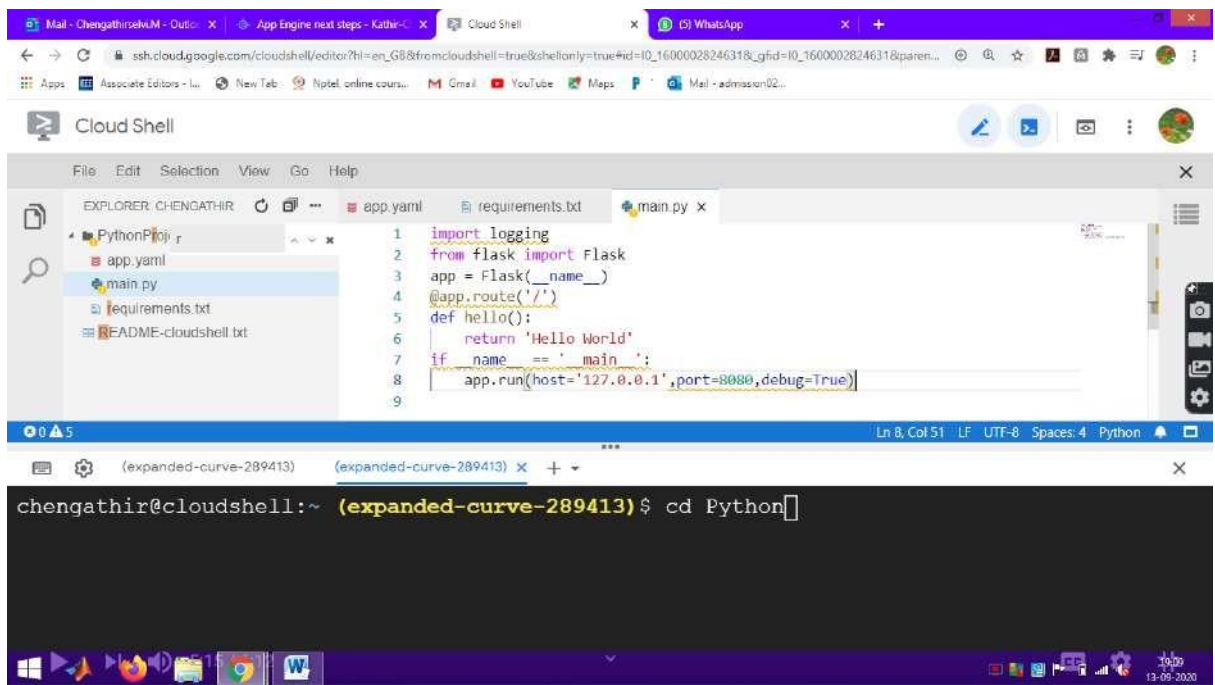

### **main.py file**

import &nbsplogging from &nbspflask import &nbspFlask  $app = \& nbspFlask(\text{name})$ @app.route('/') def hello(): return 'Hello&nbspWorld'  $if$  name  $== ' \text{main}$ .  $\&$ nbspapp.run(host='127.0.0.1',port=8080, debug=True)

#### **Step 17 : Create app.yaml file**

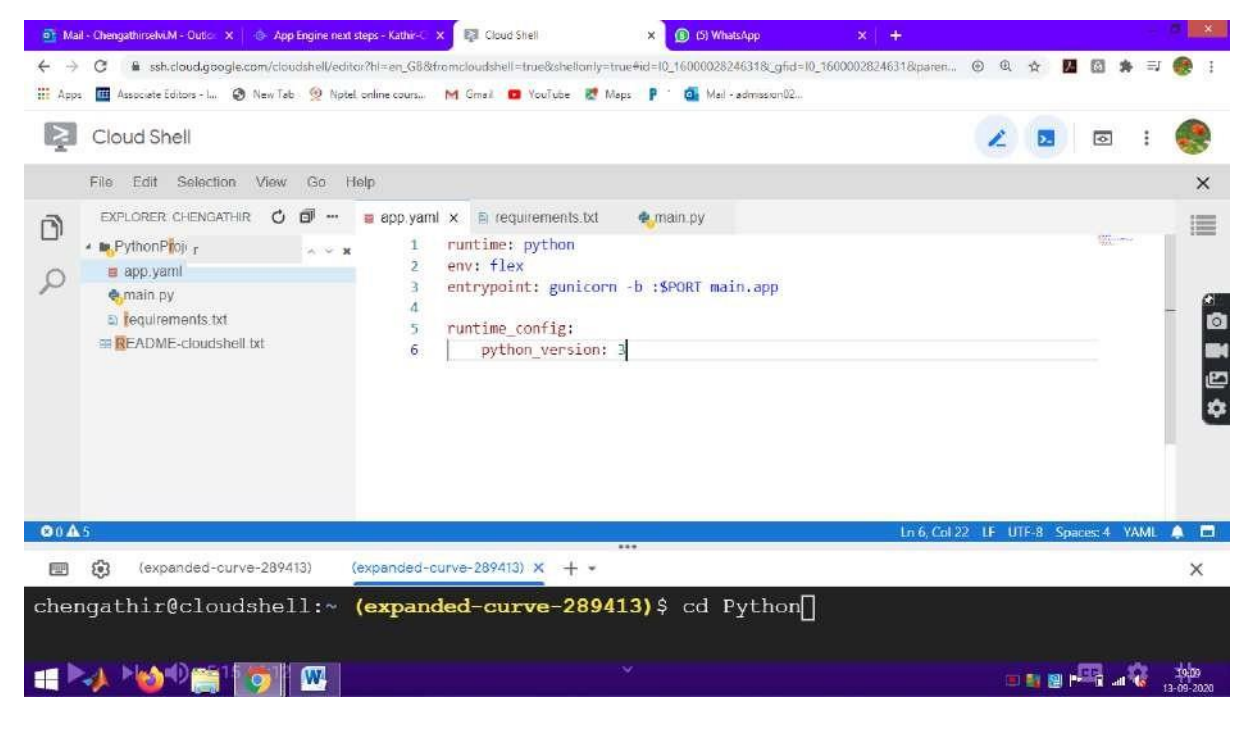

#### **app.yaml**

runtime: python env: flex entrypoint: gunicorn -b : \$PORT&nbspmain: app

runtime\_config: python\_version: 3

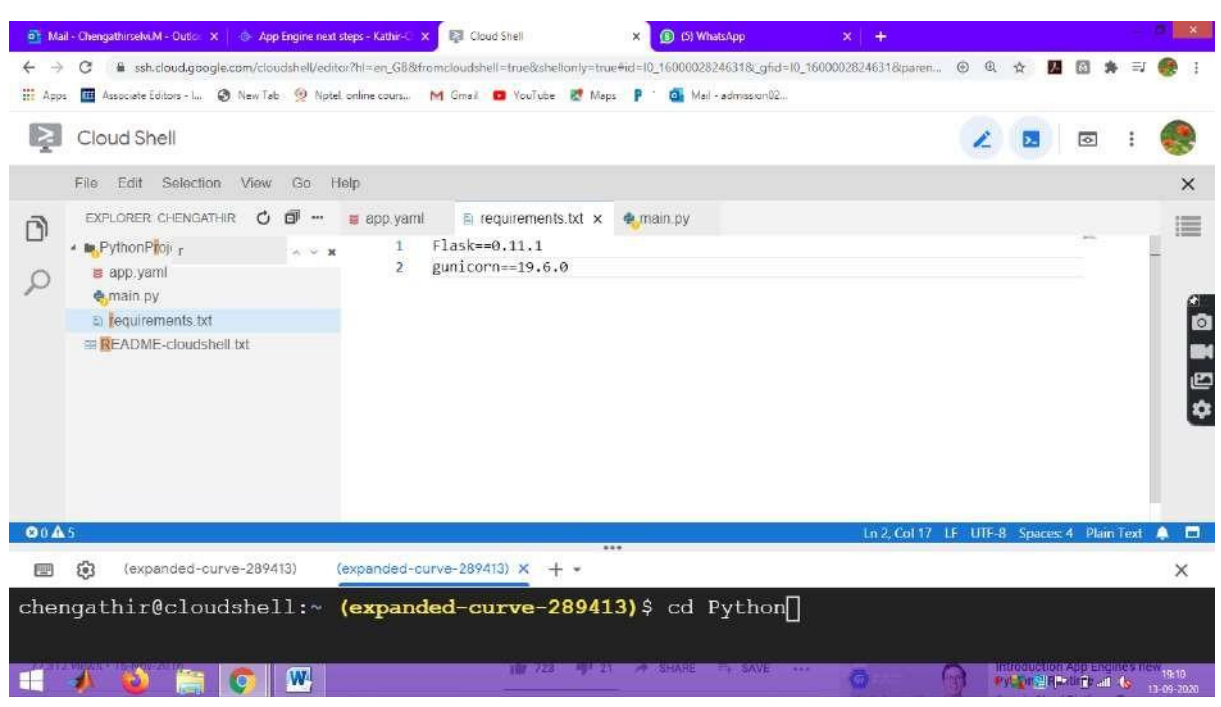

#### **Step 18 : Create requirements.txt file**

#### **requirements.txt**

Flask==0.11.1

gunicorn= $=19.6.0$ 

#### **Step 19 : Move to Cloud Shell Environment to run the application**

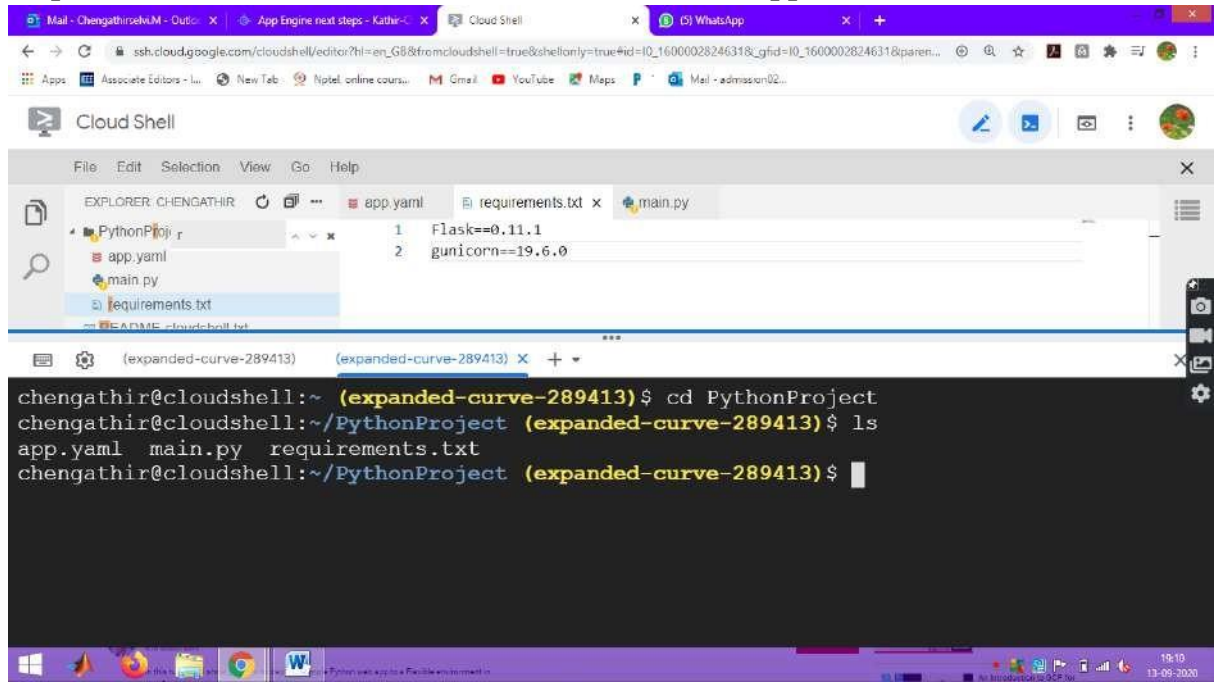

Page 97

## **Step 20 : Move to Cloud Shell Environment to run the application**

### **Syntax : gcloud app deploy**

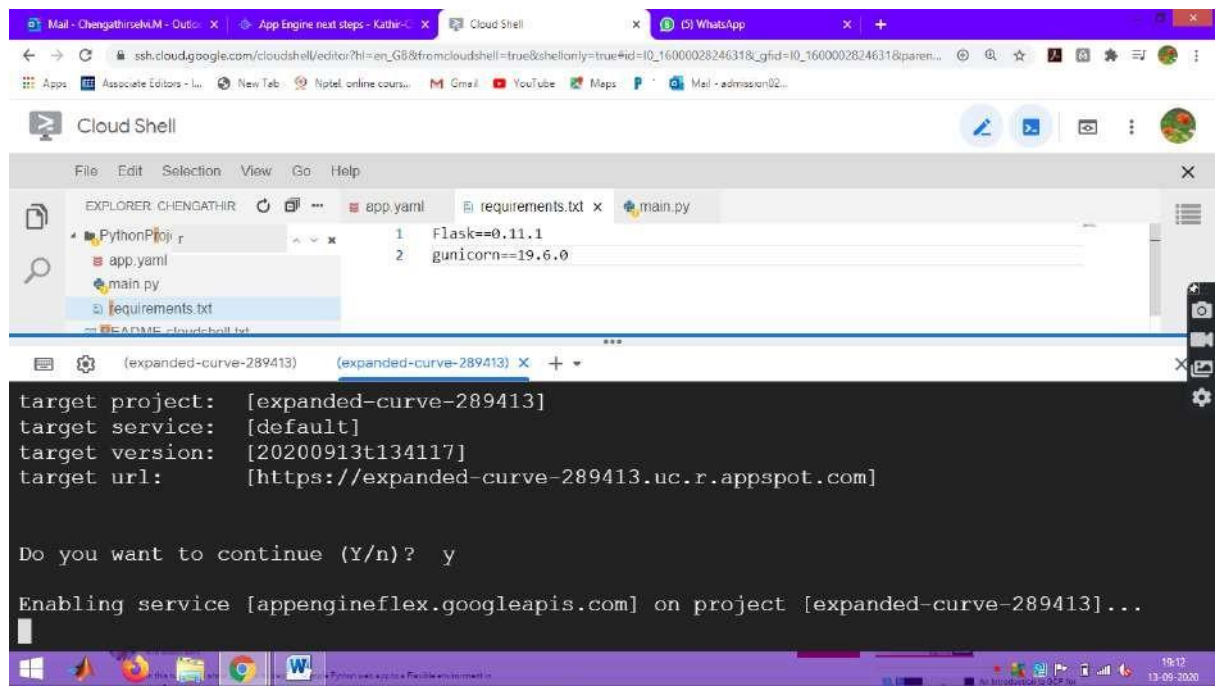

Continue the application. It enable service on the given project

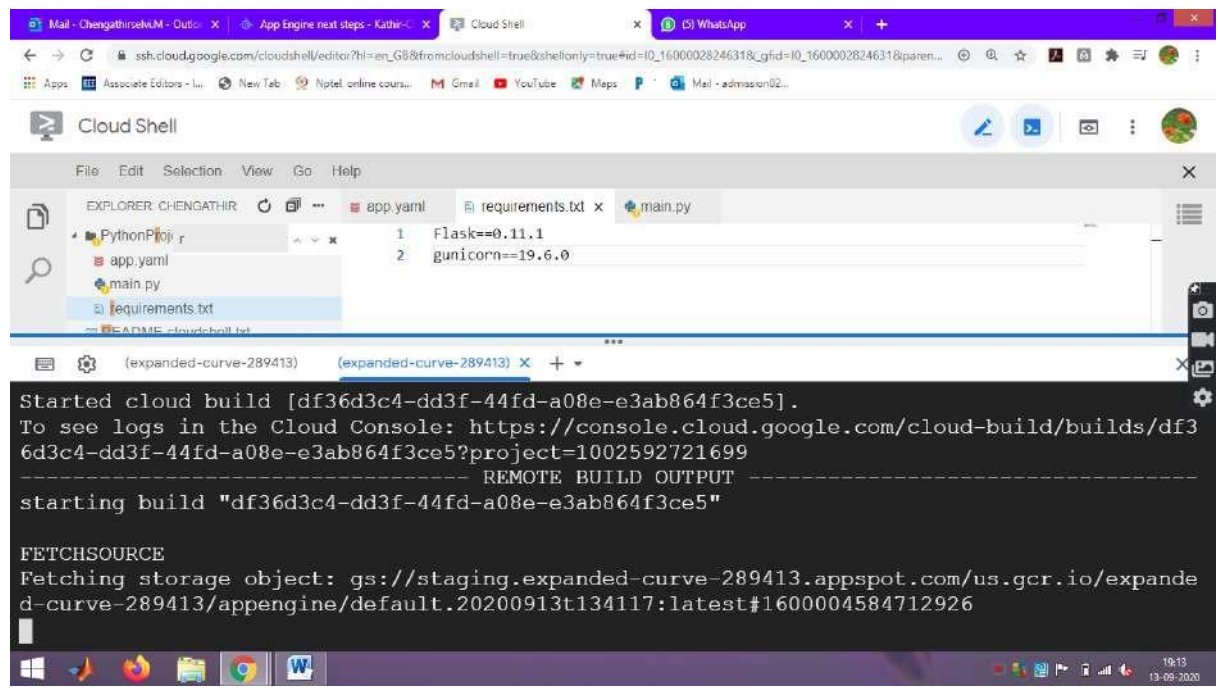

It started building the object and fetching the storage object for the created application

#### IT8711 FOSS and Cloud Computing Lab

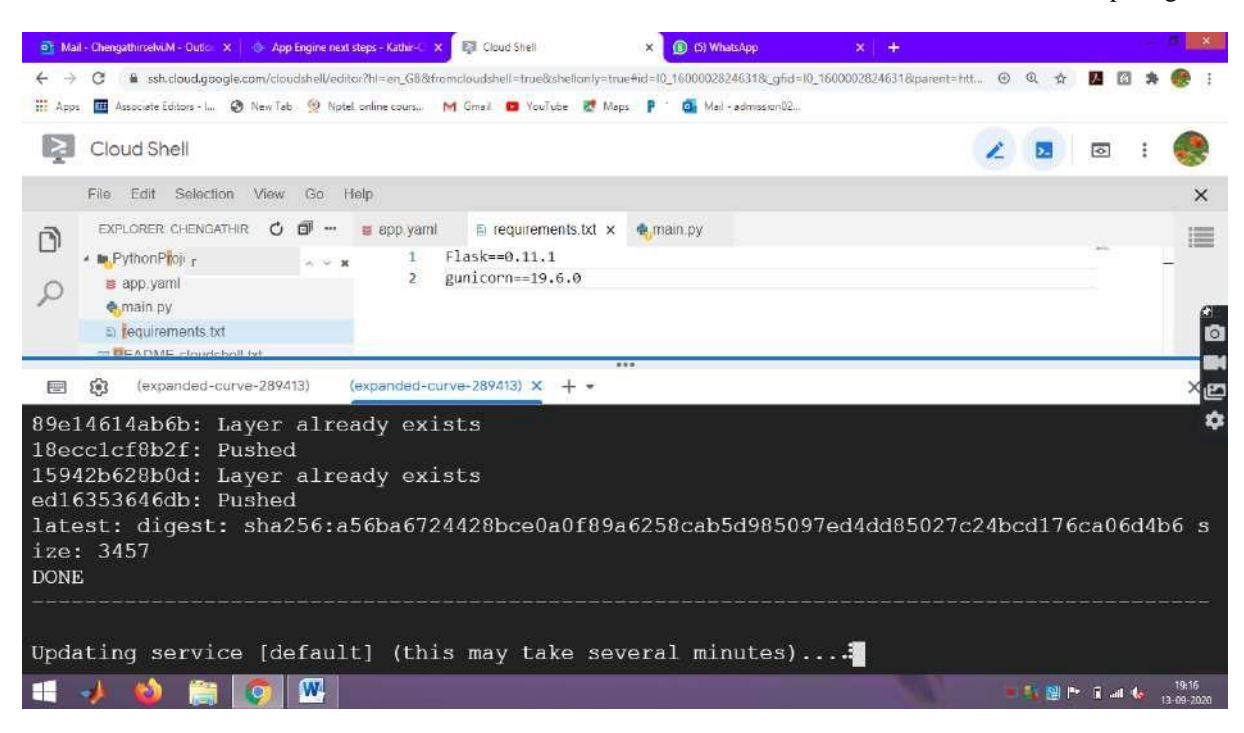

#### It is updating the service

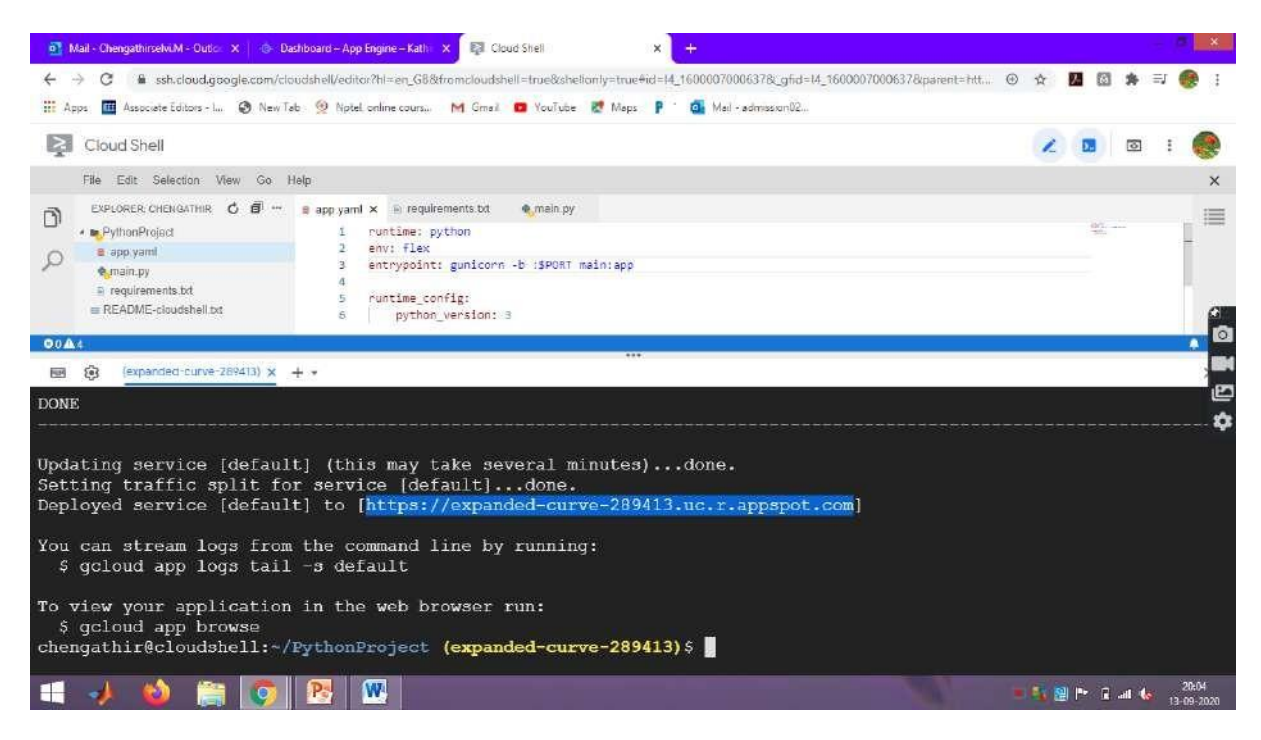

#### The application is successfully deployed and URL is

https://expanded-curve-289413.uc.r.appspot.com

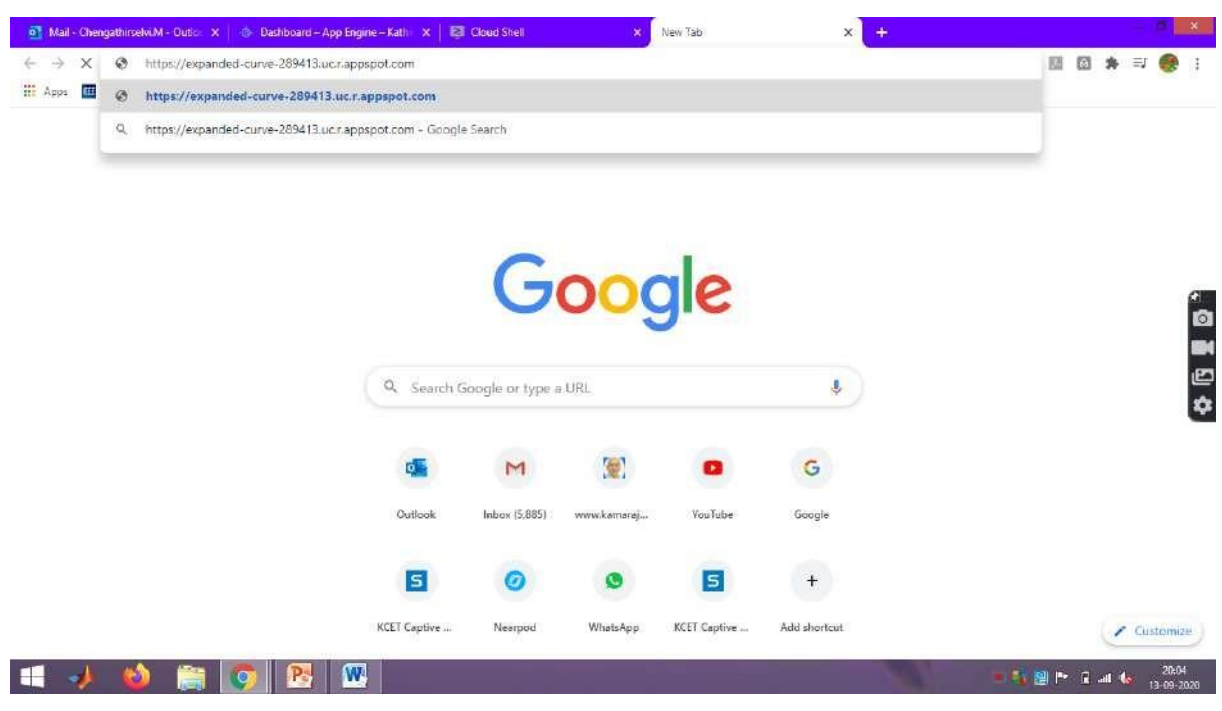

## **Step 21 : Run your program in the broswer**

### **Step 22 : Hello World Program is sucessfully run in the browser**

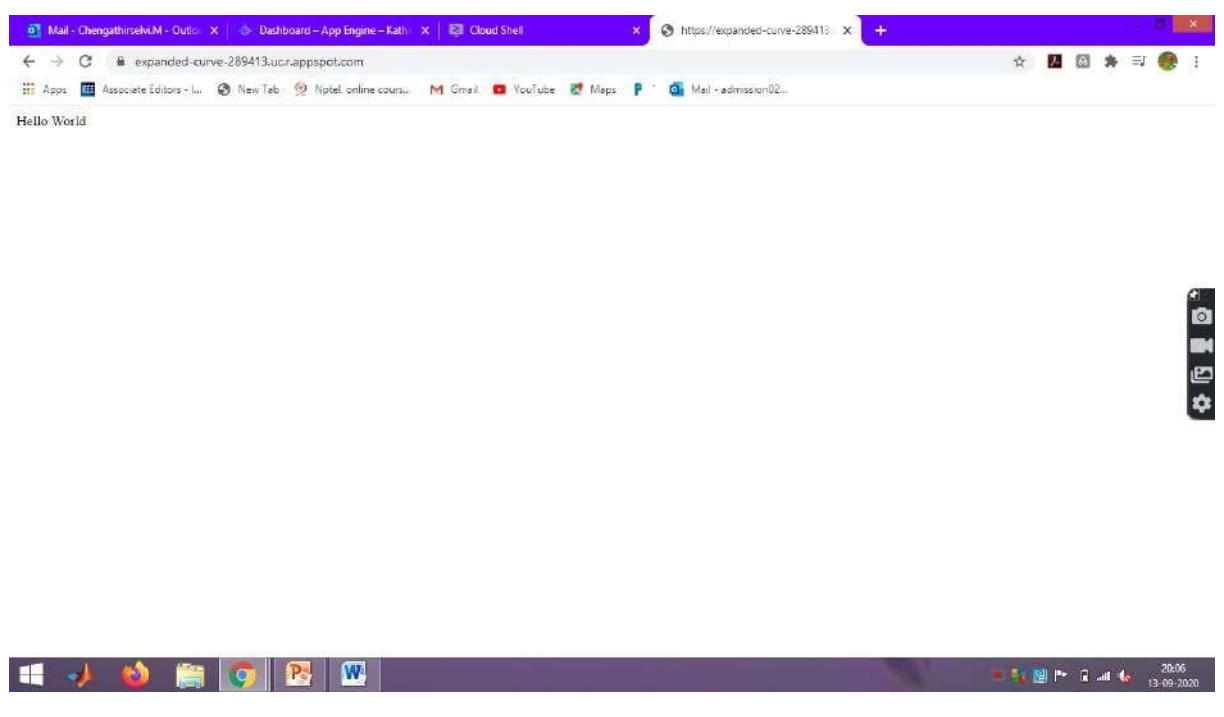

#### **Result:**

Thus the Google App Engine is installed successfully and a web application to display hello world using python is developed and deployed in the GAE and used GAE Launcher to launch the web applications.

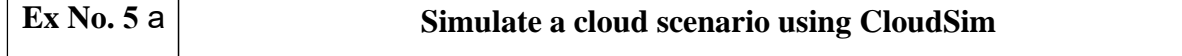

#### **Introduction:**

#### ❖ **CloudSim**

- A Framework for modeling and simulation of Cloud Computing Infrastructures and services
- Originally built at the Cloud Computing Distributed Systems (CLOUDS) Laboratory, The University of Melbourne, Australia
- It is completely written in JAVA

#### ❖ **Main Features of CloudSiM**

- o Modeling and simulation
- o Data centre network topologies and message-passing applications
- o Dynamic insertion of simulation elements
- o Stop and resume of simulation
- o Policies for allocation of hosts and virtual machines

#### ❖ **Cloudsim – Essentials**

- JDK 1.6 or above <http://tinyurl.com/JNU-JAVA>
- Eclipse 4.2 or above <http://tinyurl.com/JNU-Eclipse>
- Alternatively NetBean[shttps://netbeans.org/downloads](https://netbeans.org/downloads)
- Up & Running with cloudsim guide: https://goo.gl/TPL7Zh

#### ❖ **Cloudsim-Directory structure**

- cloudsim/ -- top level CloudSim directory
- docs/ -- CloudSim API Documentation
- examples/ -- CloudSim examples
- jars/ -- CloudSim jar archives
- sources/ -- CloudSim source code

#### ❖ **Cloudsim - Layered Architecture**

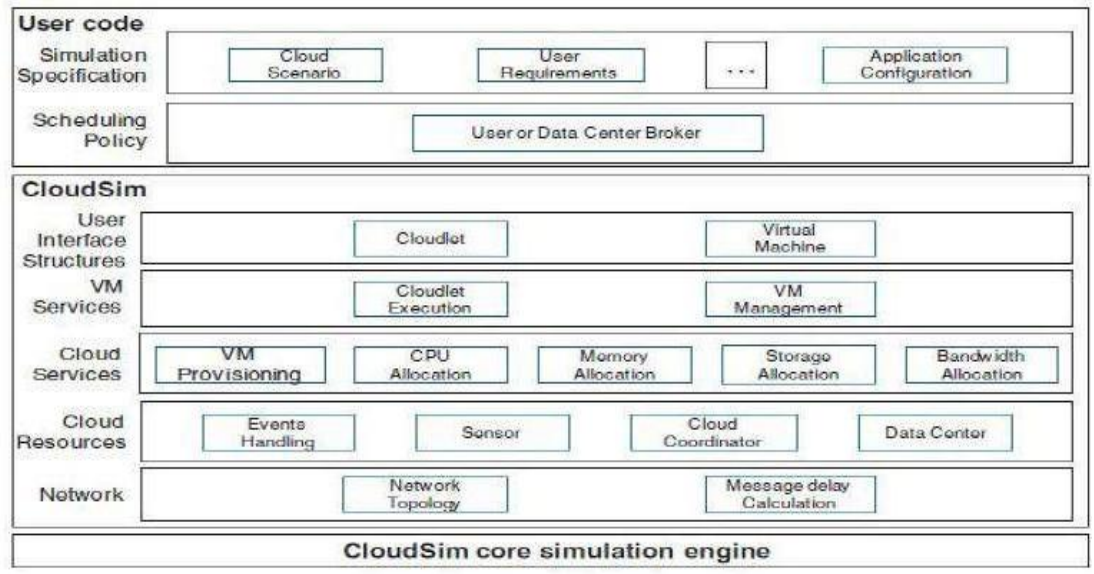

#### ❖ **Cloudsim - Component model classes**

- o CloudInformationService.java
- o Datacenter.java,Host.java,Pe.java
- o Vm.java,Cloudlet.java
- o DatacenterBroker.java
- o Storage.java,HarddriveStorage.java, SanStorage.java

#### ❖ **Cloudsim - Major blocks/Modules**

- o org.cloudbus.cloudsim
- o org.cloudbus.cloudsim.core
- o org.cloudbus.cloudsim.core.predicates
- o org.cloudbus.cloudsim.distributions
- o org.cloudbus.cloudsim.lists
- o org.cloudbus.cloudsim.network
- o org.cloudbus.cloudsim.network.datacenter
- o org.cloudbus.cloudsim.power
- o org.cloudbus.cloudsim.power.lists
- o org.cloudbus.cloudsim.power.models
- o org.cloudbus.cloudsim.provisioners
- o org.cloudbus.cloudsim.util

#### ❖ **Cloudsim - key components**

- o Datacenter
- o DataCenterCharacteristics
- o Host
- o DatacenterBroker
- o RamProvisioner
- o BwProvisioner
- o Storage
- o Vm
- o VMAllocationpolicy
- o VmScheduler
- o Cloudlet
- o CloudletScheduler
- o CloudInformationService
- o CloudSim
- o CloudSimTags
- o SimEvent
- o SimEntity
- o CloudsimShutdown
- o FutureQueue
- o DefferedQueue
- o Predicate and associative classes.

IT8711 FOSS and Cloud Computing Lab

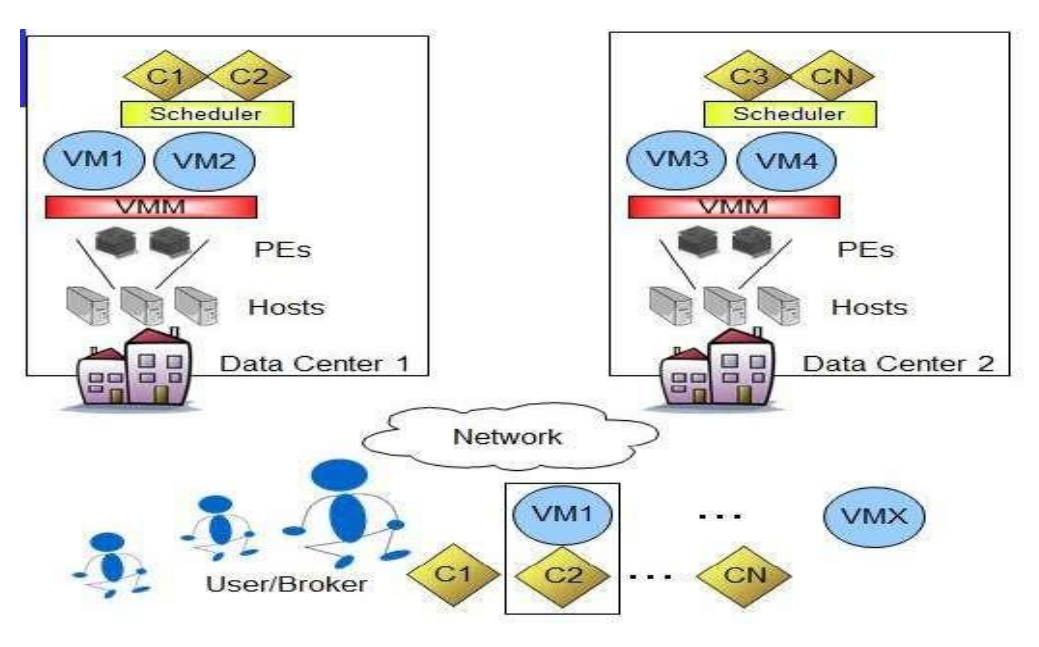

**CloudSim Elements/Components**

#### **Procedure to import Eclipse, Cloudsim in your system**

. Tietajled features list

 $\Box$   $\rho$  Type here to search

tooks like you haven't started Firefox in a while. Do you want to clean it up for a fresh, like-new experience? And by the way, welcome back!

 $O$   $\frac{1}{21}$ 

同 Ô

**Step 1:** Link to download Eclipse and download Eclipse for Windows 64bit into your Local machine

[java-developers](https://www.eclipse.org/downloads/packages/release/kepler/sr1/eclipse-ide-java-developers)  $\begin{array}{| l | l |} \hline \rule{0.2cm}{0.2cm} \end{array}$  You have successfully log...  $\,\times\, \begin{array}{|l |} \end{array}\,$  / Meth – Download Apache...  $\,\times\, \begin{array}{|l |} \end{array}\,$  as Eclipse IDE for lays Develo...  $\,\times\, \begin{array}{|l |} \end{array}\,$  $\vec{0}$  $\mathsf{x}$  $\blacklozenge \cdot \odot \textcolor{red}{\bigoplus} \cdot \textcolor{blue}{ \textsf{https://www.edipse.org/to/wr/oads/padcages/recases/sep/sr/} } \cdot \textcolor{blue}{ \bigoplus} \cdot \textcolor{blue}{ \bigoplus} \cdot \textcolor{blue}{ \textsf{https://www.edipse.org/to/wr/ords/padcages/recases/sep/sr/} } \cdot \textcolor{blue}{ \bigoplus} \cdot \textcolor{blue}{ \bigoplus} \cdot \textcolor{blue}{ \bigoplus} \cdot \textcolor{blue}{ \bigoplus} \cdot \textcolor{blue}{ \bigoplus} \cdot \textcolor{blue}{ \bigoplus} \cdot \textcolor{blue}{ \bigoplus} \cdot$  $C = Q$  Search ☆ 白 **ワ ∔ ☆** ⊖  $\equiv$ **ECLIPSE** Projects Working Groups Members More-Home / Downloads / Packages / Release / Edipse DE Kepler / SRT / Edipse IDE for Java Developer Eclipse Installer Eclipse Packages Eclipse Developer Builds This package was released on 09/26/2013. A newer package is evallable here **TIKI** r<br>Io Eclipse IDE for Java Developers ( **Windows x86\_64**Download Links Package Description Windows 32-bit<br>Windows x86\_64 The essential tools for any Java developer, including a Java IDE, a CVS client, Git client, XML Editor, Mylyn, Maven integration and WindowBuilder macOS 32-bit This package includes: Linux 32-bit ● Code Recommenders Developer Tools<br>● Eclipse Git Team Provider<br>● Eclipse Java Development Tools Linux x36.64 Downloaded 1,083,308 Maven Integration for Eclipse Times  $\cdot$  Checksums, · WindowBuilder Core Eclipse XML Editors and Tools

Bugzilla

風の

[https://www.eclipse.org/downloads/packages/release/kepler/sr1/eclipse-ide-](https://www.eclipse.org/downloads/packages/release/kepler/sr1/eclipse-ide-java-developers)

Get Eclipse IDE 2020-09

Refresh Firefox...

 $\sim$  52 di ENG  $\frac{1157}{67-11.3020}$ 

**Step 2:** Download cloudsim-3.0.3 from git hub repository in your local machine

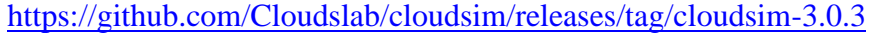

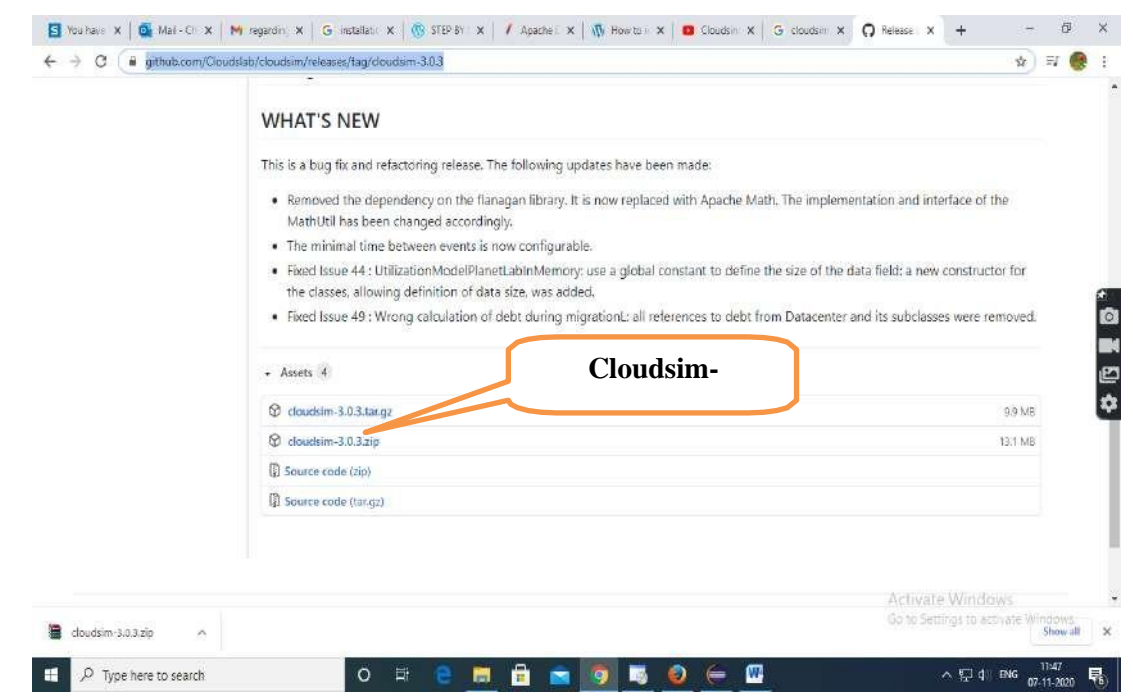

**Step 3:** Download commons-maths3-3.6.1 from git hub repository in your local machine

# [https://commons.apache.org/proper/commons-math/download\\_math.cgi](https://commons.apache.org/proper/commons-math/download_math.cgi)

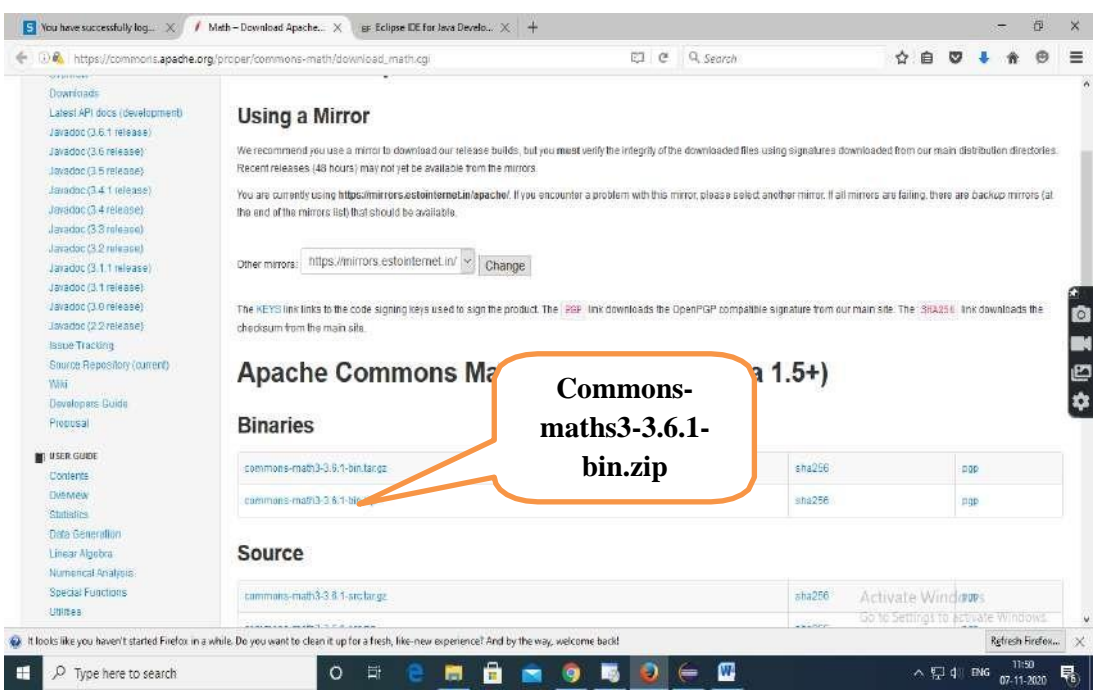

**Step 4:** Downloaded Eclipse, cloudsim-code-master and Apache Commons Math 3.6.1 in your local machine and extract cloudsim-3.0.3 and Apache Commons Math 3.6.1

| ÷                     | > This PC + Local Disk (D;) |                  |                    |           | → D Search Local Disk (D) | R.         |
|-----------------------|-----------------------------|------------------|--------------------|-----------|---------------------------|------------|
|                       | Ą,<br><b>Name</b>           | Date modified    | Type               | Sizz      |                           |            |
| <b>A</b> Quick access | Leclipse - mars             | 07-11-2020 10:53 | File folder.       |           |                           |            |
| Desktop               | Program Files               | 07-11-2020 11:05 | <b>File tolder</b> |           |                           |            |
| Downloads             | commons-math3-3.6.1-bin     | 07-11-2020 10:50 | WinRAR ZIP archive | 21.712 KB |                           |            |
| 斎<br><b>Documents</b> | cloudsim-3.0.3              | 07-11-2020 11:00 | WinRAR 2IP archive | 13.167 KB |                           |            |
| Fictures              | cloudsm-3.0.3               | 07-11-2020 11:27 | File folder.       |           |                           |            |
| 2016 - 2020 Batch     | commons-math3-3.6.1-bin     | 07-11-2020 11:25 | File folder.       |           |                           |            |
| <b>CYCLE TEST</b>     |                             |                  |                    |           |                           |            |
| A Music               |                             |                  |                    |           |                           |            |
| <b>UNIT TEST</b>      |                             |                  |                    |           |                           |            |
| <b>OneDrive</b>       |                             |                  |                    |           |                           | ò          |
| This PC               |                             |                  |                    |           |                           | 5          |
| Network               |                             |                  |                    |           |                           |            |
|                       |                             |                  |                    |           |                           |            |
|                       |                             |                  |                    |           |                           | <b>203</b> |
|                       |                             |                  |                    |           |                           |            |
|                       |                             |                  |                    |           |                           |            |
|                       |                             |                  |                    |           |                           |            |
|                       |                             |                  |                    |           |                           |            |
|                       |                             |                  |                    |           |                           |            |
|                       |                             |                  |                    |           |                           |            |
|                       |                             |                  |                    |           |                           |            |
|                       |                             |                  |                    |           |                           |            |
|                       |                             |                  |                    |           |                           |            |
|                       |                             |                  |                    |           | Activate Windows          |            |
|                       |                             |                  |                    |           |                           |            |

**Step 5:** First of all, navigate to the folder where you have unzipped the eclipse folder and open Eclipse.exe

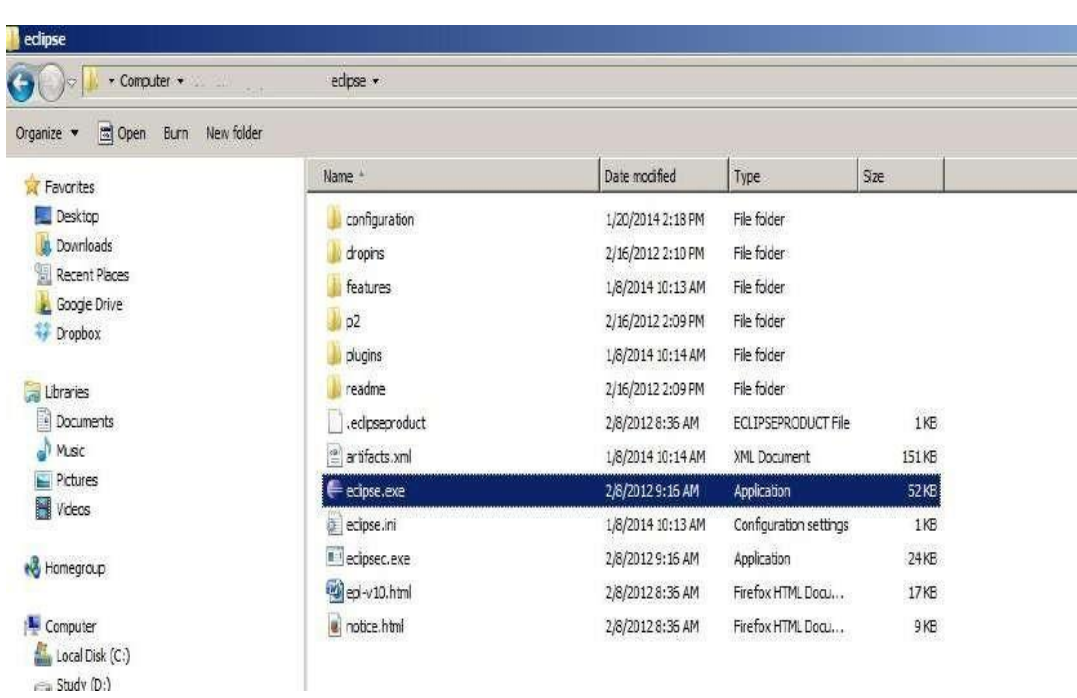

**Step 6:** Now within Eclipse window navigate the menu: *File -> New -> Project,* to open the new project wizard

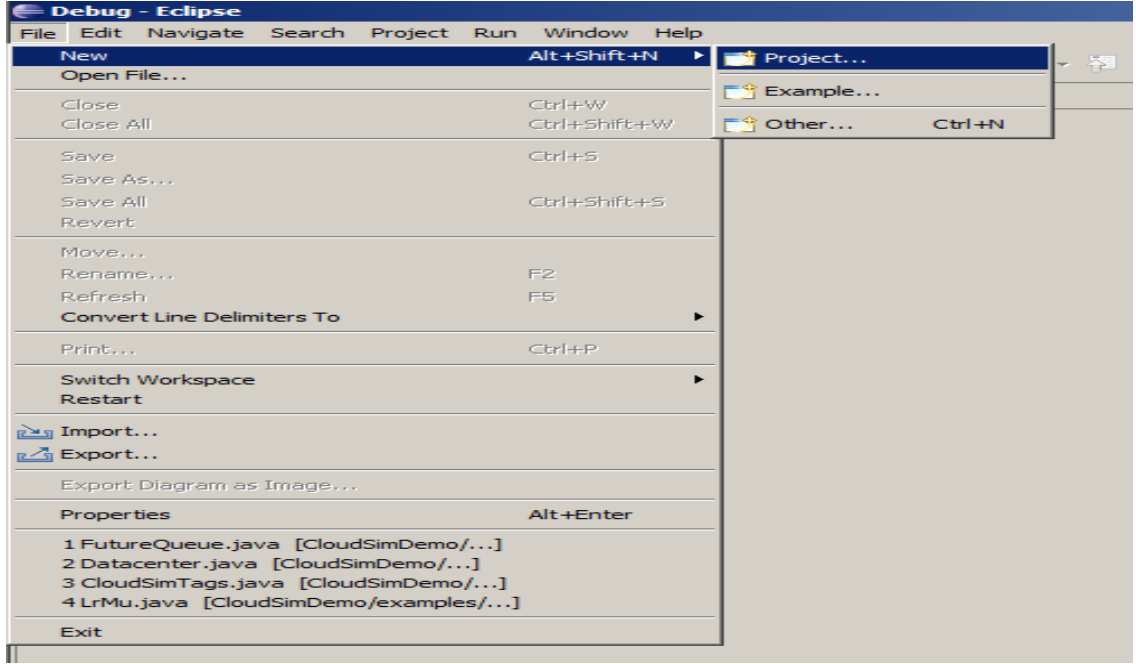

**Step 7:** A *New Project* wizard should open. There are a number of options displayed and you have to find & select the ‗*Java Project*‗ option, once done click *'Next*‗

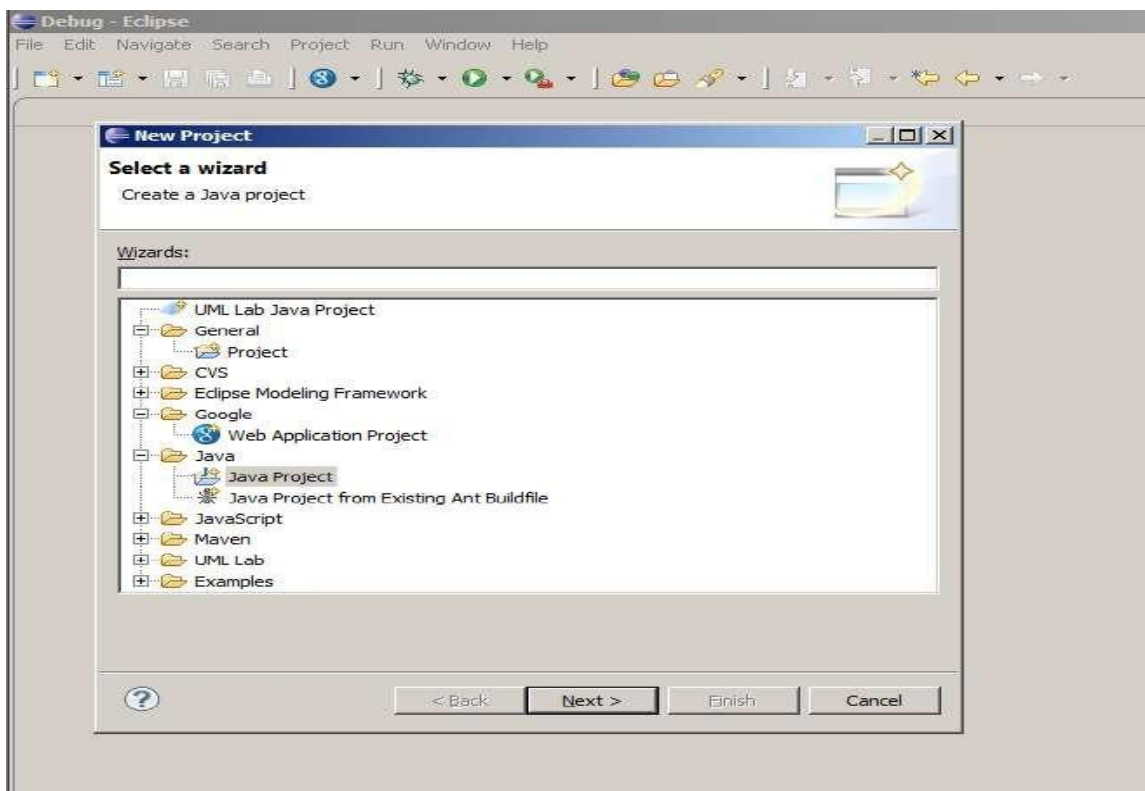

**Step 8:** Now a detailed new project window will open, here you will provide the project name and the path of CloudSim project source code, which will be done as follows:

**Project Name: CloudSim**.

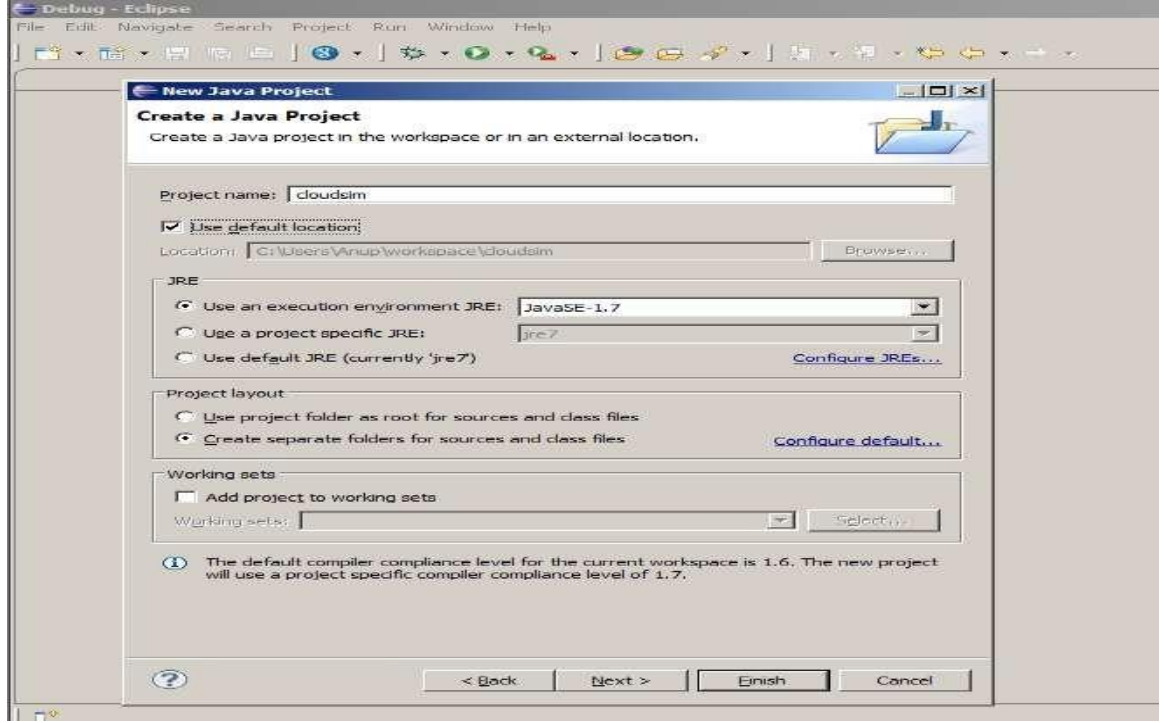

**Step 9:** Unselect the *'Use default location'* option and then click on *'Browse'* to open the path where you have unzipped the Cloudsim project and finally click Next to set project settings.

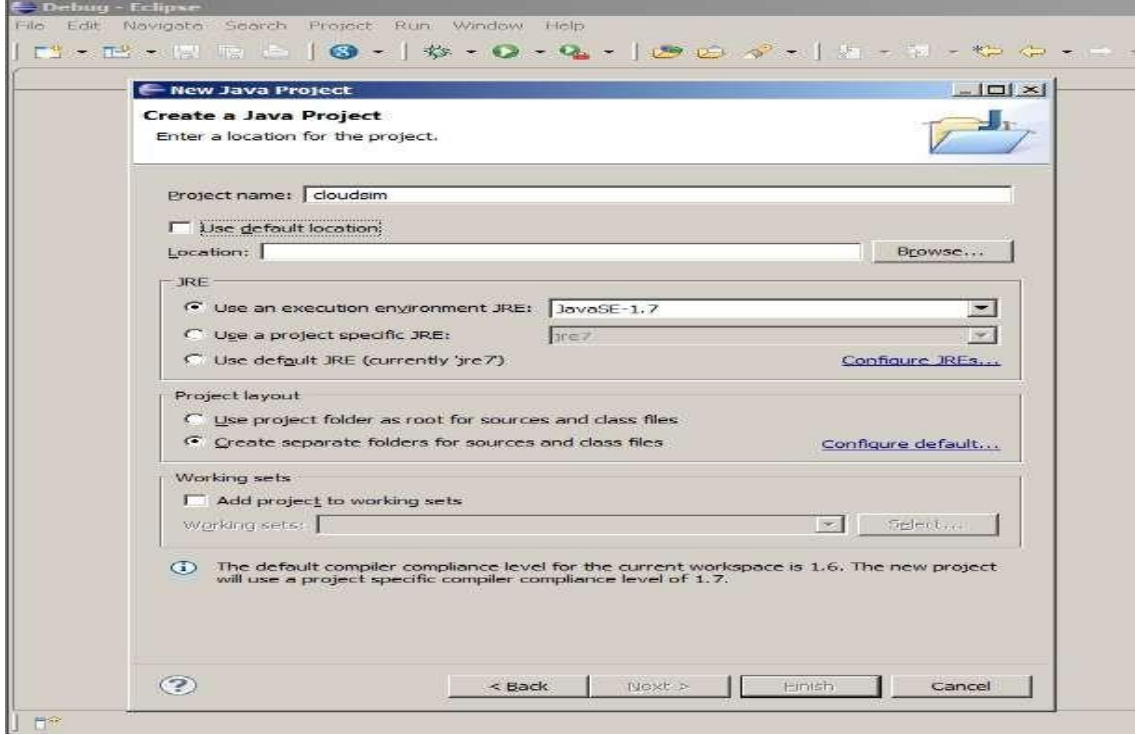

**Step 10:** Make sure you navigate the path till you can see the bin, docs, examplesetc folder in the navigation plane.

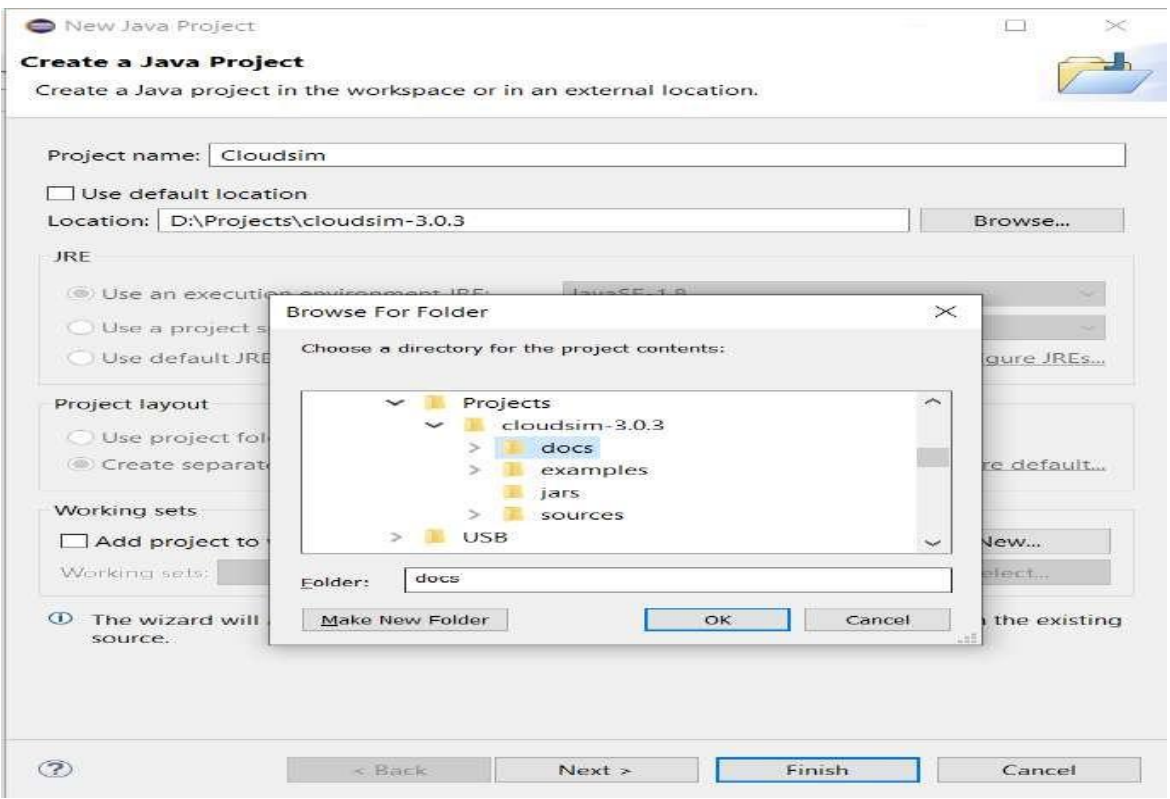

**Step 11:** Once done finally, click Next' to go to the next step i.e. setting up of project settings

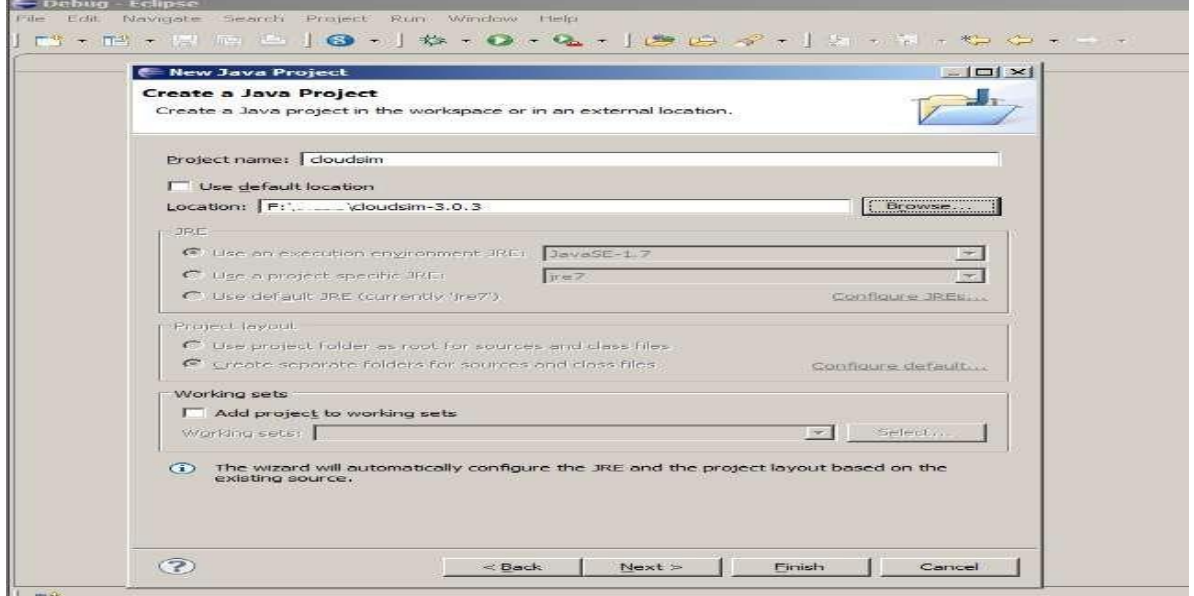

**Step 12:** Now open *'Libraries'* tab and if you do not find commons-math3-3.x.jar *(here 'x' means the minor version release of the library which could be 2 or greater*) in the list then simply click on ‗*Add External Jar'* (commons-math3-3.x.jar will be included in the project from this step)

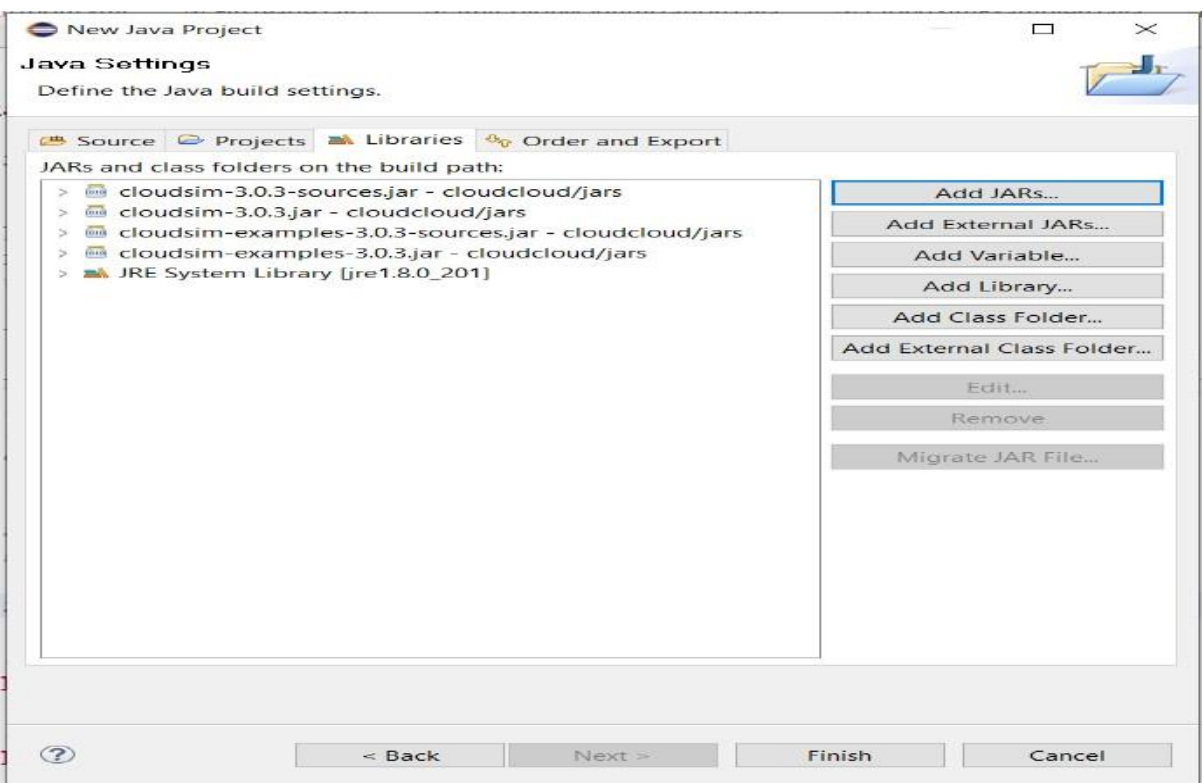

**Step 13:** Once you have clicked on  $\Delta d$  *External JAR's* Open the path where you have unzipped the commons-math binaries and select *\_Commons-math3-3.x.jar*<sup>4</sup> and click on open.

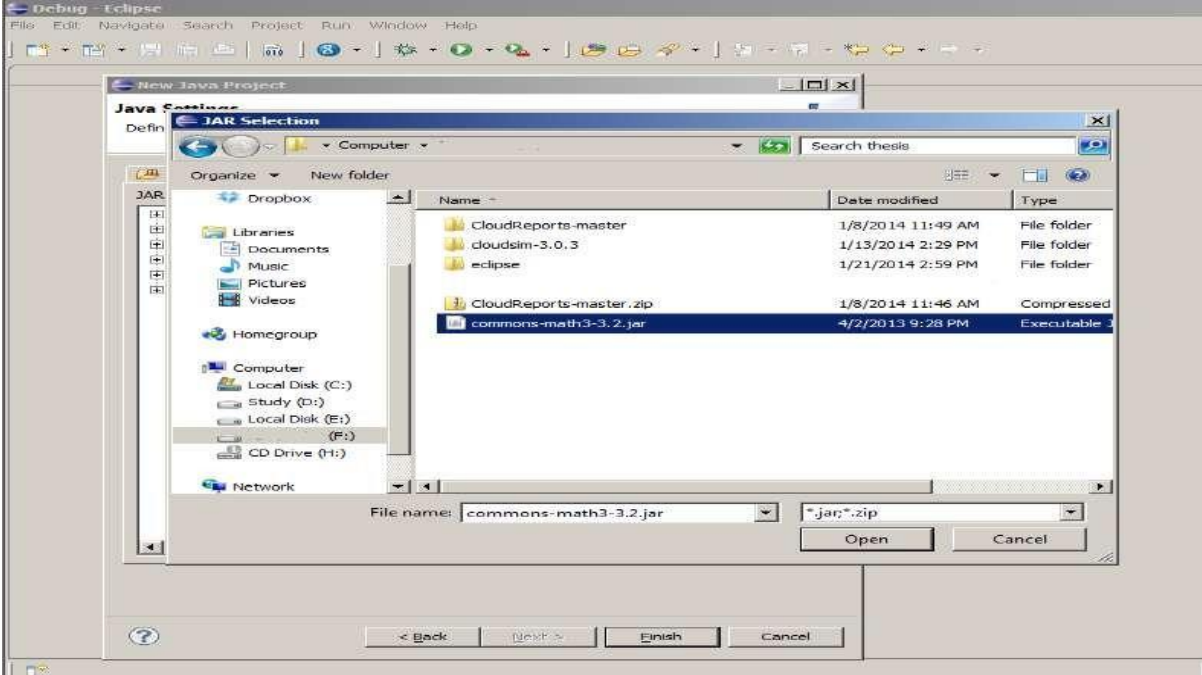

**Step 14:** Ensure external jar that you opened in the previous step is displayed in the list and then click on ‗*Finish*' (your system may take 2-3 minutes to configure the project)

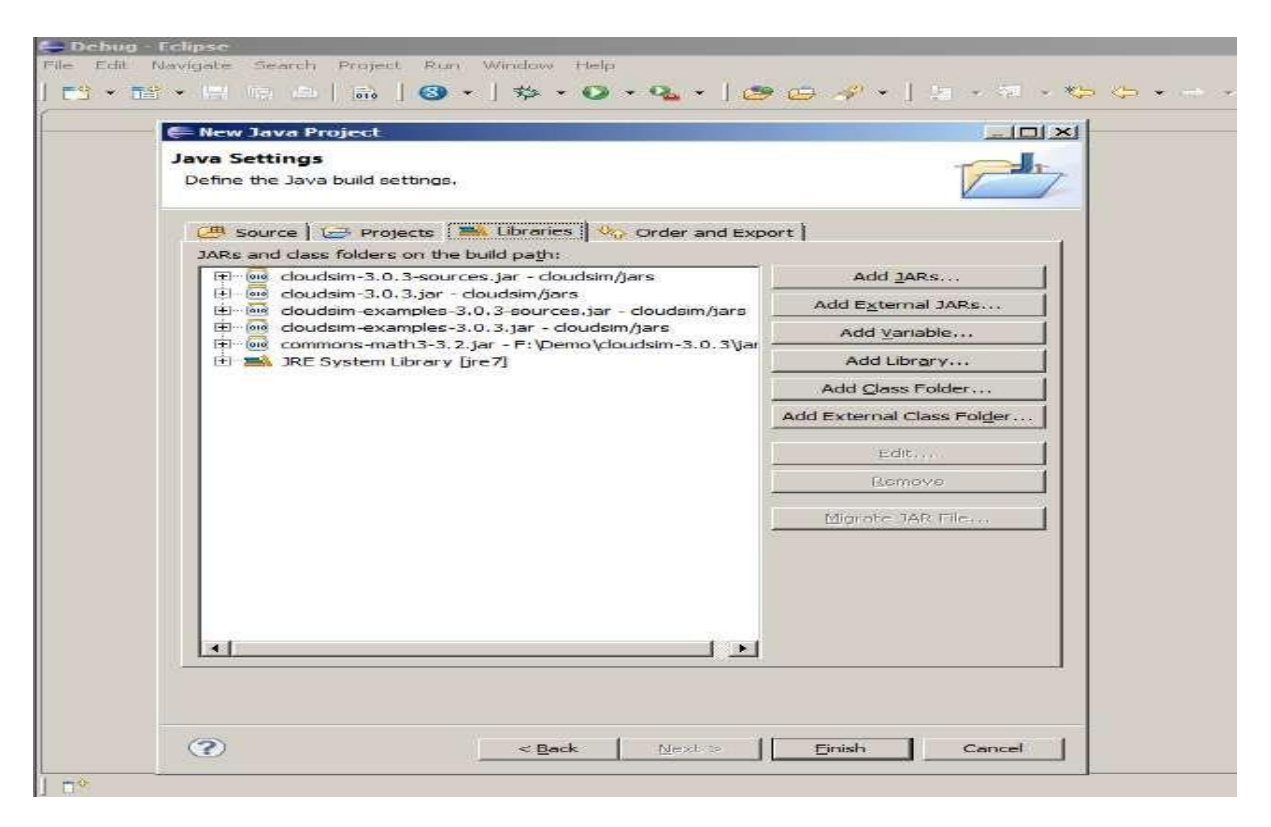

**Step 15:** Once the project is configured you can open the *Project Explorer* and start exploring the Cloudsim project. Also for the first time eclipse automatically start building the workspace for newly configured Cloudsim project, which may take some time depending on the configuration of the computer system.

Following is the final screen which you will see after Cloudsim is configured.

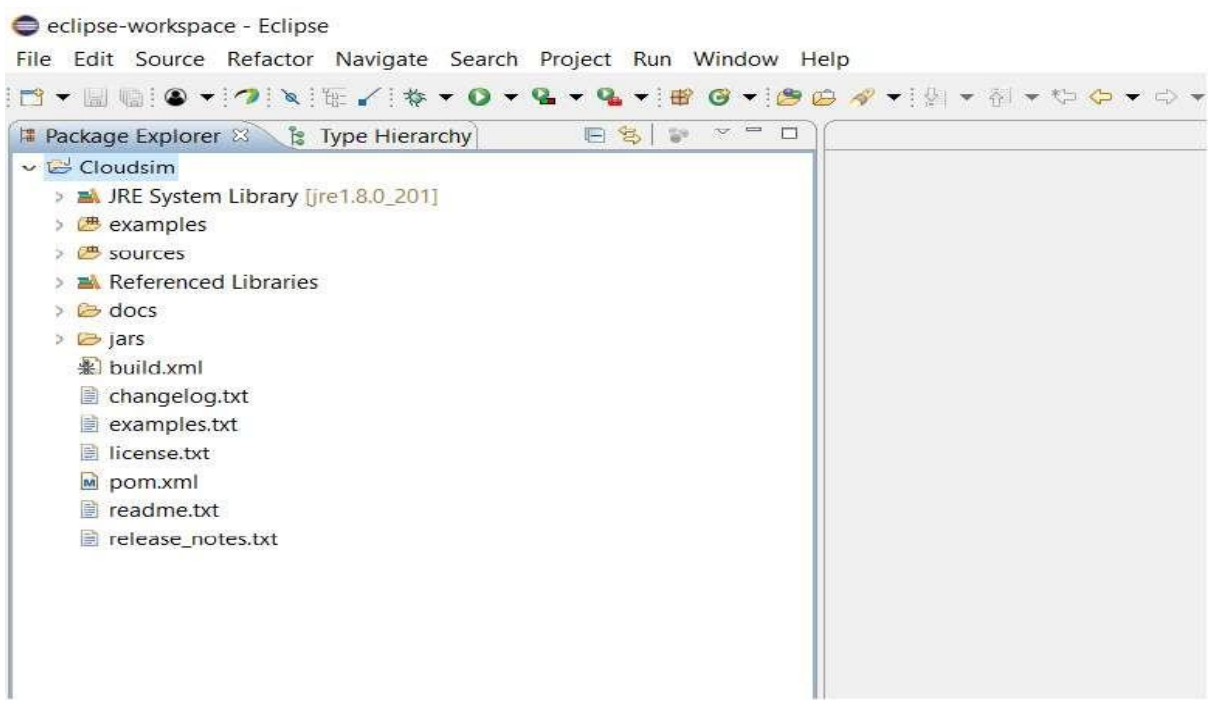

#### IT8711 FOSS and Cloud Computing Lab

**Step 16:** Now just to check you within the **Project Explorer**, you should navigate to the ‗**examples**‗ folder, then expand the package ‗*org.cloudbus.cloudsim.examples*‗ and double click to open the *\_CloudsimExample1.java\_* 

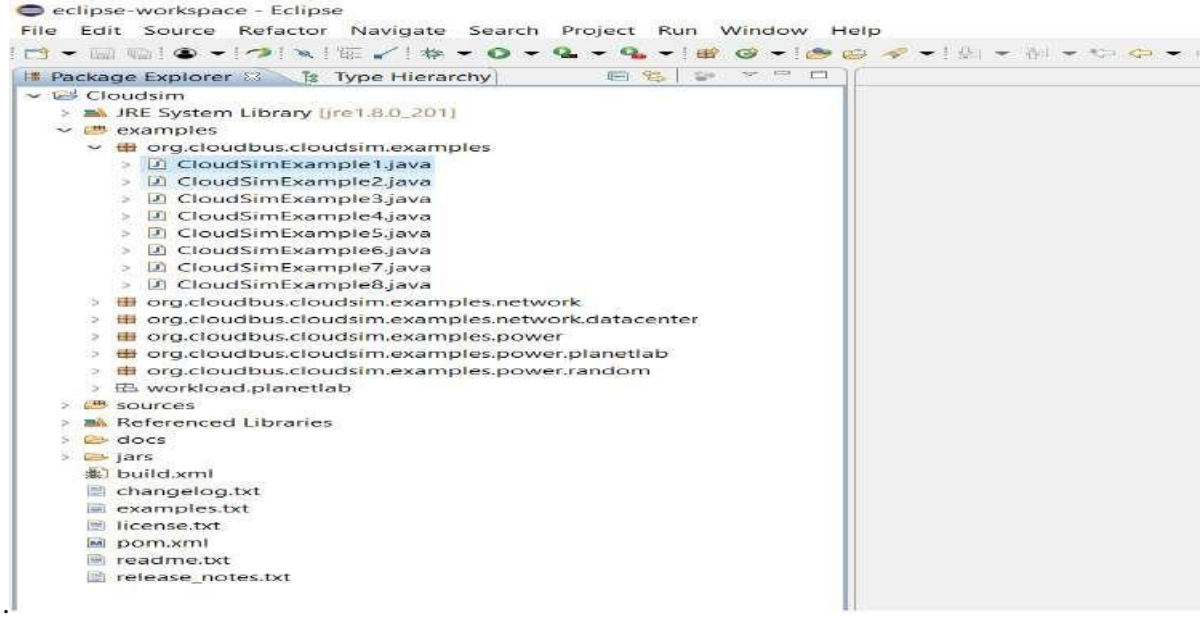

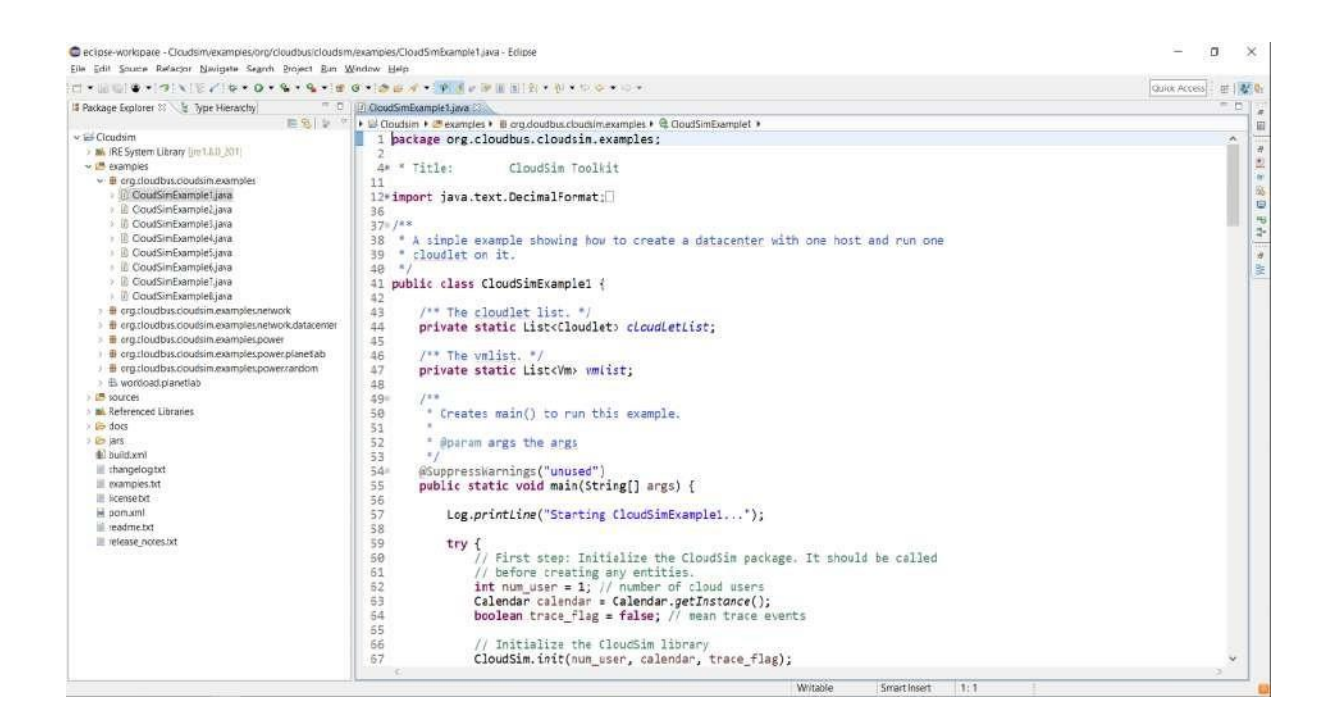

#### IT8711 FOSS and Cloud Computing Lab

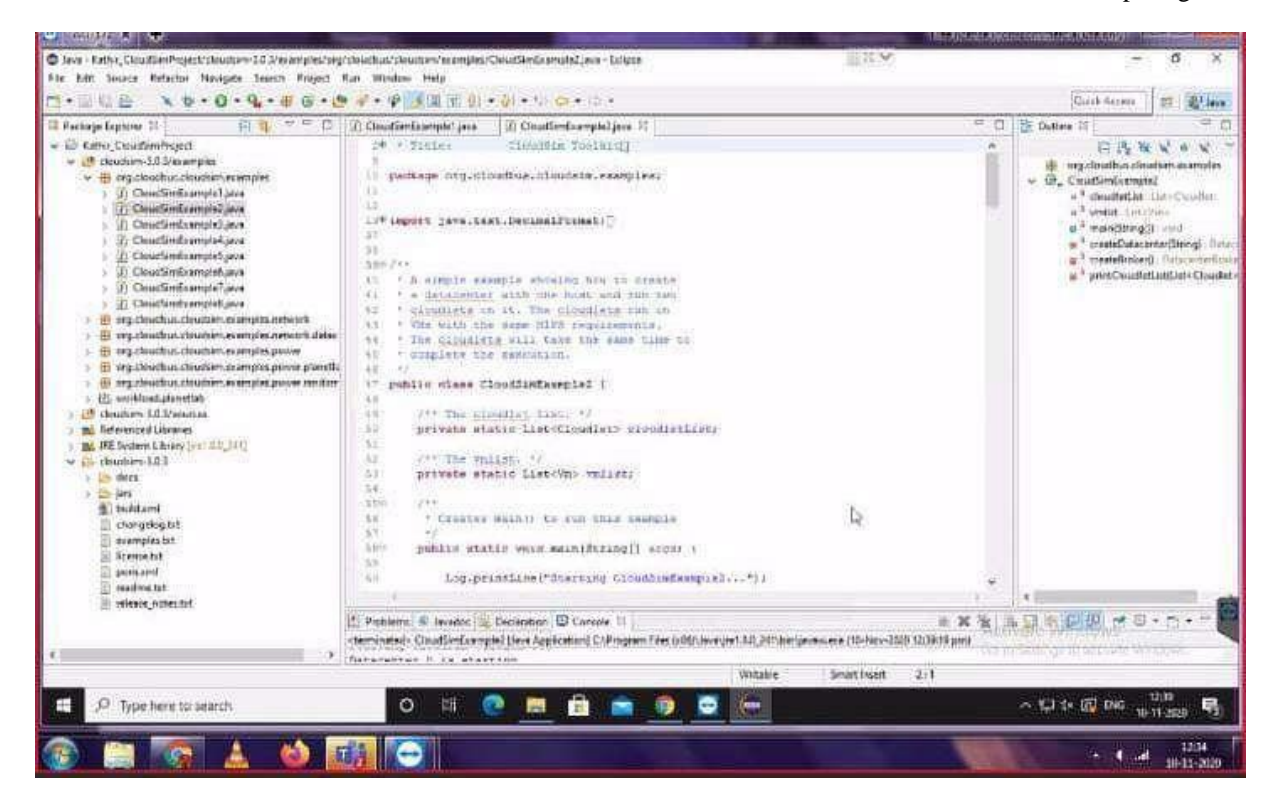

**Step 17:** Now navigate to the Eclipse menu *\_Run ->Run* or directly use a keyboard shortcut  $'Ctrl + FII'$  to execute the  $\_CloudsimExample1.java$ .

eclipse-workspace - Cloudsim/examples/org/cloudbus/cloudsim/examples/CloudSimExample1.java - Eclipse Eile Edit Source Refactor Navigate Search Project Run Window Help

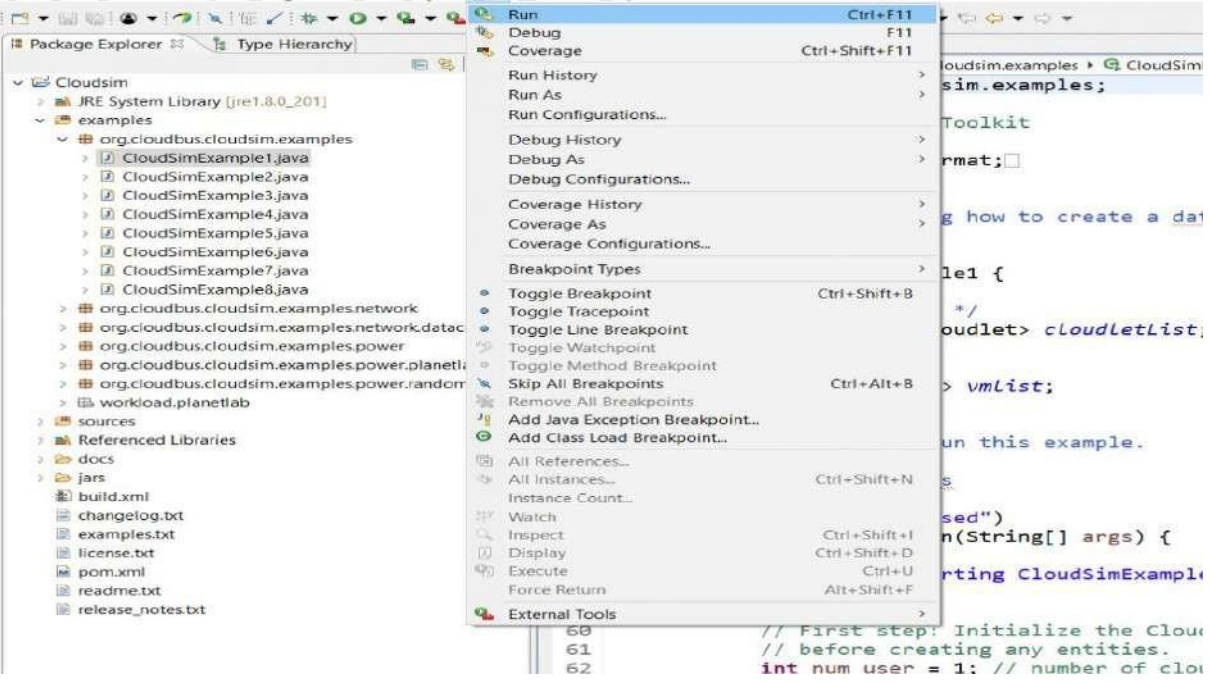

**Step 18:** If it is successfully executed it should be displaying the following type to output in the console window of the Eclipse IDE.

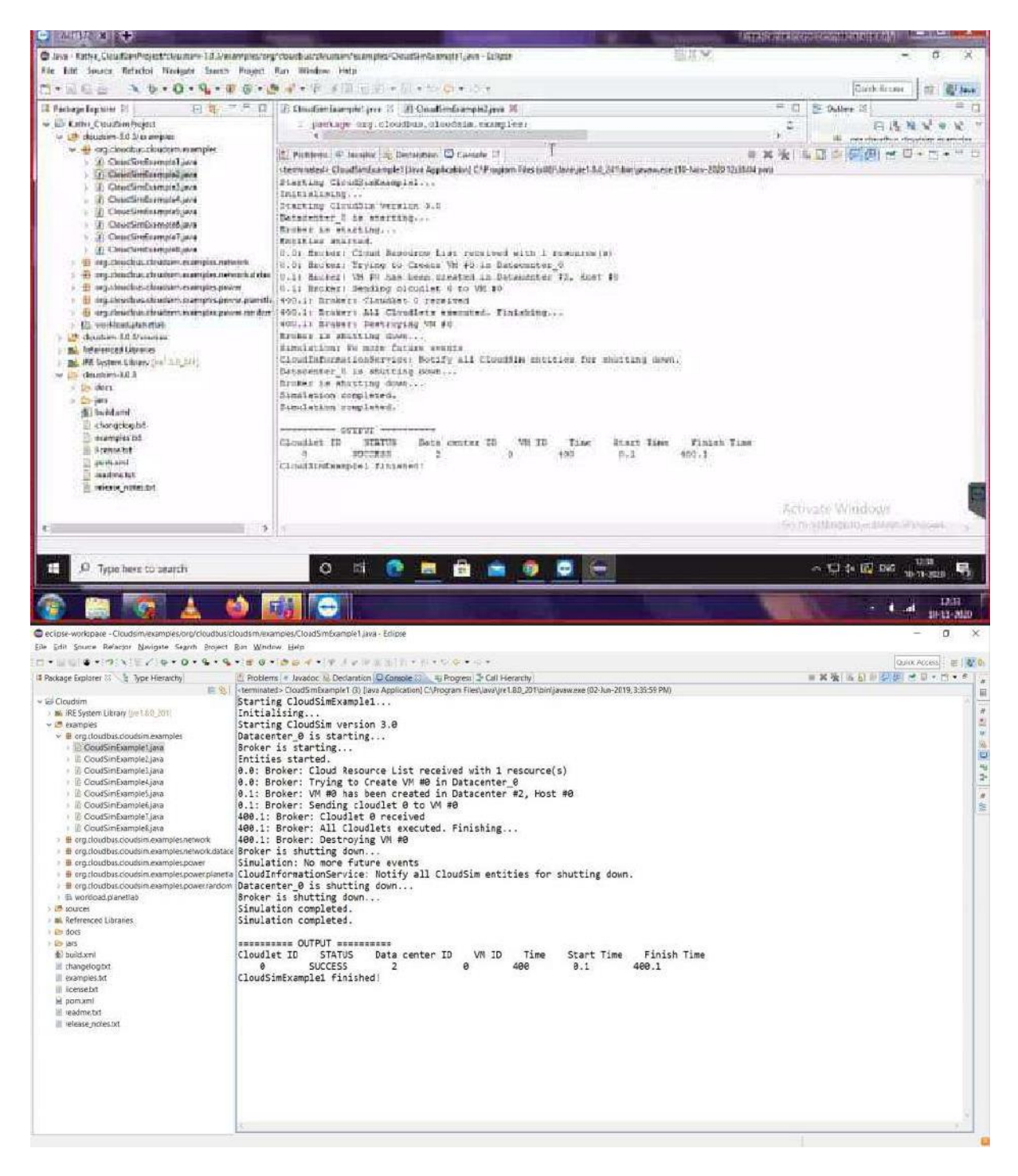

#### **Result:**

Thus the cloudsim is simulated using Eclipse Environment successfully.

#### **Simulate a cloud scenario using CloudSim and running a scheduling algorithm Ex No.5 b**

#### **Procedure to import Eclipse, running scheduling algorithms in your system**

**Step 1:** Link to download Eclipse and download Eclipse for Windows 64bit into your Local machine

[https://www.eclipse.org/downloads/packages/release/kepler/sr1/eclipse-ide](https://www.eclipse.org/downloads/packages/release/kepler/sr1/eclipse-ide-java-developers)[java-developers](https://www.eclipse.org/downloads/packages/release/kepler/sr1/eclipse-ide-java-developers)

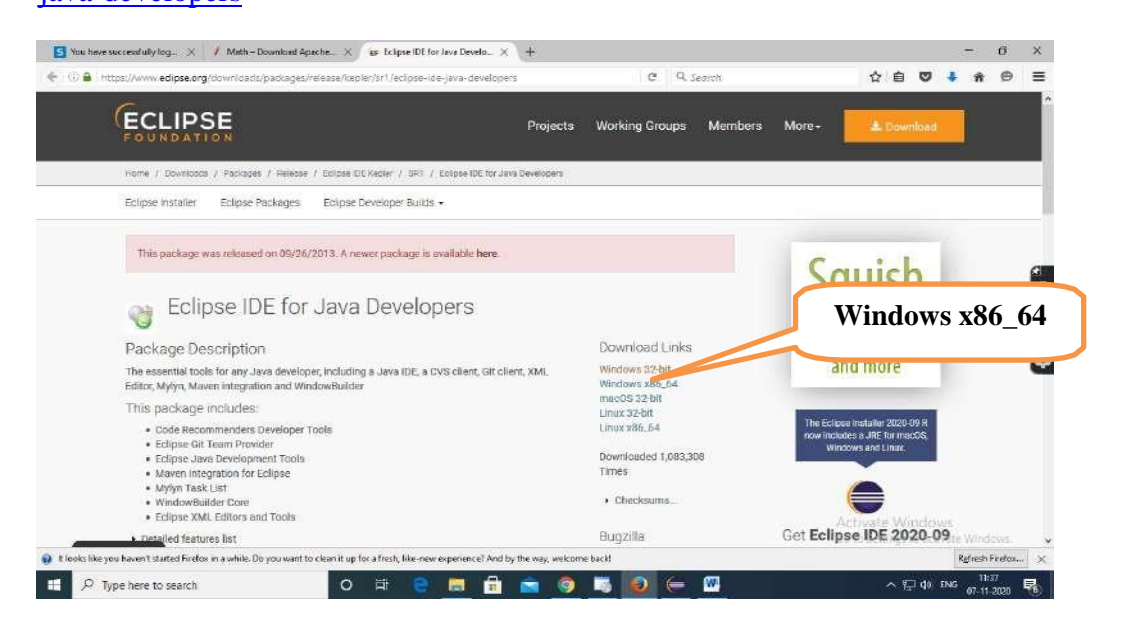

**Step 2:** Download scheduling source code **cloudsim-code-master** from git hub repository in your local machine

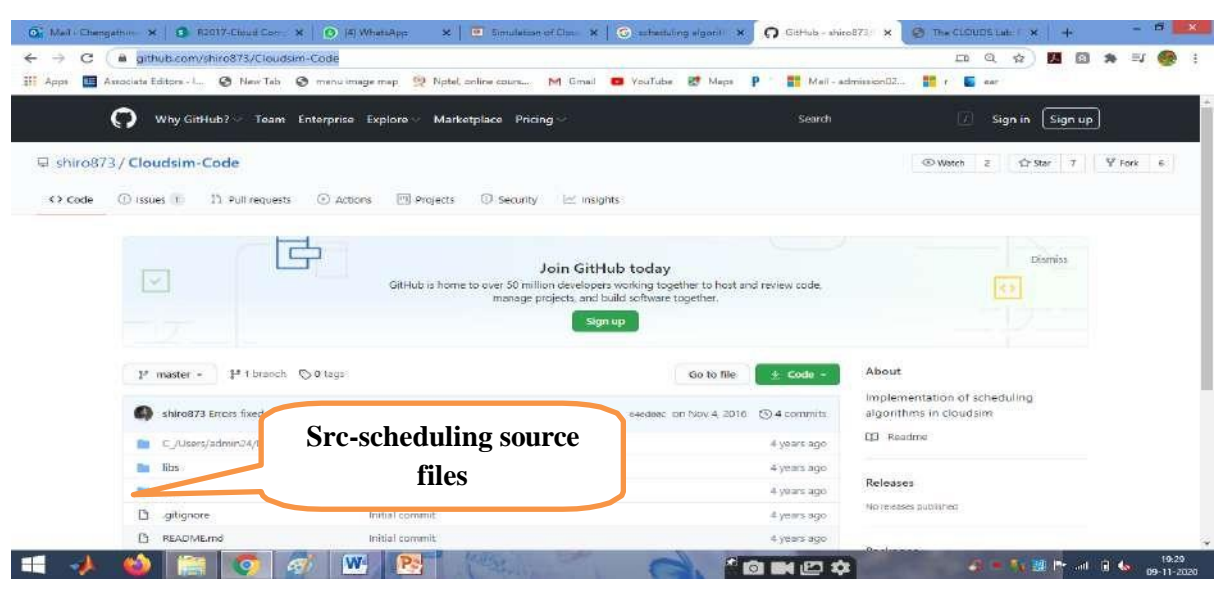

#### <https://github.com/shiro873/Cloudsim-Code>

**Step 3:** Download commons-maths3-3.6.1 from git hub repository in your local machine

[https://commons.apache.org/proper/commons-math/download\\_math.cgi](https://commons.apache.org/proper/commons-math/download_math.cgi)

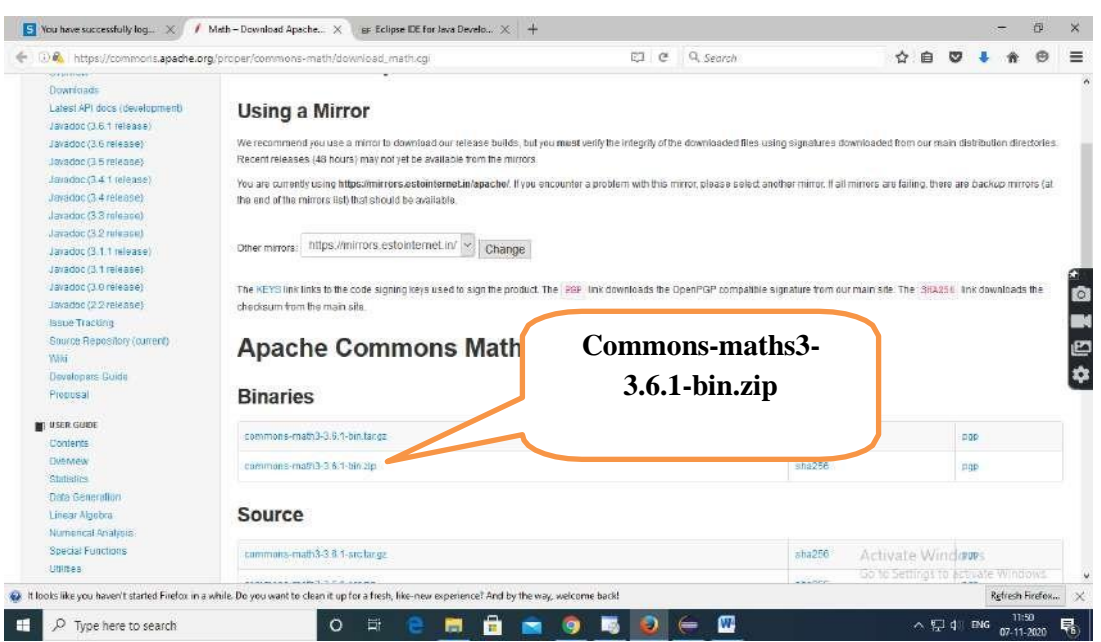

**Step 4:** Downloaded Eclipse, cloudsim-3.0.3 and Apache Commons Math 3.6.1 in your local machine and extract cloudsim-3.0.3 and Apache Commons Math 3.6.1

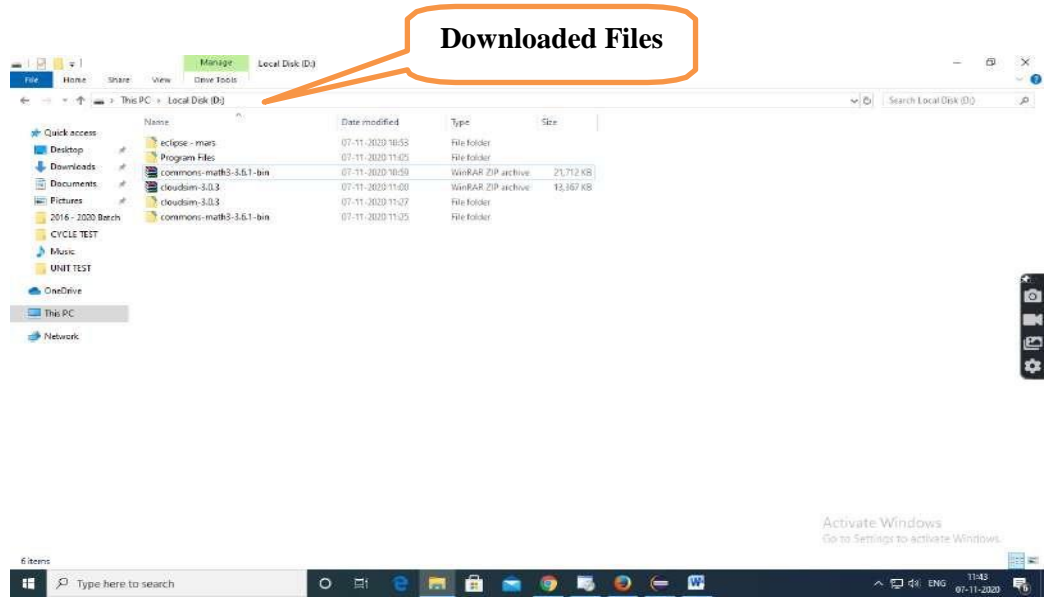

**Step 5:** First of all, navigate to the folder where you have unzipped the eclipse folder and open Eclipse.exe

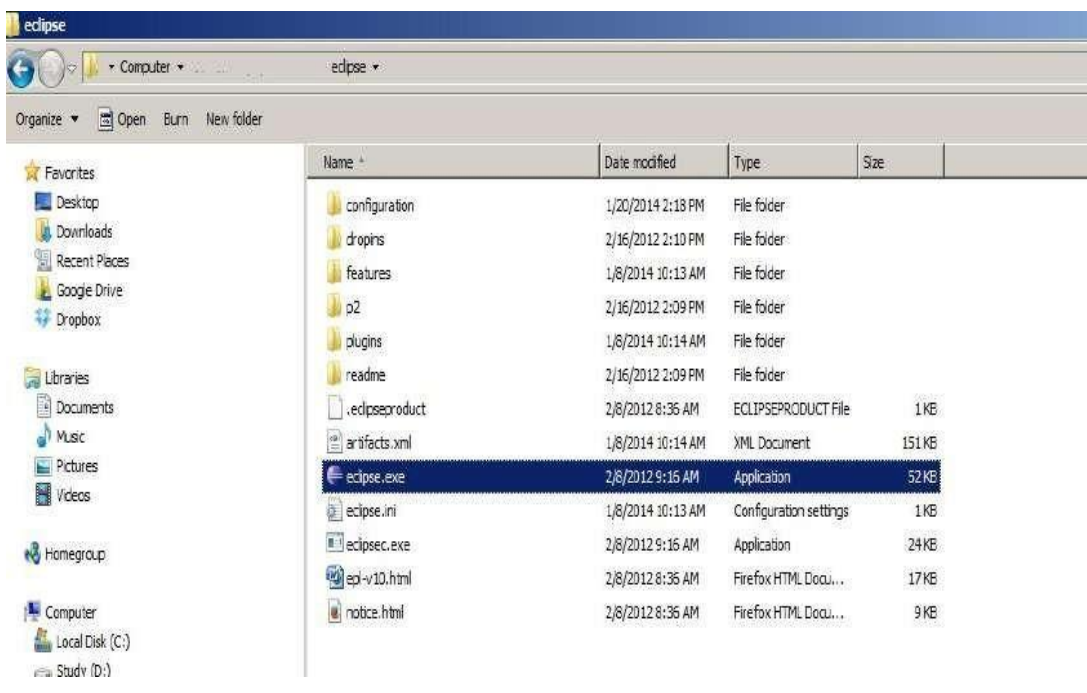

**Step 6:** Now within Eclipse window navigate the menu: *File -> New -> Project,* to open the new project wizard

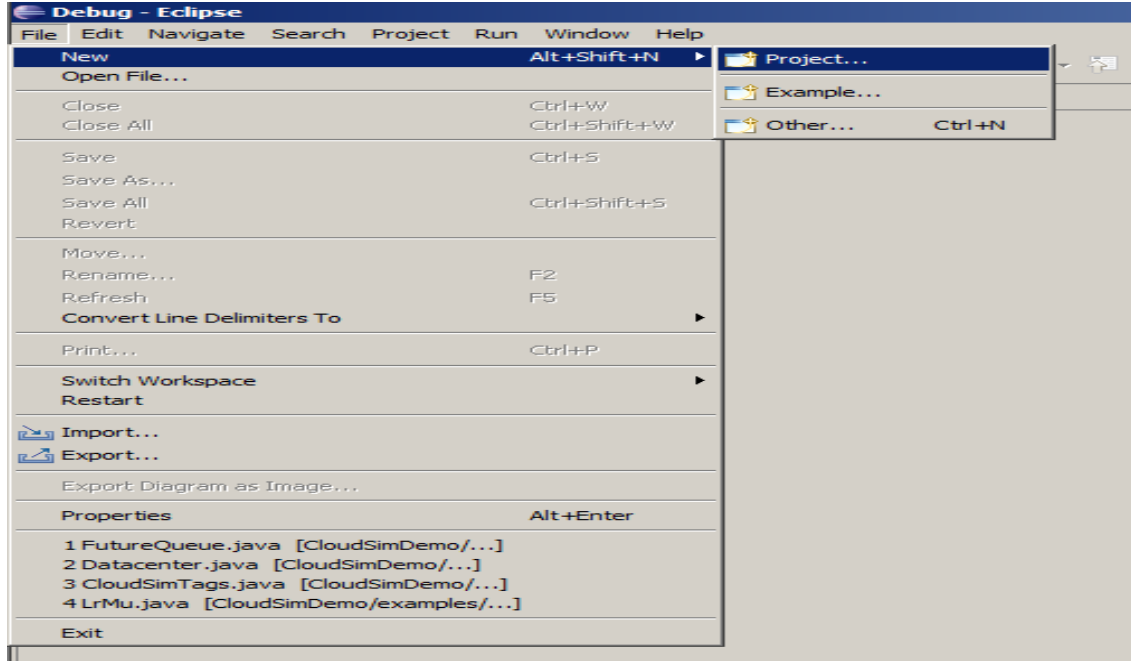

**Step 7:** A *New Project* wizard should open. There are a number of options displayed and you have to find & select the *Java Project* option, once done click *'Next* 

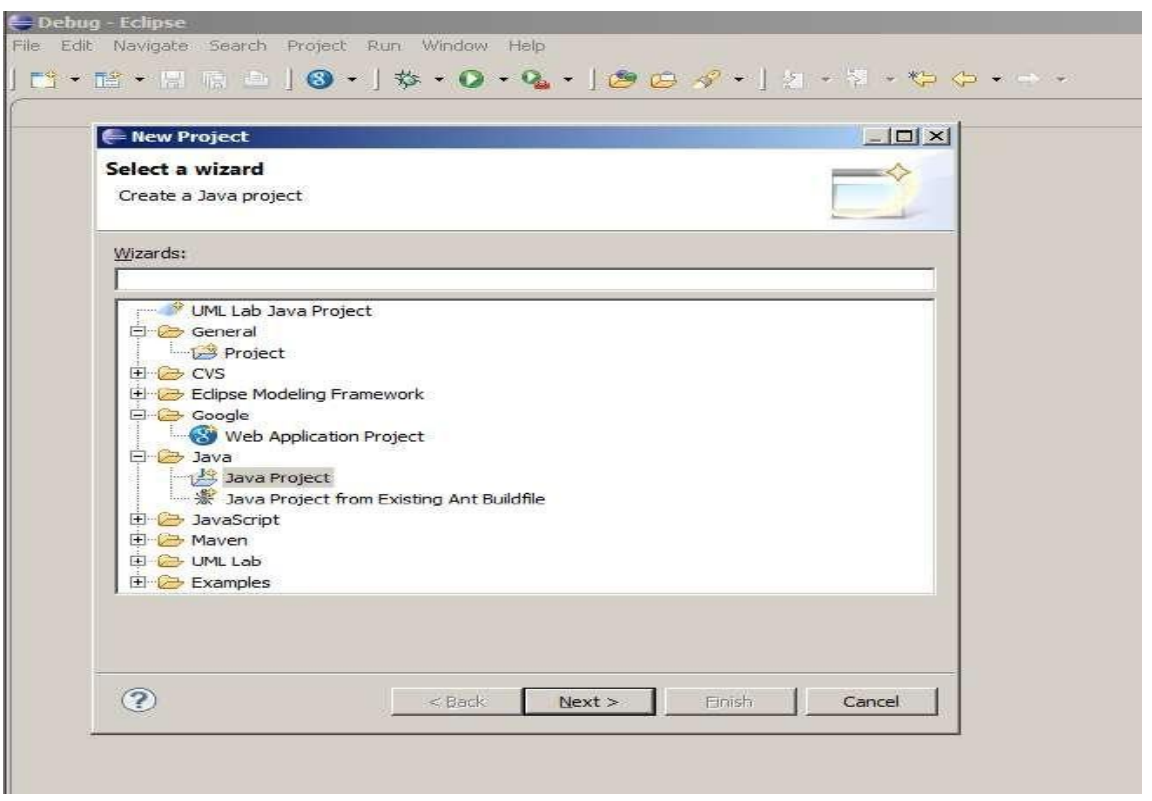

**Step 8:** Now a detailed new project window will open, here you will provide the project name and the path of CloudSim-master-code project source code, which will be done as follows:

#### **Project Name: CloudSim**

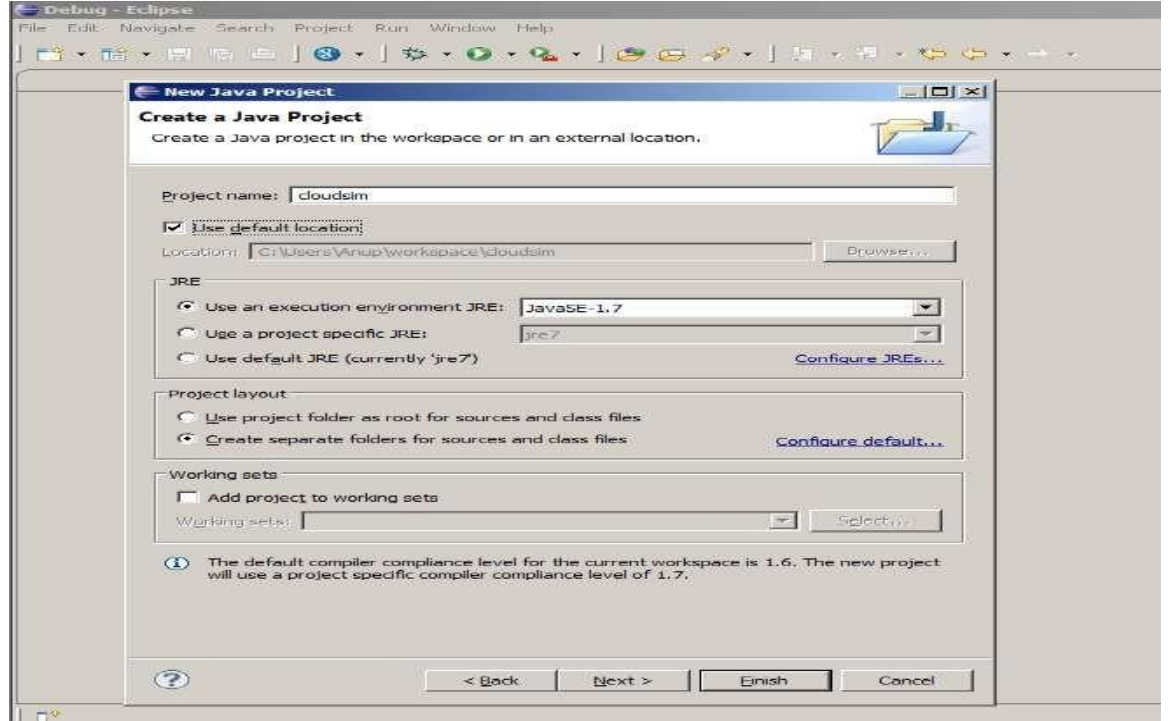

**Step 9:** Unselect the *'Use default location'* option and then click on *'Browse'* to open the path where you have unzipped the Cloudsim-code-master project and finally click Next to set project settings.

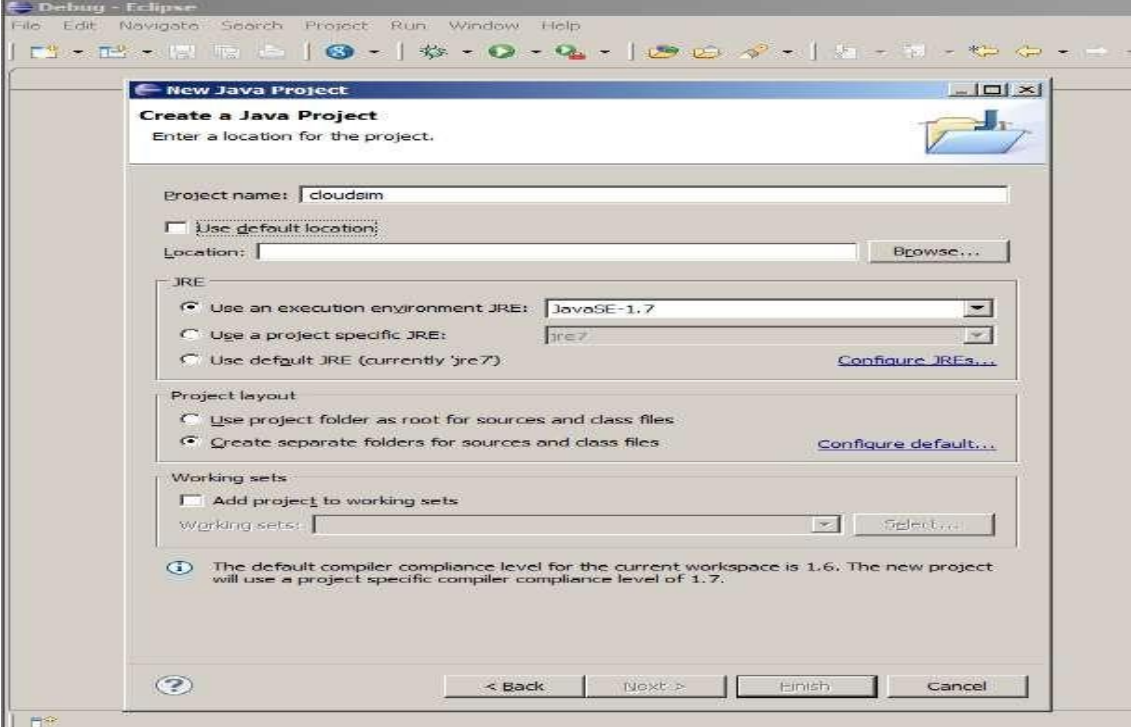

**Step 10:** Make sure you navigate the path till you can see the bin, docs, examplesetc folder in the navigation plane.

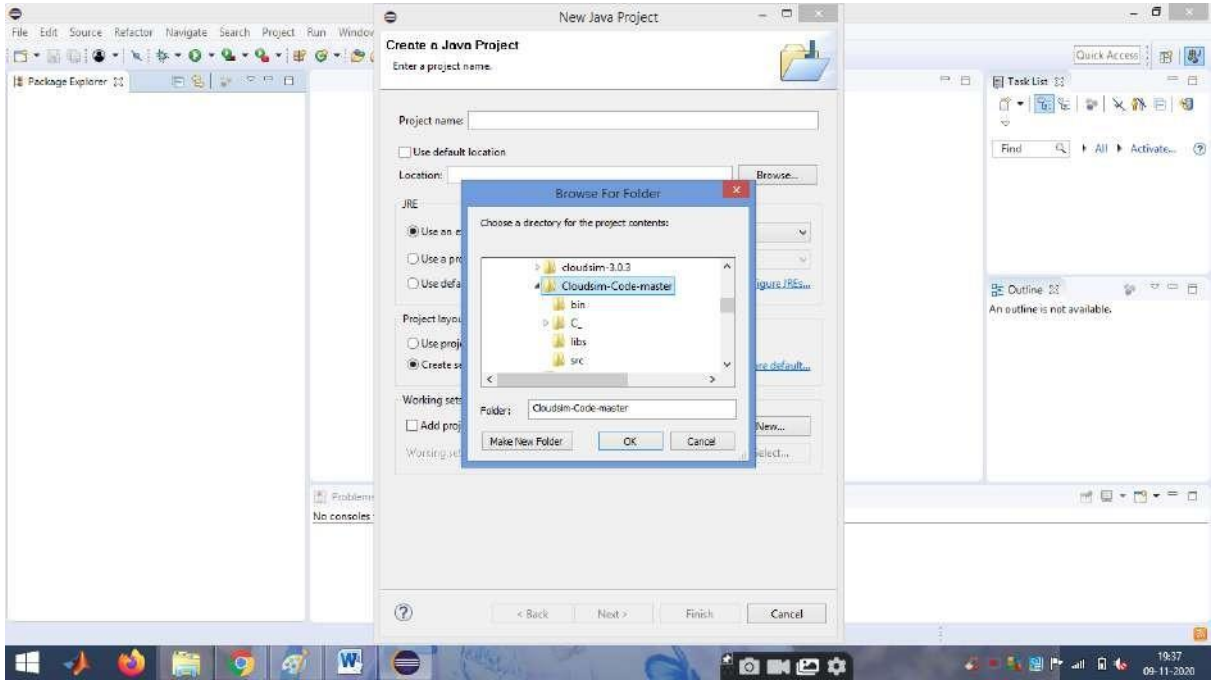

**Step 11:** Once done finally, click Next' to go to the next step i.e. setting up of project settings

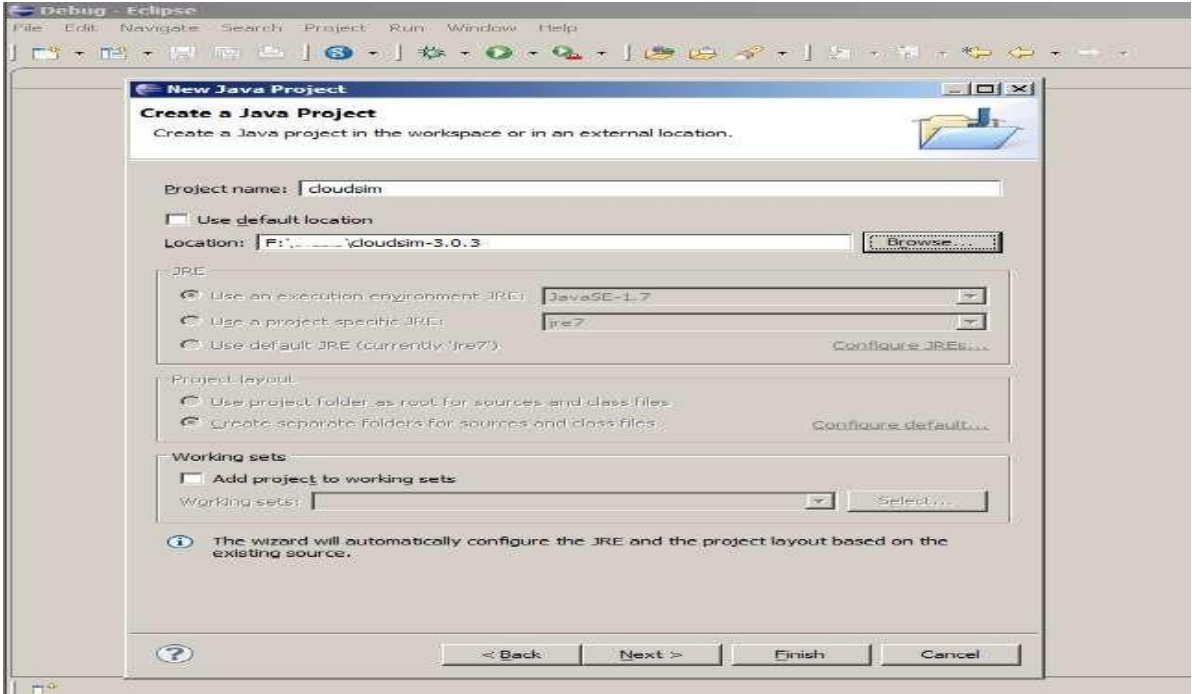

**Step 12:** Once the project is configured you can open the *Project Explorer* and start exploring the Cloudsim project. Also for the first time eclipse automatically start building the workspace for newly configured Cloudsim project, which may take some time depending on the configuration of the computer system.

Following is the final screen which you will see after Cloudsim is configured.

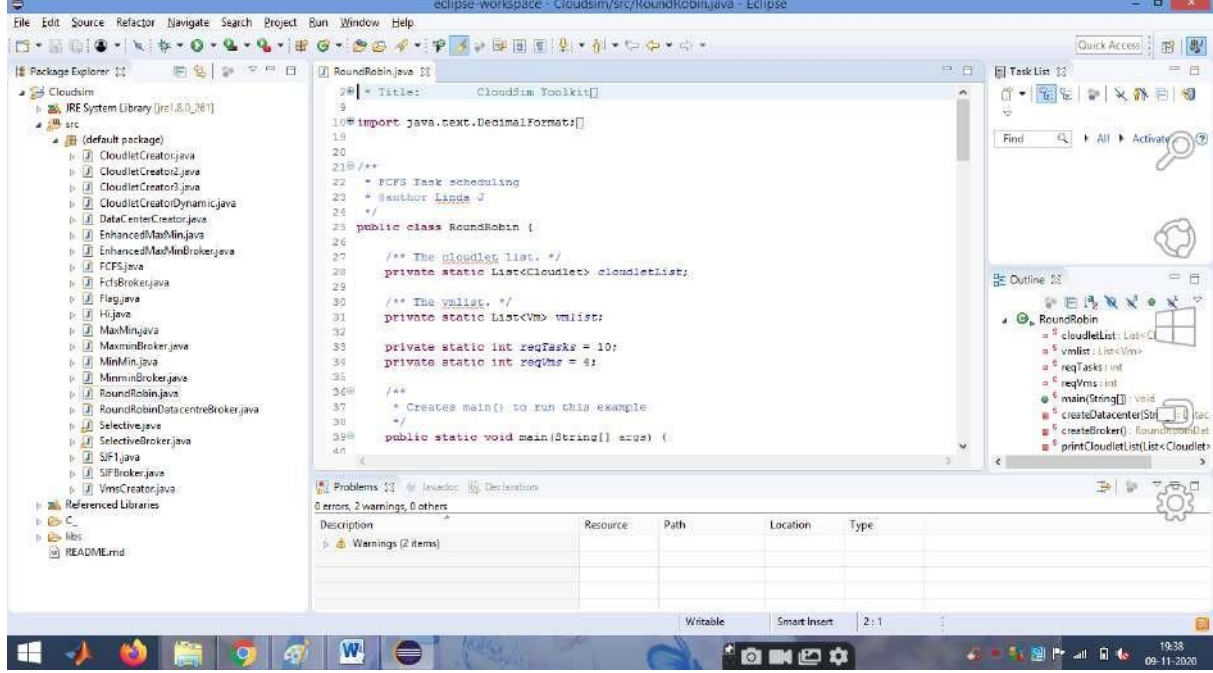

**Step 13:** Now just to check you within the **Project Explorer**, you should navigate to the ‗**src**‗ folder, then expand the package ‗*default package*‗ and double click to open the ‗R*oundRobin.java*‗.

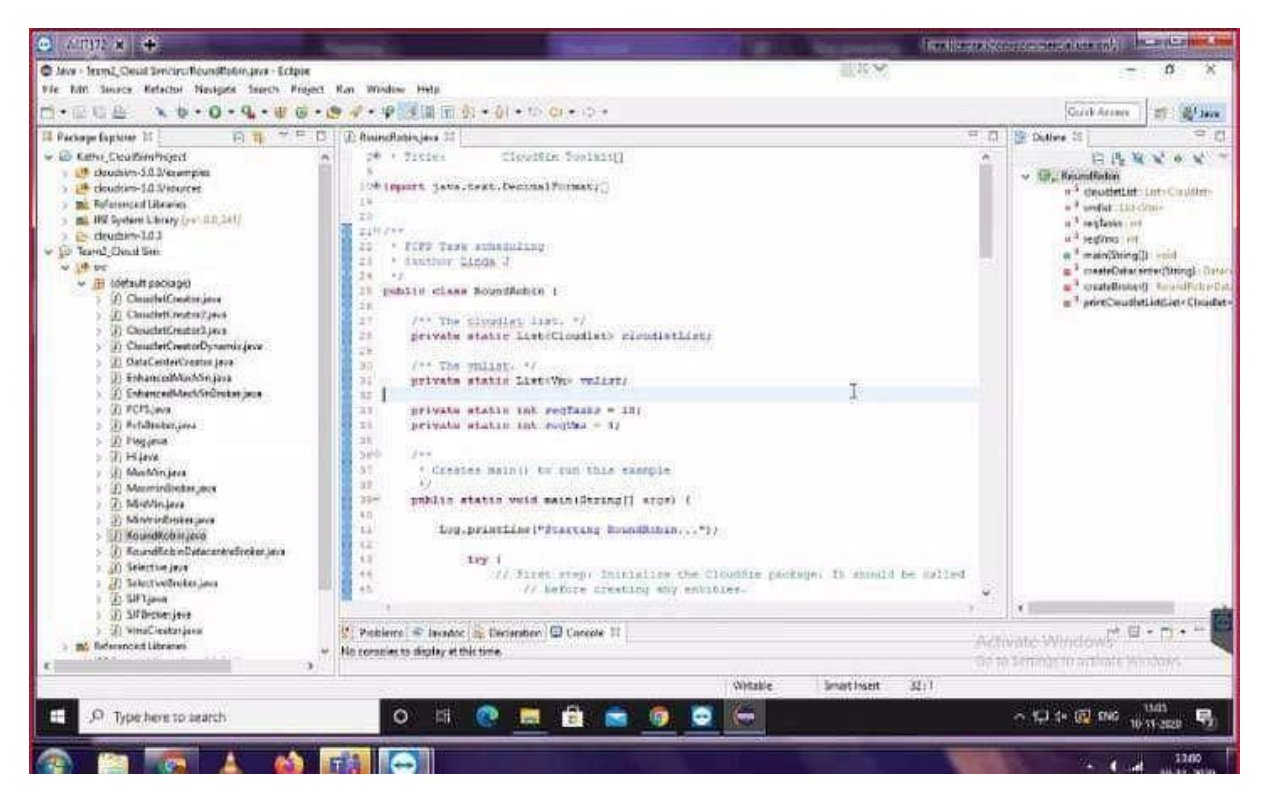

**Step 14:** Now navigate to the Eclipse menu *Run ->Run* or directly use a keyboard shortcut *'Ctrl + F11'* to execute the *'RoundRobin*.java'. If it is successfully executed it should be displaying the following type to output in the console window of the Eclipse IDE.

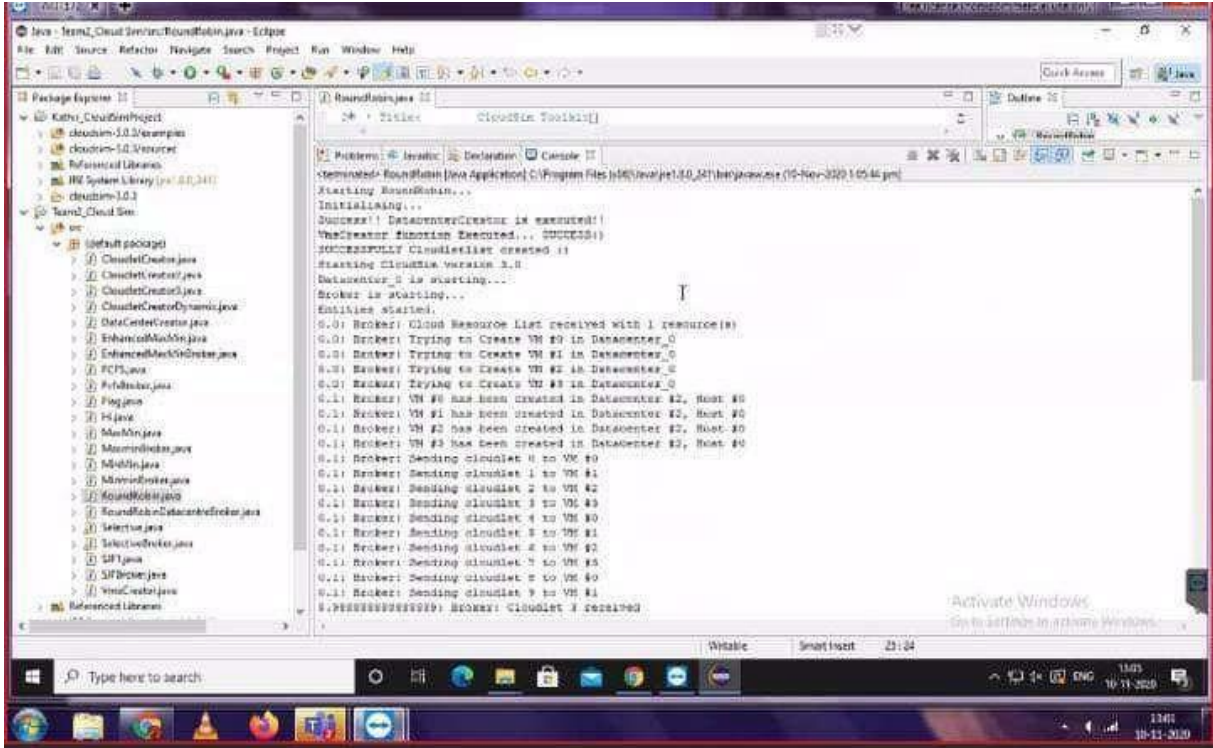

### IT8711 FOSS and Cloud Computing Lab

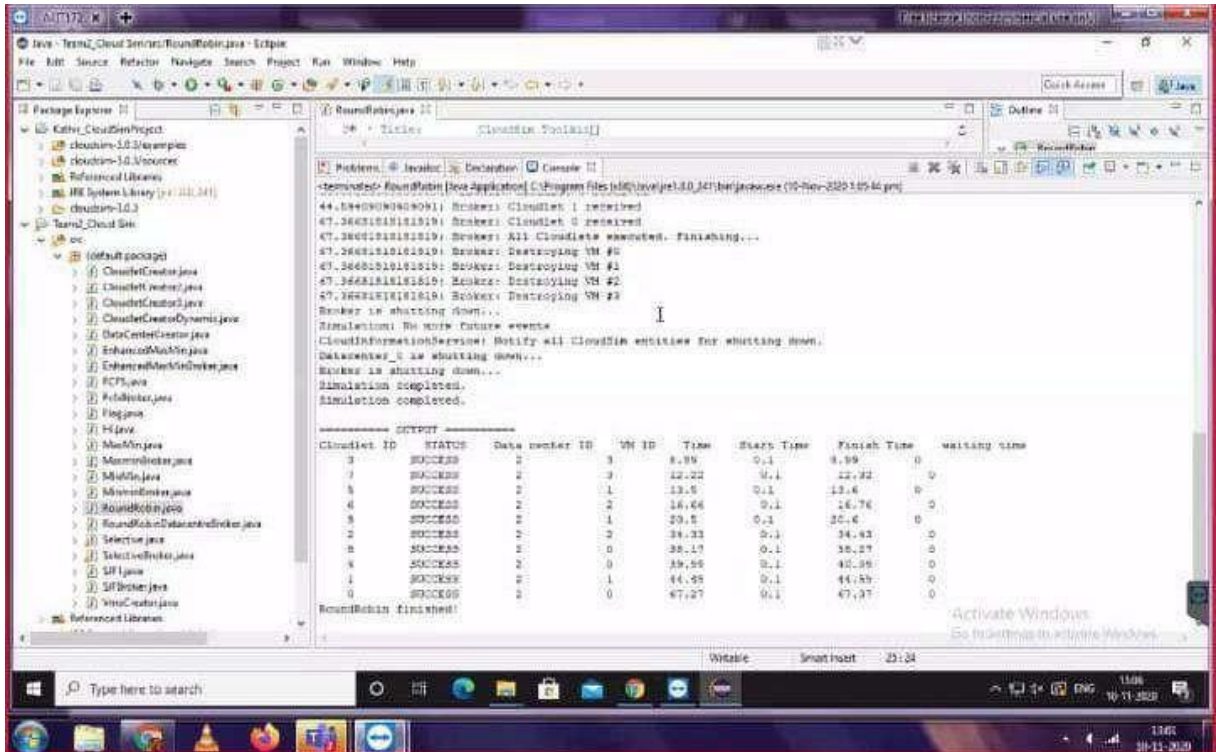

## **Result:**

Thus the scheduling algorithm is executed in cloudsim is simulated using Eclipse Environment successfully.

# **Ex No. 6 Find a procedure to launch virtual machine using Openstack**

### **Introduction:**

- ❖ OpenStack was introduced by Rackspace and NASA in July 2010.
- ❖ OpenStack is an Infrastructure as a Service known as Cloud Operating System, that take resources such as Compute, Storage, Network and Virtualization Technologies and control those resources at a data center level
- ❖ The project is building an open source community to share resources and technologies with the goal of creating a massively scalable and secure cloud infrastructure.
- ❖ The software is open source and limited to just open source APIs such as Amazon.

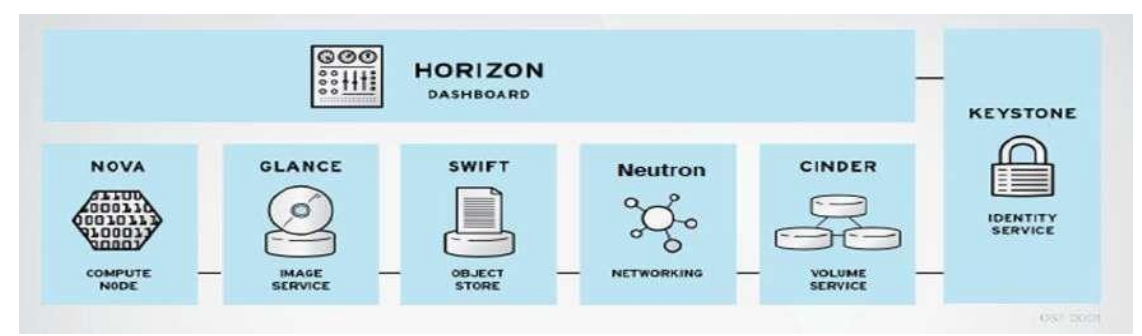

#### The following figure shows the OpenStack architecture

#### OpenStack architecture

- It is modular architecture
- Designed to easily scale out
- Based on (growing) set of core services

#### **The major components are**

- **1. Keystone**
- **2. Nova**
- **3. Glance**
- **4. Swift**
- **5. Quantum**
- **6. Cinder**

#### • **KEYSTONE :**

- o Identity service
- o Common authorization framework
- o Manage users, tenants and roles
- o Pluggable backends (SQL,PAM,LDAP, IDM etc)

### • **NOVA**

- o Core compute service comprised of
	- Compute Nodes hypervisors that run virtual machines
		- Supports multiple hypervisors KVM,Xen,LXC,Hyper-V and ESX
	- Distributed controllers that handle scheduling, API calls, etc
		- Native OpenStack API and Amazon EC2 compatible API
- **GLANCE**
	- o Image service
	- o Stores and retrieves disk images (Virtual machine templates)
	- o Supports RAW,QCOW,VHD,ISO,OVF & AMI/AKI
	- o Backend Storage : File System, Swift, Gluster, Amazon S3

#### • **SWIFT**

- o Object Storage service
- o Modeled after Amazon's Service
- o Provides simple service for storing and retrieving arbitrary data
- o Native API and S3 compatible API

## • **NEUTRON**

- o Network service
- o Provides framework for Software Defined Network
- o Plugin architecture
	- Allows intergration of hardware and software based network solutions
		- Open vSwitch, Cisco UCS, Standard Linux Bridge,NiCira NVP

#### • **CINDER**

- o Block Storage (Volume) service
- o Provides block storage for Virtual machines(persistent disks)
- o Similar to Amazon EBS service
- o Plugin architecture for vendor extensions
	- NetApp driver for cinder

### • **HORIZON**

- o Dashboard
- o Provides simple self service UI for end-users
- o Basic cloud administrator functions
	- Define users, tenants and quotas
	- No infrastructure management

## • **HEAT OpenStack Orchestration**

- o Provides template driven cloud application orchestration
- o Modeled after AWS Cloud Formation
- o Targeted to provide advanced functionality such as high availability and auto scaling
- o Introduced by Redhat
- **CEILOMETER –** OpenStack Monitoring and Metering
	- o Goal: To Provide a single infrastructure to collect measurements from an entire OpenStack Infrastructure; Eliminate need for multiple agents attaching to multiple OpenStack Projects
	- o Primary targets metering and monitoring: Provided extensibility

#### ❖ **Steps in Installing Openstack**

**Step 1:**

- Download and Install Oracle Virtual Box latest version &Extension package
	- o <https://virtualbox.org/wiki/downloads>

## **Step 2:**

- Download CentOS 7 OVA(Open Virtual Appliance) from o Link : <https://linuxvmimages.com/images/centos-7>
- Import CentOS 7 OVA(Open Virtual Appliance) into Oracle Virtual Box

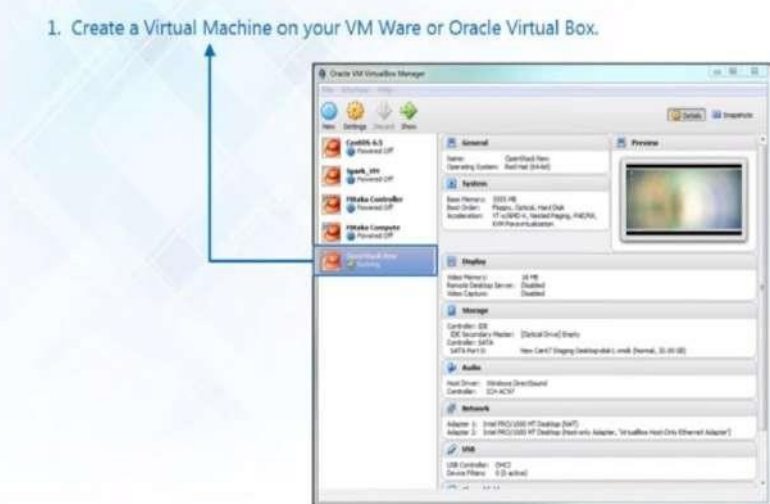

**Step 3:**Login into CenOS 7

- Login Details
	- o **User name : centos**
	- o **Password : centos**
- To change into root user in Terminal

**#sudosu–**

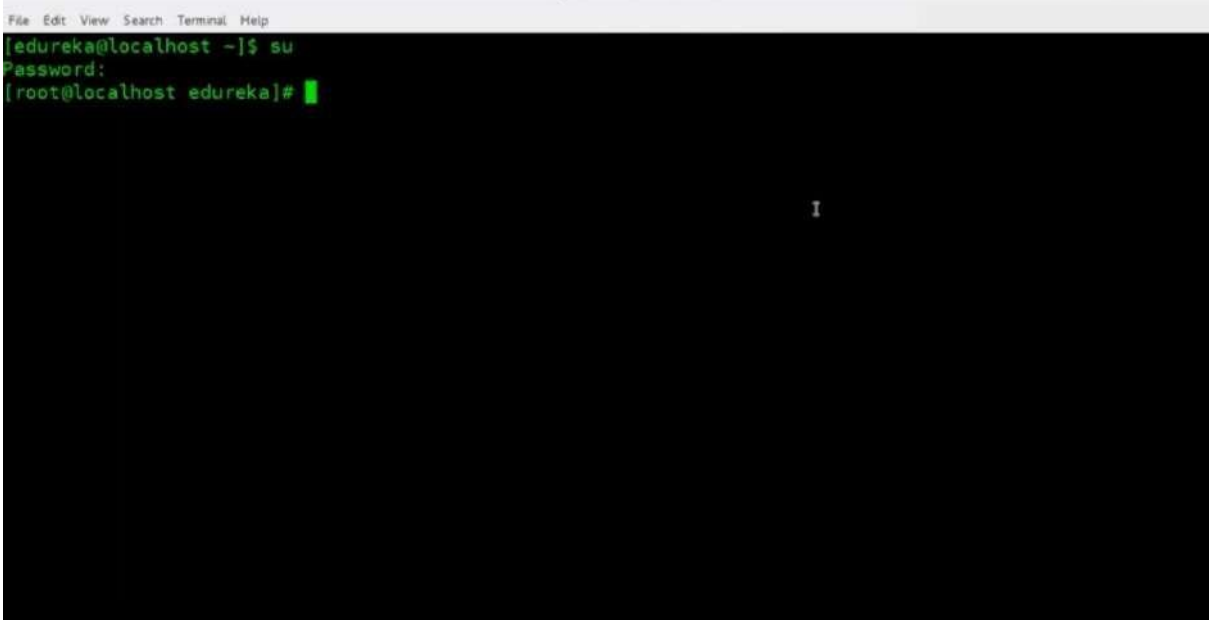

**Step 4**: Installation Steps for OpenStack

**Step5:** Command to disable and stop firewall

**# systemctl disable firewalld** 

**#systemctl stop firewalld**

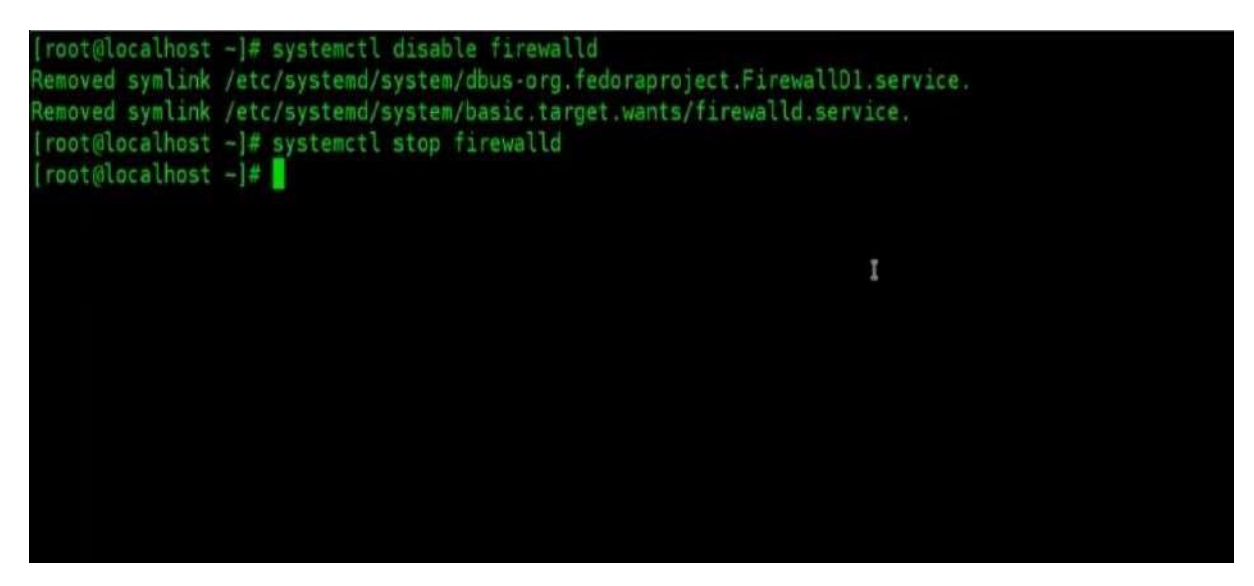

**Step 6:** Command to disable and stop Network Manager

#### **# systemctl disable NetworkManager**

#### **# systemctl stop NetworkManager**

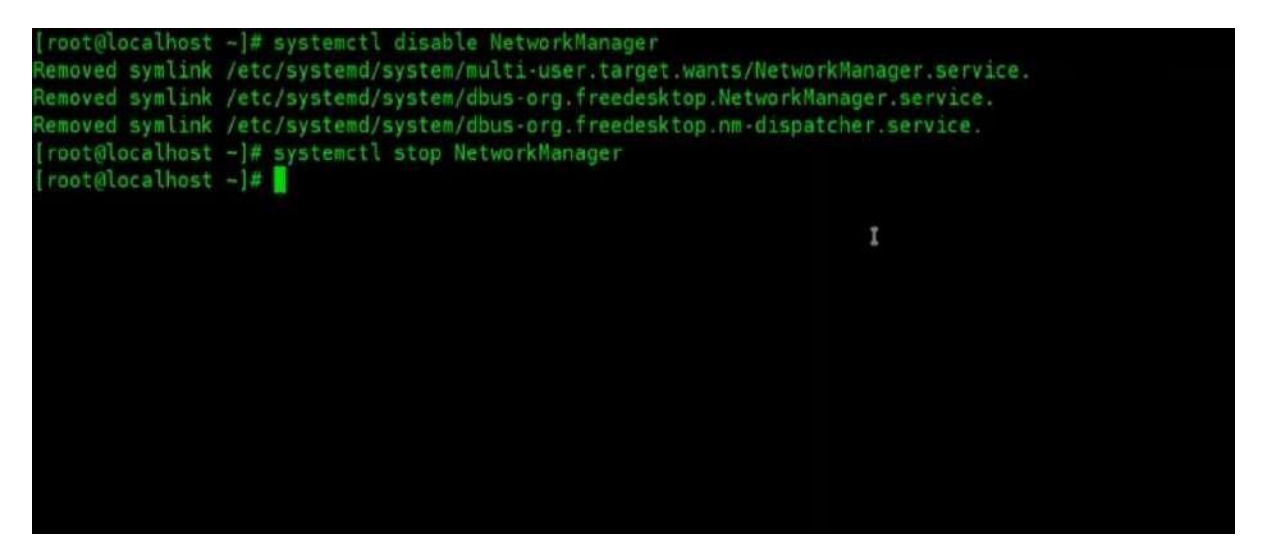

**Step 7: Enable and start Network** 

**#systemctl enable network** 

**#systemctl start network**

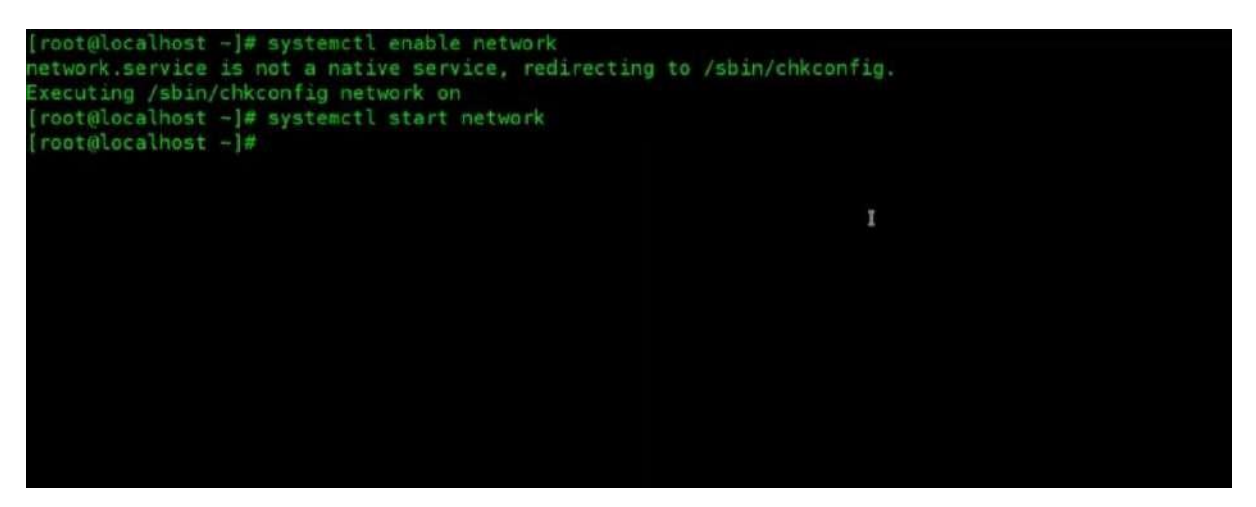

**Step 8: OpenStack** will be deployed on your Node with the help of **PackStack**  package provided by **rdo** repository (**RPM Distribution of OpenStack**).In order to enable **rdo** repositories on Centos **7** run the below command.

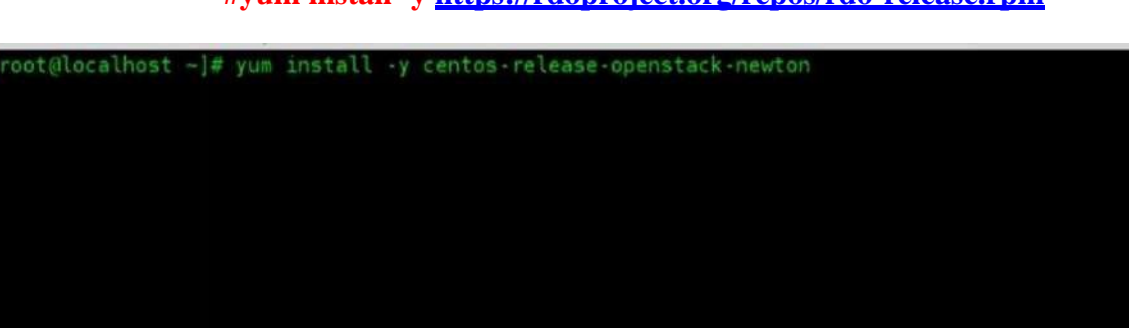

#### **#yum install -y<https://rdoproject.org/repos/rdo-release.rpm>**

I

**Step 9:** Update Current packages

#### #**yum update –y**

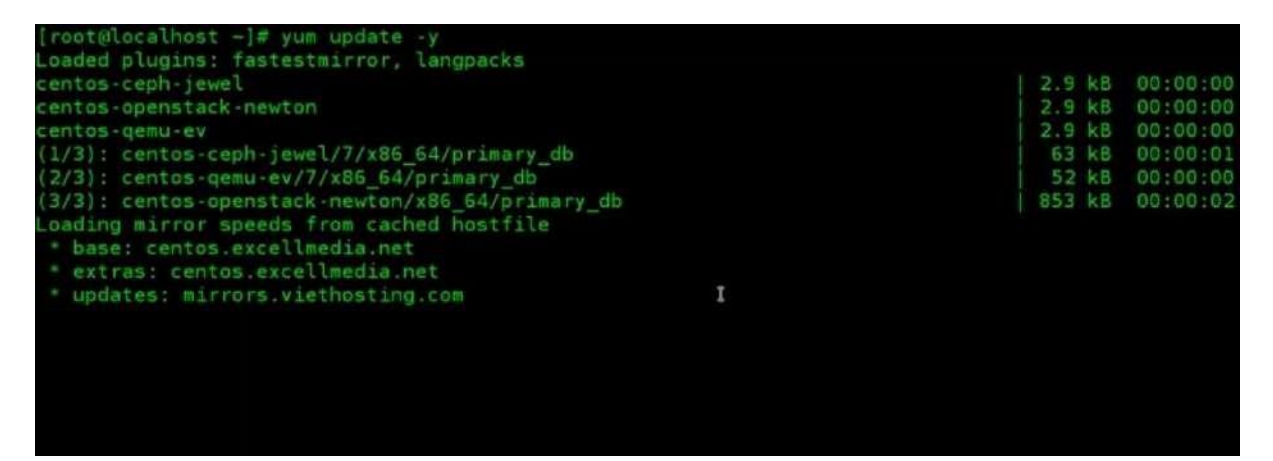

### **Step 10:**Install OpenStack Release for CentOS

#### **#yum install –y openstack-packstack**

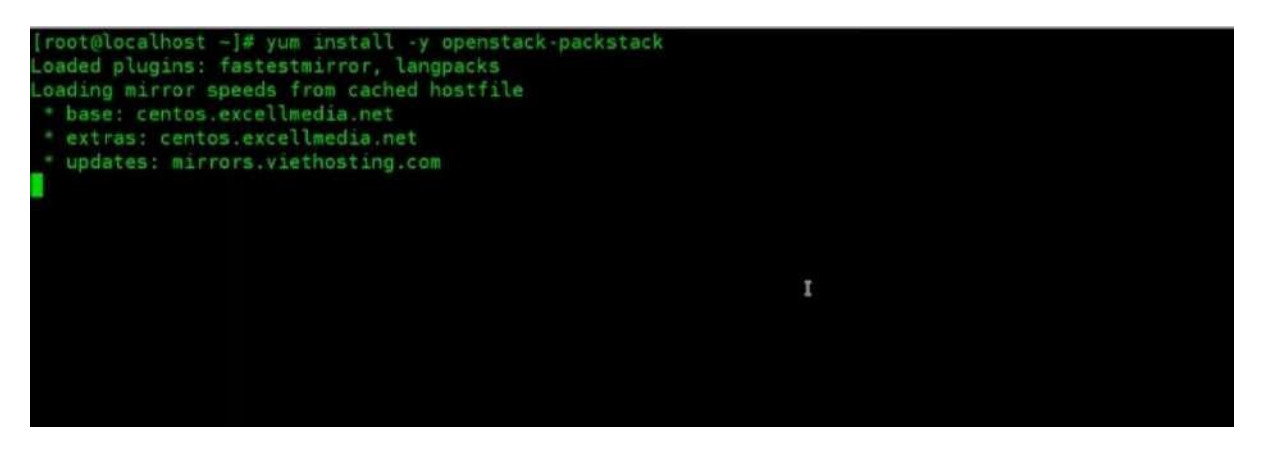

**Step 11:**Start packstack to install OpenStack Newton

#### **#packstak --allinone**

| [root@localhost -]# packstack allinone<br>Welcome to the Packstack setup utility                        |             |
|----------------------------------------------------------------------------------------------------|-------------|
| The installation log file is available at: /var/tmp/packstack/20170314-065810-b8cxch/openstack-setup.lo |             |
|                                                                                                    |             |
| Packstack changed given value to required value /root/.ssh/id rsa.pub                                   |             |
|                                                                                                    |             |
| Installing:                                                                                             |             |
| Clean Up                                                                                                | DONE        |
| Discovering ip protocol version                                                                         | <b>DONE</b> |
| Setting up ssh keys                                                                                     | DONE        |
| Preparing servers                                                                                       | <b>DONE</b> |
| Pre installing Puppet and discovering hosts' details [ DONE                                             |             |
| Preparing pre-install entries                                                                           | DONE        |
| Setting up CACERT                                                                                       | DONE        |
| Preparing AMOP entries                                                                                  | DONE        |
| Preparing MariaDB entries                                                                               | DONE        |
| Fixing Keystone LDAP config parameters to be undef if empty[ DONE ]                                     |             |
| Preparing Keystone entries                                                                              | DONE        |
| Preparing Glance entries                                                                                | DONE        |
| Checking if the Cinder server has a cinder-volumes vg[ DONE                                             |             |
| Preparing Cinder entries                                                                                | DONE        |
| Preparing Nova API entries                                                                              | DONE        |
|                                                                                                    |             |

**Step 12:**Note the user name and password from keystonerc\_admin

#### **#cat keystonerc\_admin**

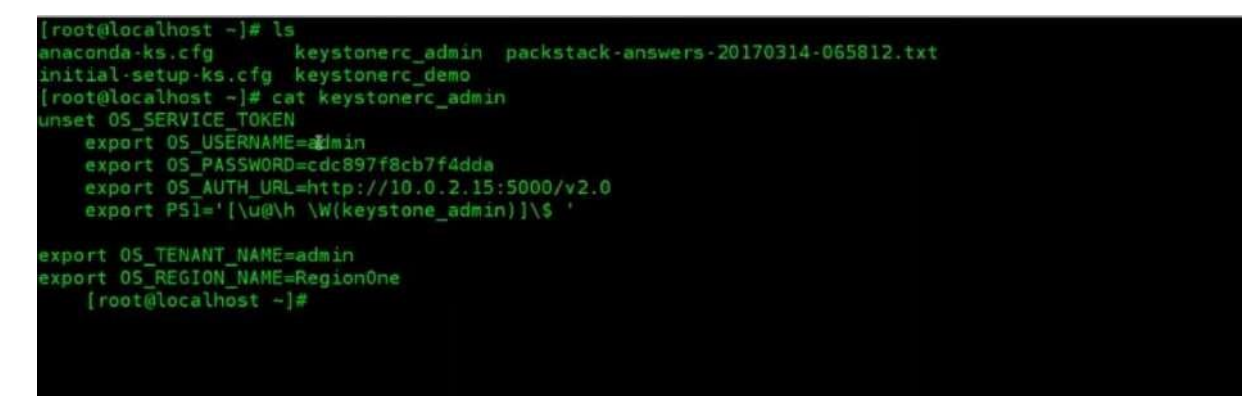

**Step 13:** Click the URL and enter the user name and password to start OpenStack

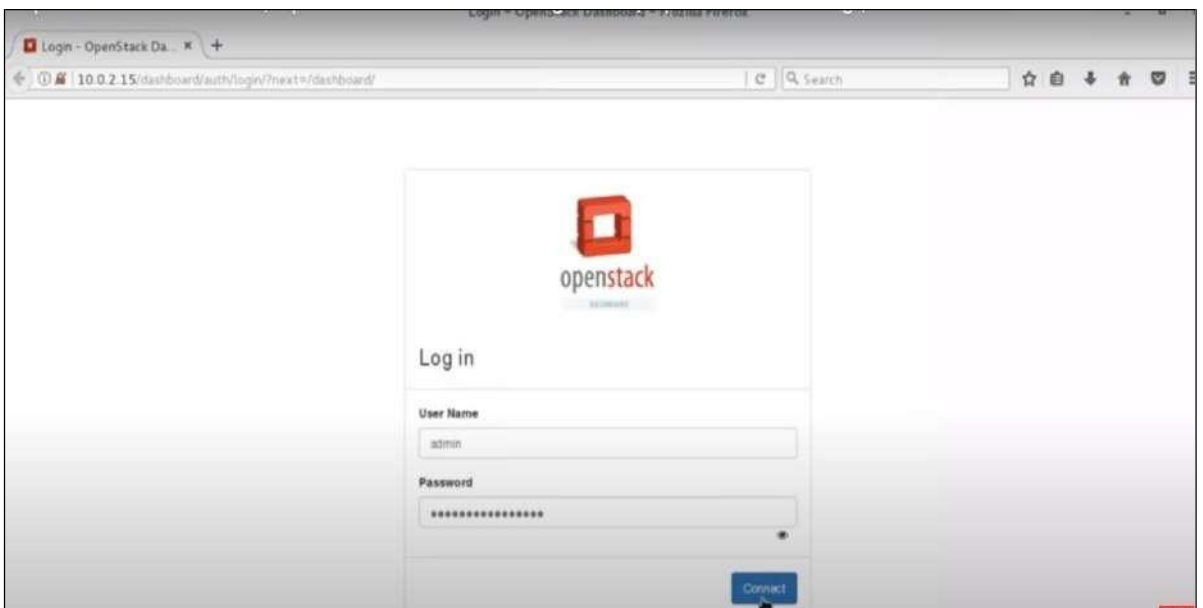

## **OpenStack is successfully launched in your machine**

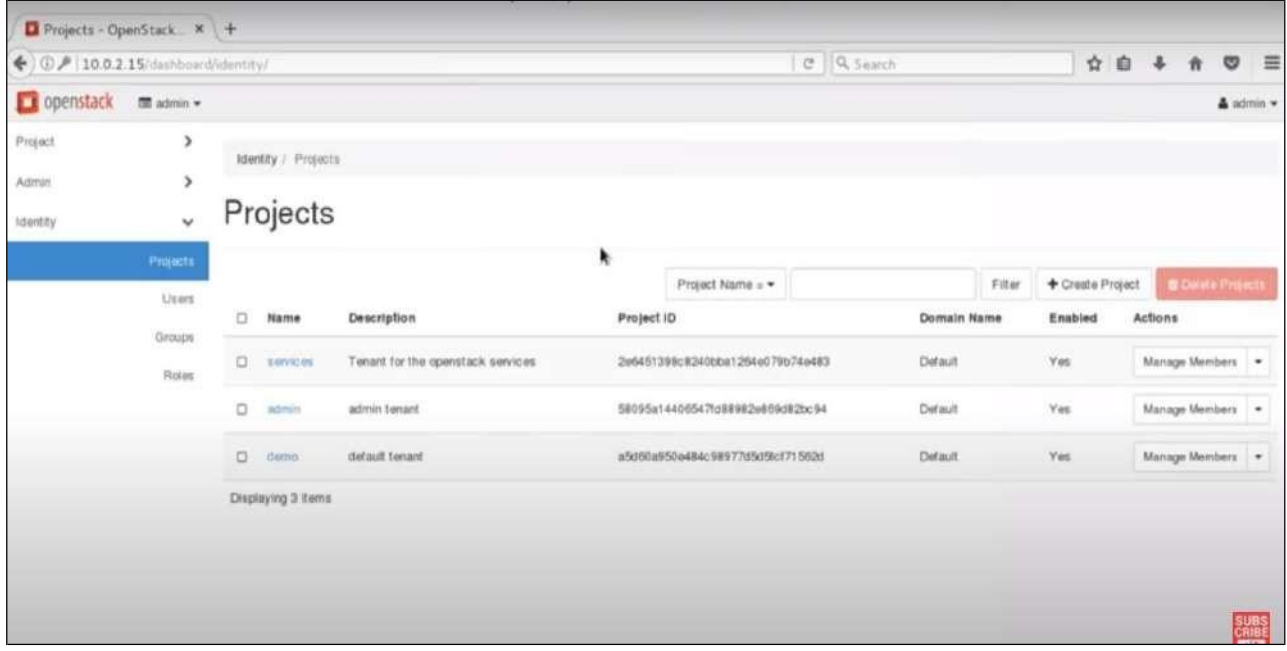